# **Qualified Health Plan Issuer Application Instructions**

2020

**Extracted subsection: Section 2D: Plans & Benefits** 

05/2019

Version 1.1

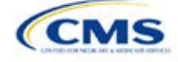

# Section 2D: Plans & Benefits

# **1. Introduction**

In the Plans & Benefits section, issuers enter data about their plans and list covered benefits with any quantitative limits or exclusions. They also provide cost-sharing values and basic plan variation information for each plan that they are submitting, including the deductible, maximum out-of-pocket (MOOP), copay, and coinsurance values. This information is provided through two worksheets—the Benefits Package worksheet and the Cost Share Variances worksheet. These instructions apply to QHP and SADP issuers.

# **2. Data Requirements**

To complete this section, the issuer will need the following:

- 1. Completed Network ID (QHP and SADP), Service Area (QHP and SADP), and Formulary Excel Templates (QHP only);
- 2. Applicable plan URLs; and
- 3. Detailed benefit cost sharing for all plans.

### **3. Quick Reference**

#### **Key Changes for 2020**

- The EHB benchmark, which is populated through the **Refresh EHB** button in the Plans & Benefits Add-In, has been updated to reflect plan year changes.
- Catastrophic plans will be required to have a "Child-Only Offering" value of "Allows Adult and Child-Only" to validate.
- After running the Actuarial Value Calculator (AVC), if AVC screenshots are saved, they will each be on an Excel tab named with the plan variant ID, as opposed to a generic "Output" name.
- Issuers offering SADPs will be required to certify the "Issuer Actuarial Value" of each SADP's coverage of pediatric dental EHB for PY2020. Issuers may offer the pediatric dental EHB at any actuarial value (AV).

#### **Tips for the Plans & Benefits Section**

- Download the most recent versions of the 2020 Plans & Benefits Template, Plans & Benefits Add-In file, and AVC.
- Save the Plans & Benefits Add-In file in the same folder as the Plans & Benefits Template for the macros to run properly.
- All data elements that CMS *anticipates* displaying to individual market consumers on Plan Compare are **identified by a number sign (# )** next to the field name.
- All data fields required for SADP issuers are **identified by an asterisk (\*)** next to the field name. Follow the instructions below for details relating to the Benefits Package worksheet. For the Cost Share Variances worksheet, see Sections 4.11, 4.20–4.22, 4.24, 4.26, and 4.27.
- All data fields used by the AVC are **identified by a caret (^)** next to the field name. See Appendix A for additional AVC instructions.
- Issuers should complete the Network, Service Area, and Prescription Drug Templates (QHPs only) and save the templates before filling out the Plans & Benefits Template. The Plans & Benefits Template requires issuers to assign a network, service area, and formulary ID to each plan based on the IDs already created in these three templates.
- ◆ Complete a separate Benefits Package worksheet for each unique benefits package the issuer wishes to offer. To create additional benefits packages, click the **Create New Benefits Package** button on the menu bar under the Plans & Benefits ribbon. The **HIOS Issuer ID, Issuer State, Market Coverage, Dental Only Plan,** and **Taxpayer Identification Number (TIN)** fields are auto-populated.
- Complete a row in the associated Cost Share Variances worksheet for each plan and associated cost-sharing reduction (CSR) plan variation the issuer wishes to offer.

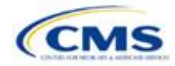

#### **Tips for the Plans & Benefits Section**

- The cost sharing entered in the Plans & Benefits Template must reflect what the consumer pays. See **Appendix A** for how these values relate to AV.
- When a cell is grayed out, it is locked and cannot be edited. HIOS will not process data entered into the cell before it was grayed out.

# **4. Detailed Section Instructions**

<span id="page-2-0"></span>When opening the Plans & Benefits Template, if the issuer is asked to enable macros, use the **Options** button on the Security Warning toolbar, and select **Enable this content**. If the macros are not enabled before the data are entered, the template will not recognize those data fields and they will have to be reentered. Once the issuer enables macros, the **Plans & Benefits** ribbon should appear (**[Figure 2D-1](#page-2-0)**) as a tab on the file's toolbar.

| File | Home                                                          | Insert | Page Layout                          | Formulas | Data                       | Review           | View        | <b>Developer</b>                       |                                                                                      | Plans and Benefits v9.0                                                              | $Q$ Tell                    |
|------|---------------------------------------------------------------|--------|--------------------------------------|----------|----------------------------|------------------|-------------|----------------------------------------|--------------------------------------------------------------------------------------|--------------------------------------------------------------------------------------|-----------------------------|
|      | New Plans and Benefits Template & Update Cost Share Variances |        |                                      |          |                            |                  | Add Benefit | <b>√</b> Validate                      |                                                                                      | a a Import Service Areas IDs                                                         |                             |
|      | Create New Benefits Package                                   |        |                                      |          |                            |                  |             | Finalize                               | a & Import Network IDs                                                               |                                                                                      |                             |
|      | Create Cost Share Variances                                   |        |                                      |          |                            | Refresh EHB Data |             | Check AV Calc<br>Elmport Formulary IDs |                                                                                      |                                                                                      |                             |
|      |                                                               |        | Create                               |          |                            | Benefits Package |             | Validation                             |                                                                                      | Import                                                                               |                             |
| 70   |                                                               |        | $\times$<br>$\overline{\phantom{a}}$ |          | fx                         |                  |             |                                        |                                                                                      |                                                                                      |                             |
|      |                                                               |        |                                      |          |                            |                  |             |                                        |                                                                                      |                                                                                      |                             |
|      |                                                               |        |                                      |          |                            |                  |             |                                        |                                                                                      |                                                                                      |                             |
|      | А                                                             |        | в                                    |          | c                          | D                |             | E                                      | F                                                                                    | G                                                                                    | н                           |
|      | 2020 Plans & Benefits Template v9.0                           |        |                                      |          |                            |                  |             |                                        | To use this template, please review the user guide and instructions. All fields with |                                                                                      |                             |
|      | <b>HIOS Issuer ID*</b>                                        |        |                                      |          |                            |                  |             |                                        |                                                                                      | You will need to save the latest version of the add-in file (PlansBenefitsAddIn.xlar |                             |
|      | Issuer State*                                                 |        |                                      |          |                            |                  |             |                                        |                                                                                      | To create the cost share variance worksheet and enter the cost sharing amounts       |                             |
|      | Market Coverage*                                              |        |                                      |          |                            |                  |             |                                        |                                                                                      | To create additional Benefits Package worksheets, use the Create New Benefits A      |                             |
|      | Dental Only Plan*                                             |        |                                      |          |                            |                  |             |                                        |                                                                                      | To populate the benefits on the Benefits Package worksheet with your State EHB       |                             |
|      | TIN*                                                          |        |                                      |          |                            |                  |             |                                        |                                                                                      |                                                                                      |                             |
|      | <b>Plan Identifiers</b>                                       |        |                                      |          |                            |                  |             |                                        |                                                                                      |                                                                                      |                             |
|      | <b>HIOS Plan ID*</b><br><b>Standard</b><br><b>Component</b>   |        | Plan Marketing Name*                 |          | <b>HIOS Product</b><br>ID* | <b>HPID</b>      |             | Network ID*                            | <b>Service Area</b>                                                                  | Formulary ID*                                                                        | <b>New/Existi</b><br>Plan?* |

**Figure 2D-1. Plans & Benefits Ribbon** 

*Note:* Before proceeding, the issuer should confirm that it has downloaded the latest versions of the Plans & Benefits Template and the Plans & Benefits Add-In file from the QHP certification website [\(https://www.qhpcertification.cms.gov/s/Plans%20and%20Benefits\)](https://www.qhpcertification.cms.gov/s/Plans%20and%20Benefits).

### 4.1 General Information

<span id="page-2-1"></span>The fields in the upper-left portion of the Benefits Package worksheet contain basic information about the issuer and the types of plans that will be entered into the template (**[Figure 2D-2](#page-2-1)**). This information must be entered in the first Benefits Package worksheet; it will then auto-populate any additional Benefits Package worksheets generated by the issuer.

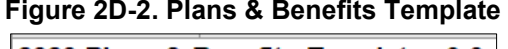

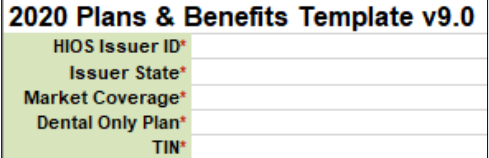

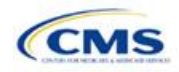

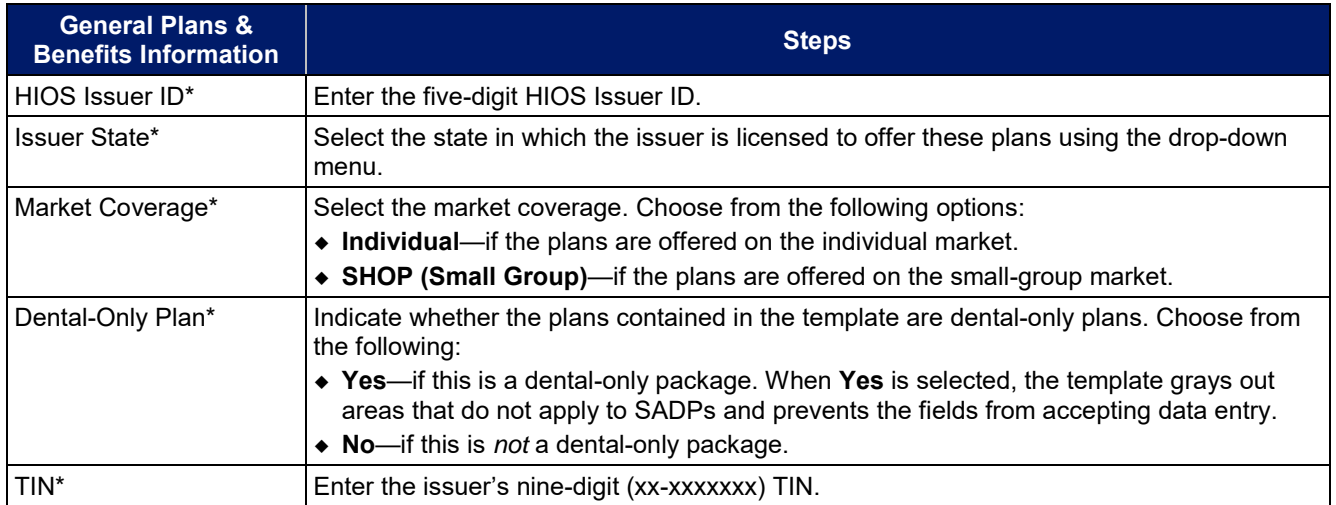

# 4.2 Plan Identifiers

This section of the Benefits Package worksheet has fields for inputting high-level data for each plan, including its plan ID and the network, service area, and formulary (QHPs only) it uses (**[Figure 2D-3](#page-3-0)**). Complete this section for each standard plan the issuer plans to offer as part of this benefits package. A standard plan is a QHP offered at the bronze, silver, gold, platinum, or catastrophic level of coverage or an SADP; a benefits package is a group of plans that covers the same set of benefits. Each plan in a benefits package may have different costsharing values, which are entered in the corresponding Cost Share Variances worksheet. Enter each standard plan in the Benefits Package worksheet, and the template automatically creates the necessary plan variations in the Cost Share Variances worksheet.

<span id="page-3-0"></span>If the issuer runs out of empty rows for new plans, click the **Add Plan** button on the menu bar under the **Plans & Benefits** ribbon. Each benefits package may have up to 50 plans. If there are more than 50 plans associated with the same benefits package, a new benefits package with the identical benefits package structure must be created to accommodate the additional plans.

|                                                       | 2020 Plans & Benefits Template v9.0 |                            |             |                                                                       |                            | To use this template, please review the user guide and instructions |
|-------------------------------------------------------|-------------------------------------|----------------------------|-------------|-----------------------------------------------------------------------|----------------------------|---------------------------------------------------------------------|
| <b>HIOS Issuer ID*</b>                                |                                     |                            |             | You will need to save the latest version of the add-in file (PlansBen |                            |                                                                     |
| Issuer State*                                         |                                     |                            |             |                                                                       |                            | To create the cost share variance worksheet and enter the cost sha  |
| Market Coverage*                                      |                                     |                            |             | To create additional Benefits Package worksheets, use the Create      |                            |                                                                     |
| Dental Only Plan*                                     |                                     |                            |             |                                                                       |                            | To populate the benefits on the Benefits Package worksheet with yo  |
| <b>TIN*</b>                                           |                                     |                            |             |                                                                       |                            |                                                                     |
|                                                       |                                     | <b>Plan Identifiers</b>    |             |                                                                       |                            |                                                                     |
|                                                       |                                     |                            |             |                                                                       |                            |                                                                     |
| <b>HIOS Plan ID*</b><br><b>Standard</b><br>Component) | Plan Marketing Name*                | <b>HIOS Product</b><br>ID* | <b>HPID</b> | Network ID*                                                           | <b>Service Area</b><br>ID* | <b>Formulary ID*</b>                                                |

**Figure 2D-3. Plan Identifiers Section** 

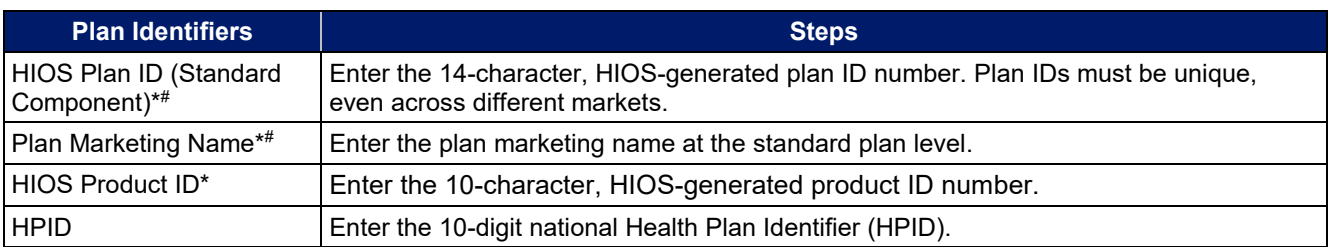

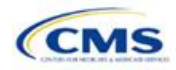

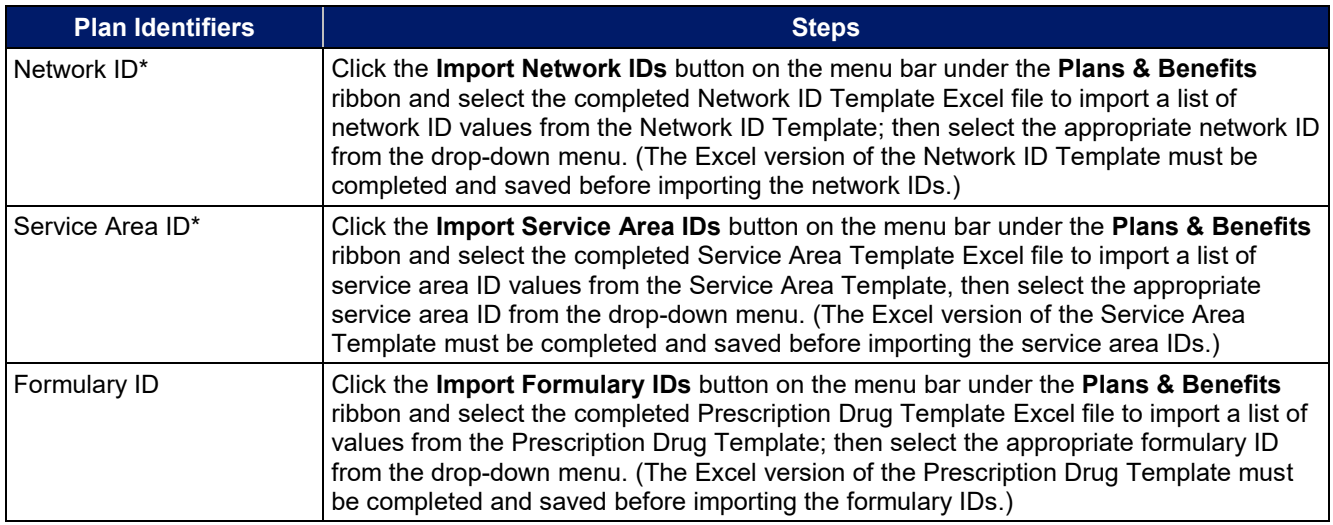

# 4.3 Plan Attributes

This section includes fields for inputting more specific data for each plan, including plan type, metal level, and other plan-level requirements (**[Figure 2D-4](#page-4-0)**).

# **Figure 2D-4. Specific Data Fields for Plan Attributes**

<span id="page-4-0"></span>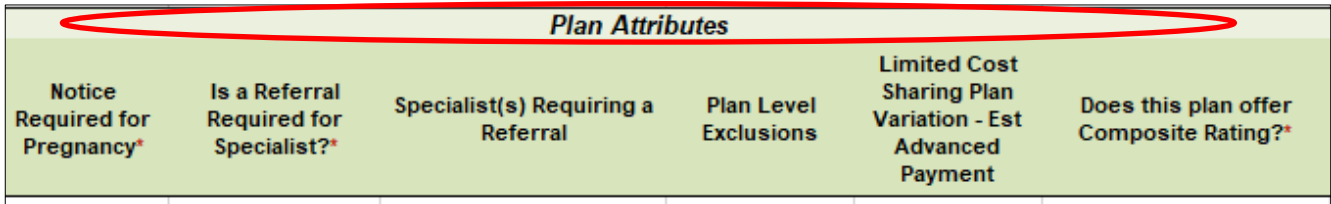

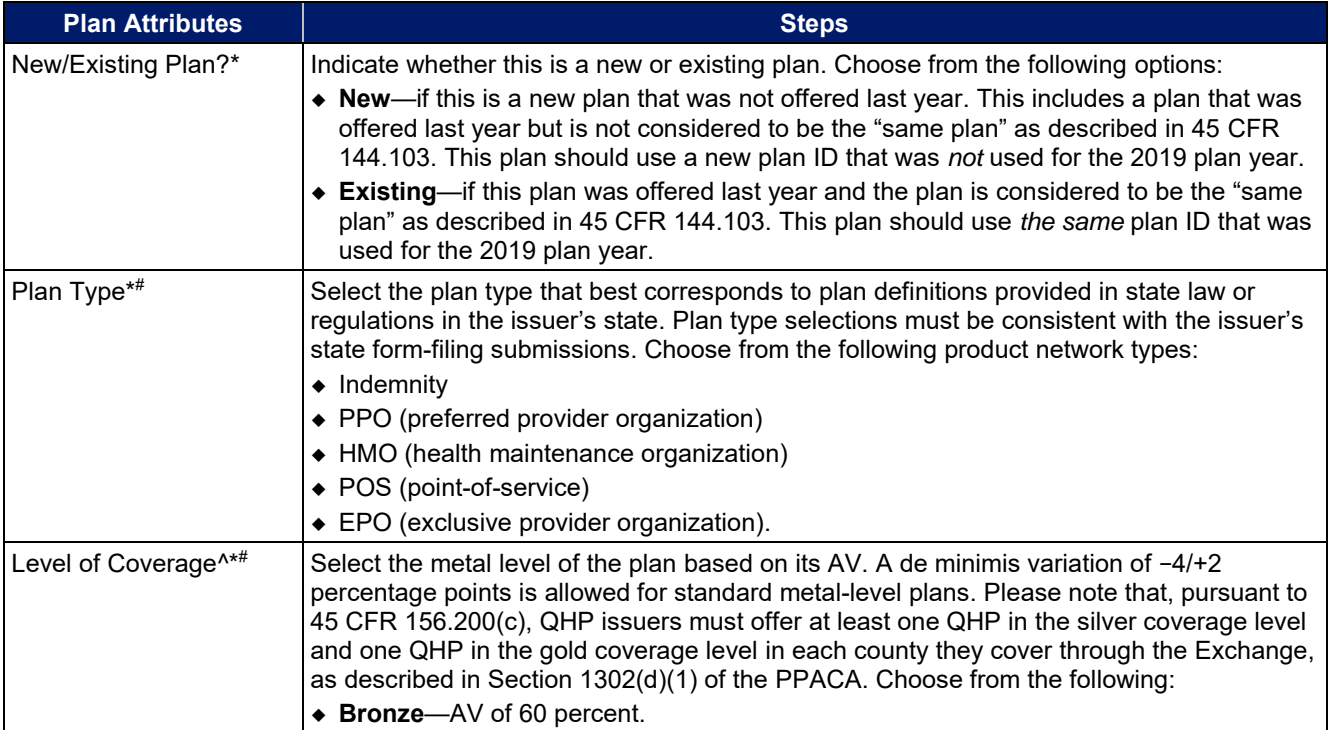

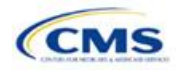

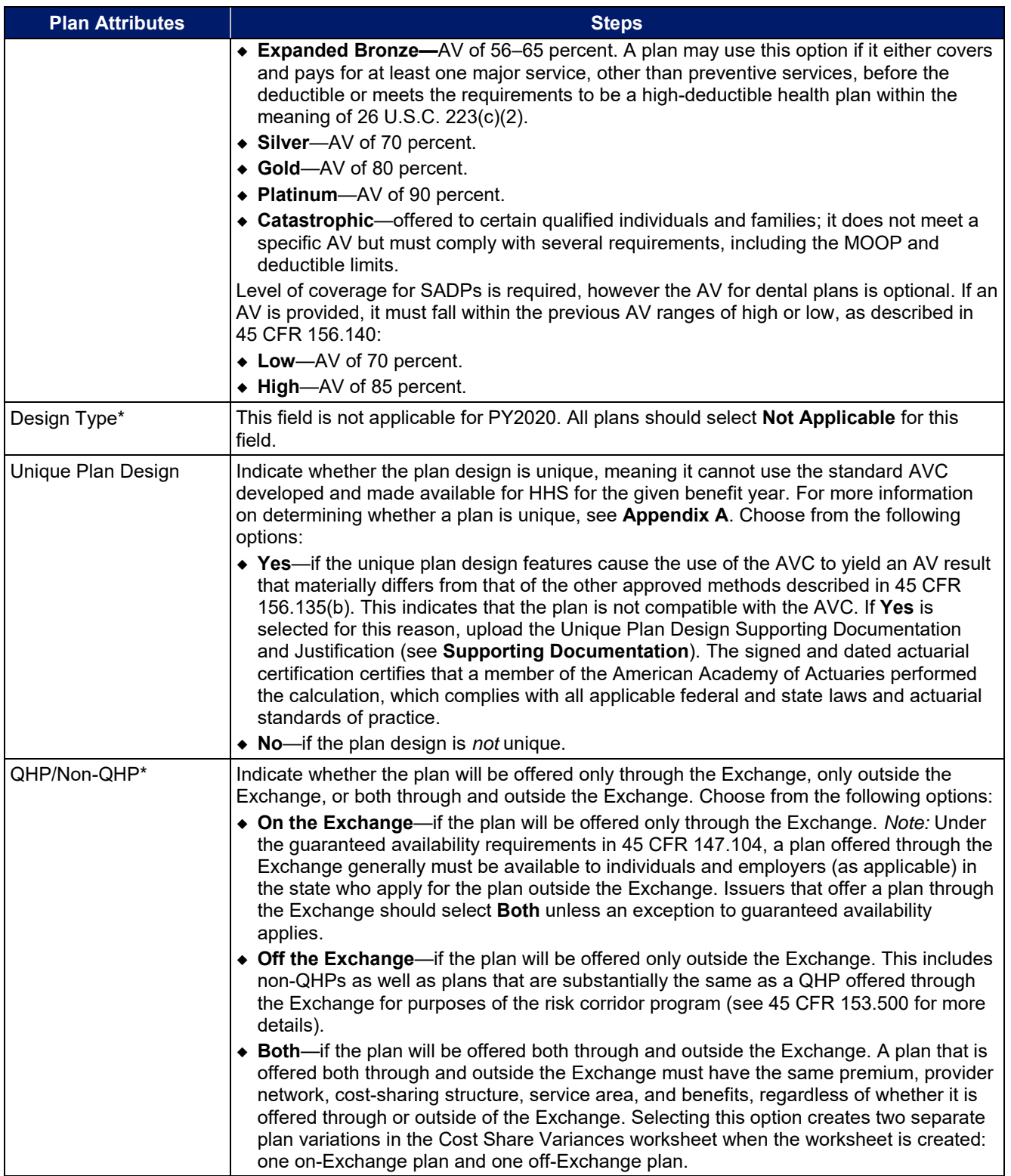

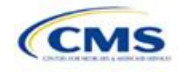

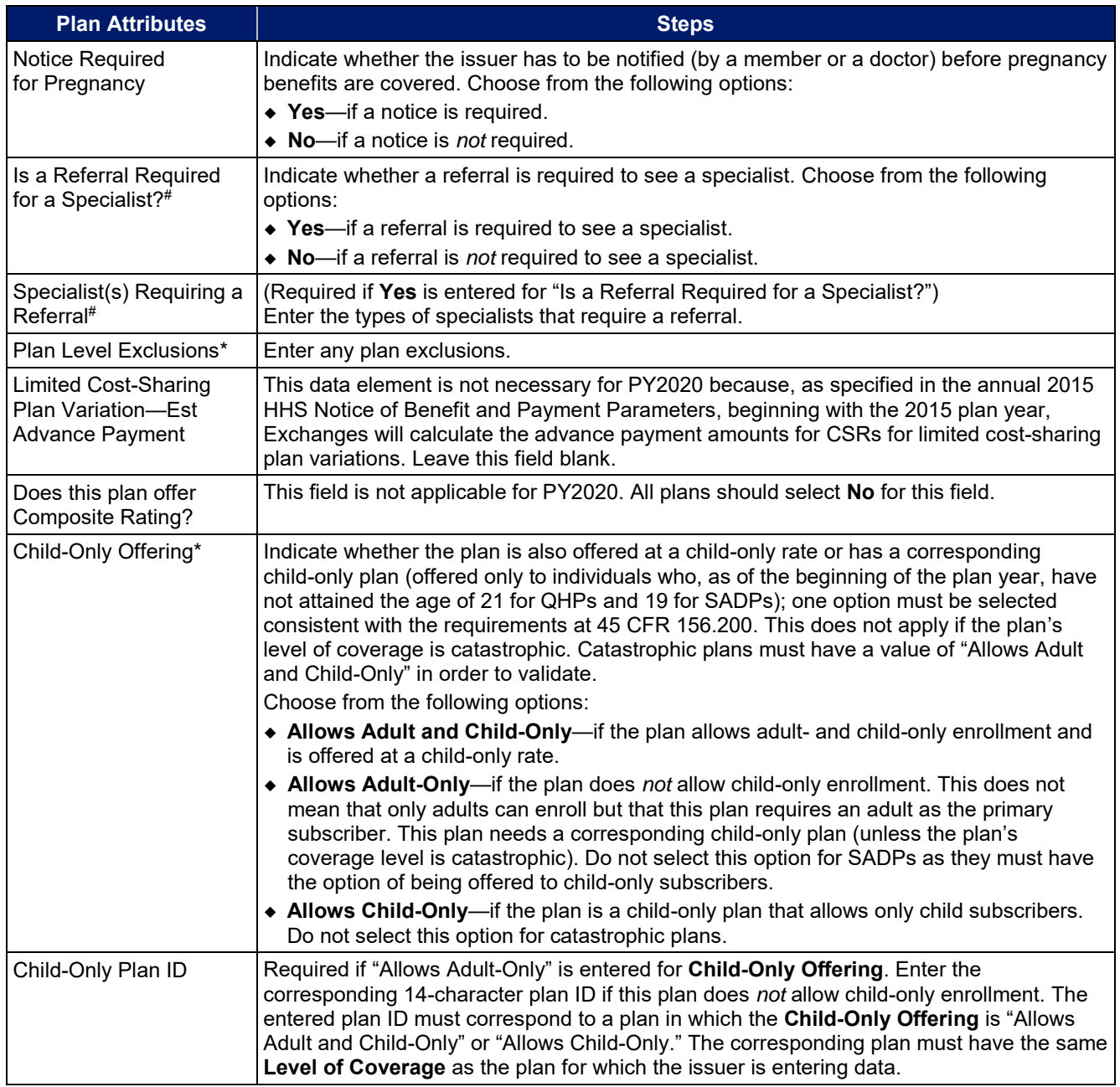

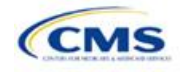

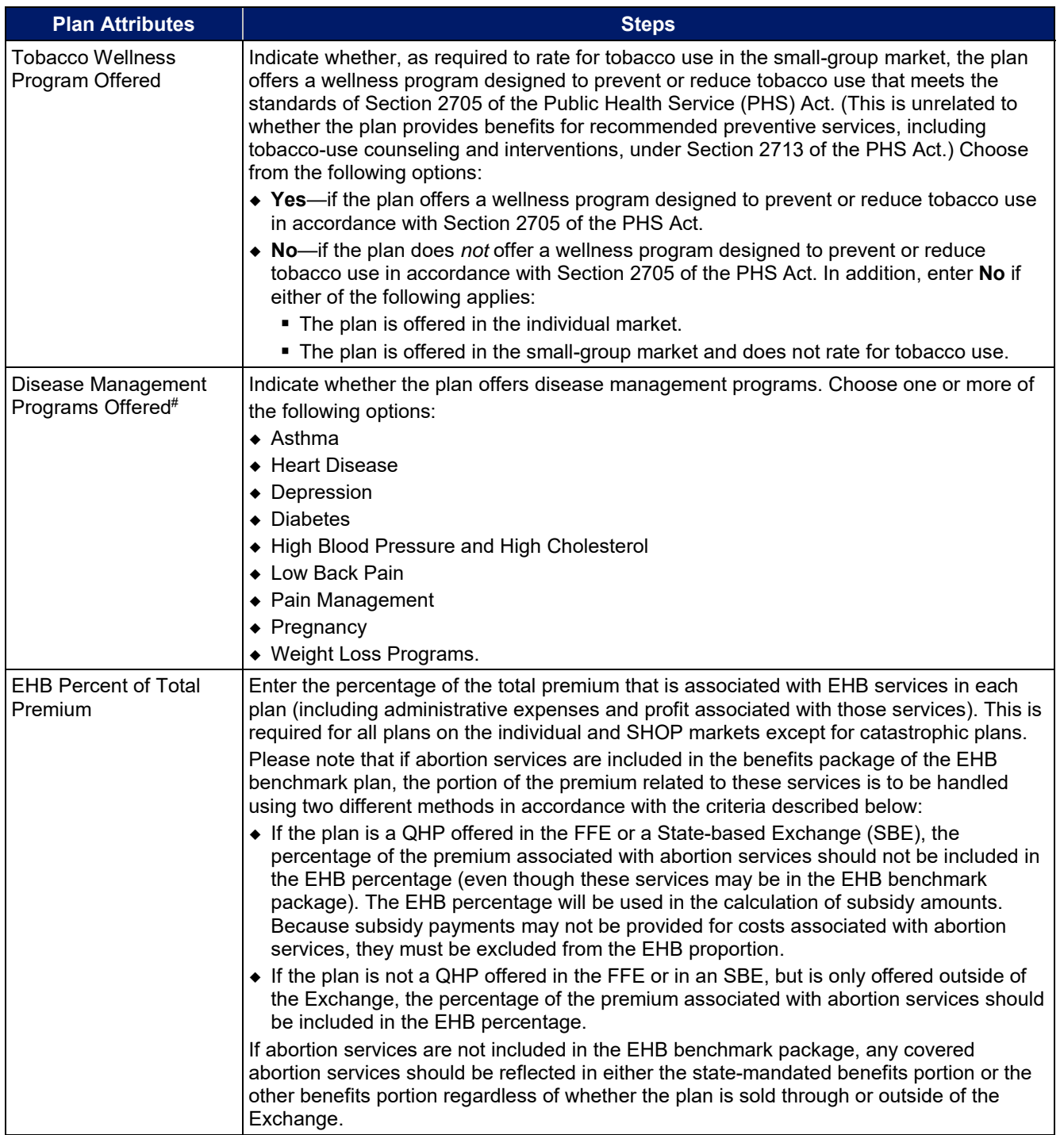

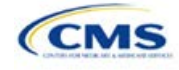

# 4.4 Stand-Alone Dental Only

<span id="page-8-0"></span>The fields in this section apply to SADPs only (**[Figure 2D-5](#page-8-0)**).

# **Figure 2D-5. SADP-Only Fields Stand Alone Dental Only EHB Apportionment** Guaranteed vs. for Pediatric Dental **Estimated Rate**

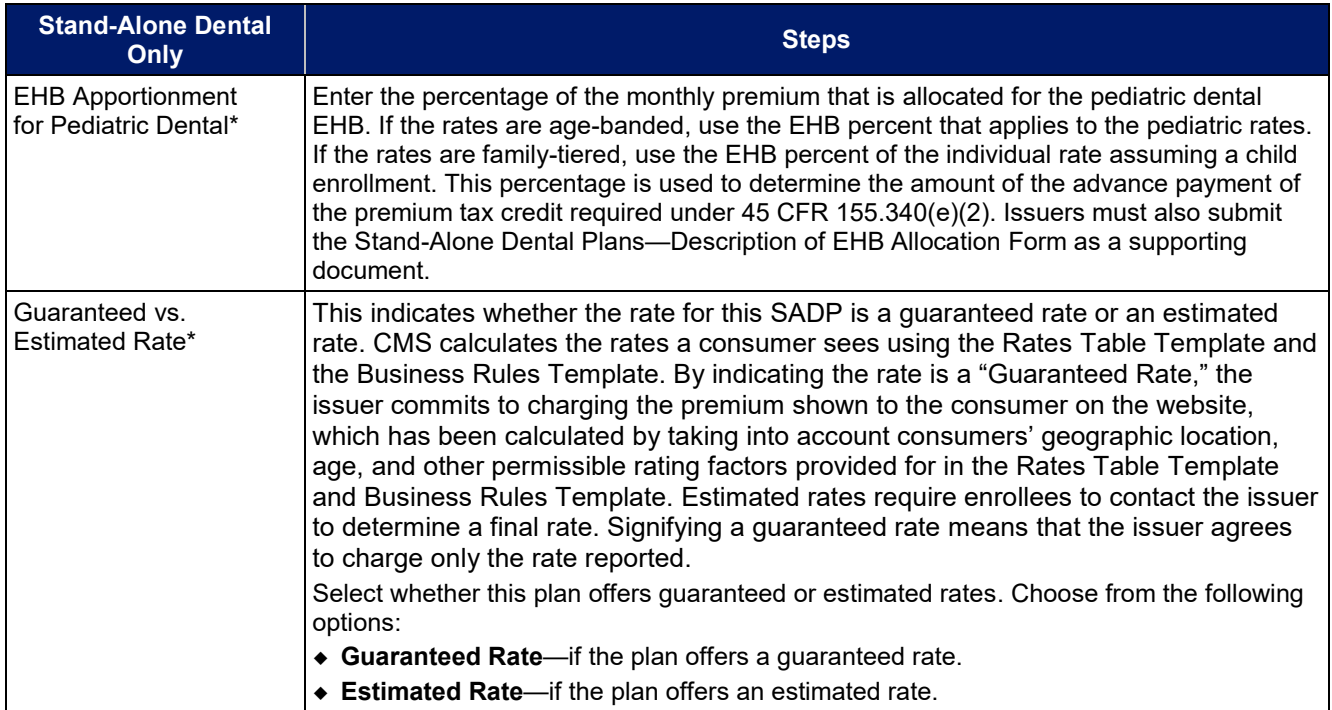

# 4.5 Plan Dates

<span id="page-8-1"></span>This section contains fields for the plan effective date and plan expiration date for each plan. The FFE rating engine uses the rate effective dates in the Rates Table Template, not the Plans & Benefits Template (**[Figure 2D-6](#page-8-1)**).

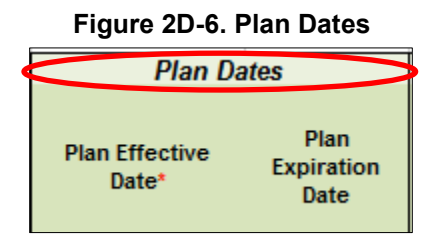

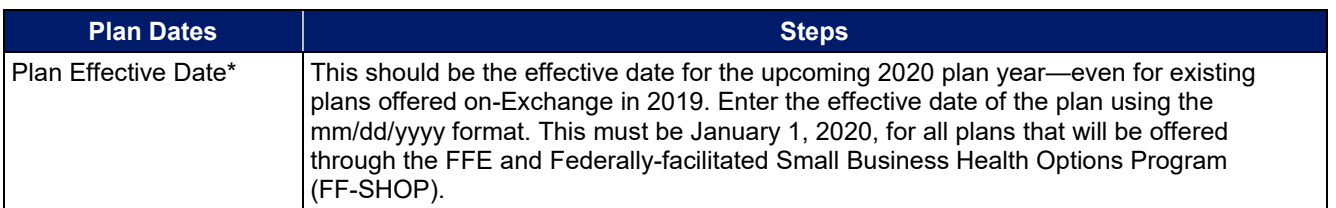

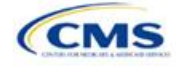

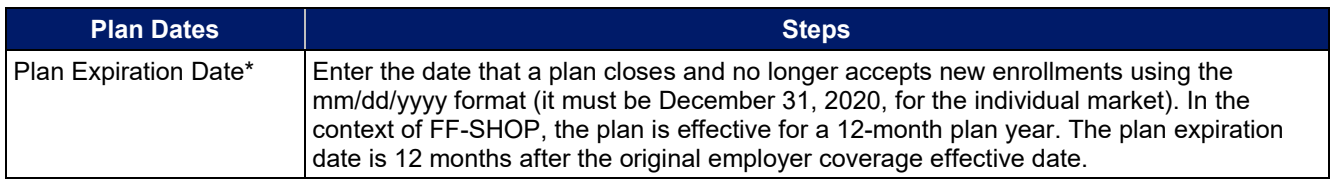

### 4.6 Geographic Coverage

<span id="page-9-0"></span>This section contains fields detailing coverage offered in other geographic locations. Issuers should only select **Yes** for these data elements if the plan offers the entire package of benefits for the geographic unit. Issuers should not select **Yes** if the plan covers only emergency services for the geographic unit (**[Figure 2D-7](#page-9-0)**).

### **Figure 2D-7. Geographic Coverage Fields**

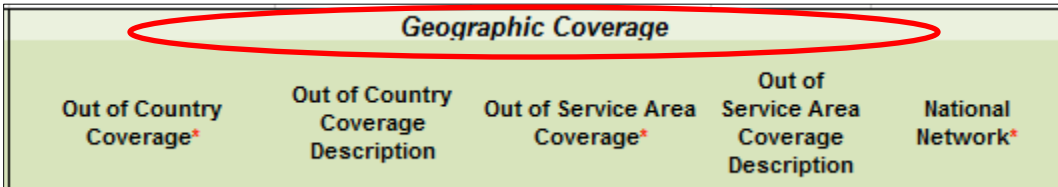

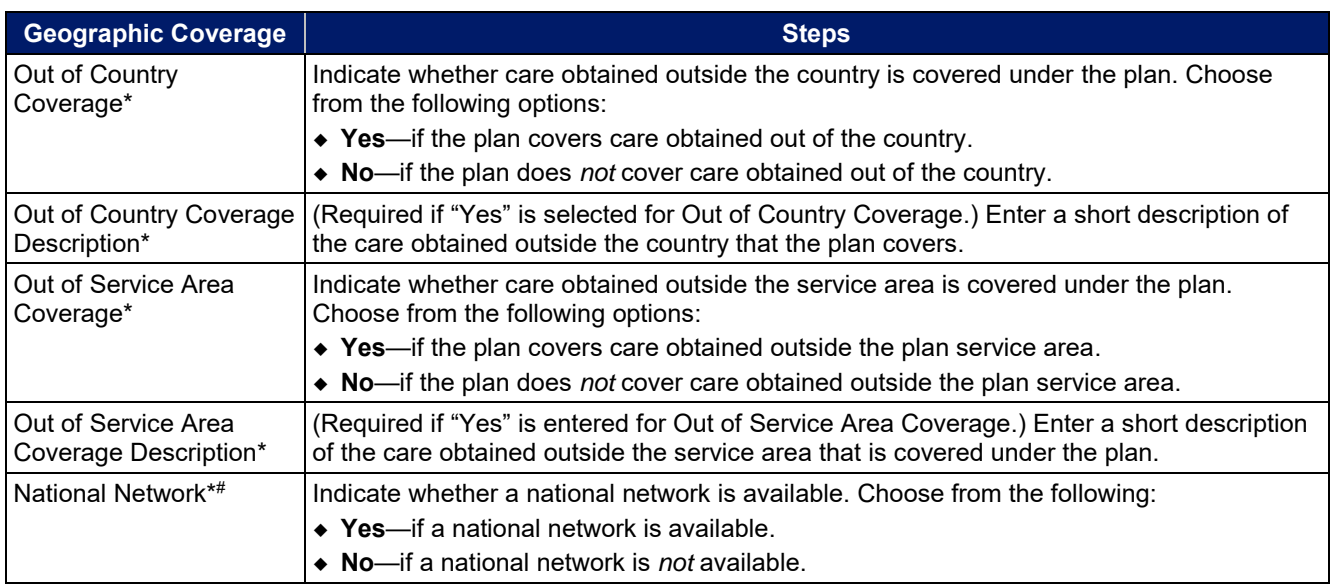

### 4.7 URLs

<span id="page-9-1"></span>This section contains a field pertaining to URL information on plans (**[Figure 2D-8](#page-9-1)**).

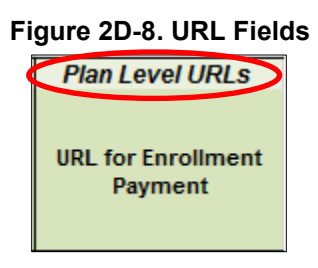

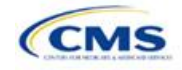

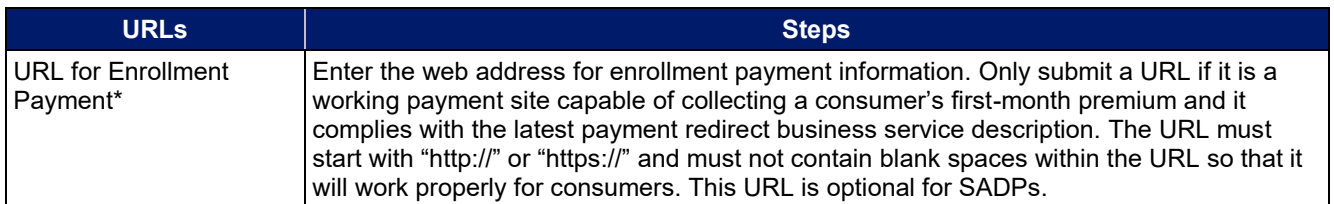

### 4.8 Benefit Information

<span id="page-10-0"></span>After completing the sections of the template detailed above, issuers will complete the Benefit Information section of the template to indicate the scope of benefits covered in their plans (**[Figure 2D-9](#page-10-0)**).

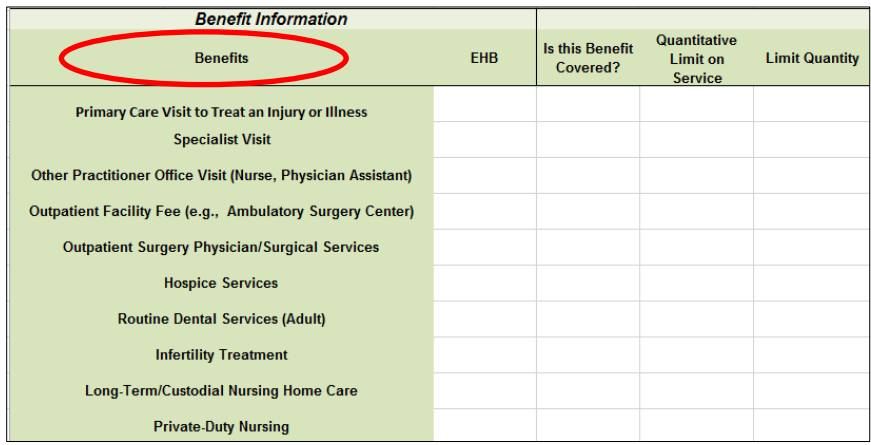

#### **Figure 2D-9. Benefit Information Section**

Click the **Refresh EHB Data** button on the menu bar under the **Plans & Benefits** ribbon. If this benefits package has multi-state plans (MSPs) using an alternate benchmark, click **Yes** in the pop-up. Otherwise, click **No**. The Plans & Benefits Add-In file has been updated to accurately reflect the current EHB benchmark data. Scroll down the worksheet to the Benefit Information section. The following fields may auto-populate, depending on the state, market type, and EHB benchmark:

- EHB
- Is this Benefit Covered?
- Quantitative Limit on Service
- Limit Quantity
- Limit Unit
- Exclusions
- Benefit Explanation.

To add a benefit not listed on the template, click the **Add Benefit** button on the menu bar under the **Plans & Benefits** ribbon.

- Look through the drop-down menu to determine whether the benefit already exists as an option; if the benefit is an option, select it. If the benefit is not an option, click the **Custom** button and type in the benefit name. New benefit names must be different from the existing benefit names.
- A row for this benefit appears below the last row in the Benefit Information section.
- If a benefit is mistakenly added, it cannot be deleted, but an issuer may do one of the following:
	- Select **Not Covered** under the "Is this Benefit Covered?" column (see Section 4.9).

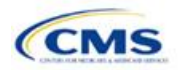

Version 1.1

- Click the **Refresh EHB Data** button on the menu bar under the **Plans & Benefits** ribbon. Doing so deletes the added benefit, but also removes any other data entered in the Benefit Information, General Information, or Out of Pocket Exceptions sections.
- If the benefit added is not found in the state's benchmark, and the issuer is not substituting for an EHB found in the state's benchmark, select **Not EHB** as the EHB Variance Reason.
- If the benefit added is not found in the state's benchmark, but the issuer is substituting for an EHB found in the state's benchmark, select **Additional EHB Benefit** as the EHB Variance Reason.
- If the benefit added is a state-required benefit enacted after December 2011, select **Not EHB** as the EHB Variance Reason.
- For more information on how to select the correct EHB Variance Reason, see **[5.6 EHB Variance](#page-37-0) [Reason and EHB Designation](#page-37-0)**.
- A benefits package should not have multiple benefits with identical names. In the event of multiple costsharing schemas for a given benefit based on multiple limits, choose the cost-sharing type that applies to the limits in the **Limit Quantity** and **Limit Unit** fields for each of the network types.

### 4.9 General Information

<span id="page-11-0"></span>This section contains fields that give more information on each benefit in the benefits package, such as benefit coverage, benefit limits, applicable exclusions, and benefit explanations (**[Figure 2D-10](#page-11-0)**).

| 23 |                                                              |            |                             |                                            |                       |                            |                   |                                      |                            |
|----|--------------------------------------------------------------|------------|-----------------------------|--------------------------------------------|-----------------------|----------------------------|-------------------|--------------------------------------|----------------------------|
| 59 | <b>Benefit Information</b>                                   |            |                             |                                            |                       | <b>General Information</b> |                   |                                      |                            |
| 60 | <b>Benefits</b>                                              | <b>EHB</b> | Is this Benefit<br>Covered? | Quantitative<br>Limit on<br><b>Service</b> | <b>Limit Quantity</b> | <b>Limit Unit</b>          | <b>Exclusions</b> | <b>Benefit</b><br><b>Explanation</b> | <b>EHB Variance Reason</b> |
| 61 | Primary Care Visit to Treat an Injury or Illness             |            |                             |                                            |                       |                            |                   |                                      |                            |
| 62 | <b>Specialist Visit</b>                                      |            |                             |                                            |                       |                            |                   |                                      |                            |
| 63 | Other Practitioner Office Visit (Nurse, Physician Assistant) |            |                             |                                            |                       |                            |                   |                                      |                            |
| 64 | Outpatient Facility Fee (e.g., Ambulatory Surgery Center)    |            |                             |                                            |                       |                            |                   |                                      |                            |
| 65 | <b>Outpatient Surgery Physician/Surgical Services</b>        |            |                             |                                            |                       |                            |                   |                                      |                            |

**Figure 2D-10. General Information Fields** 

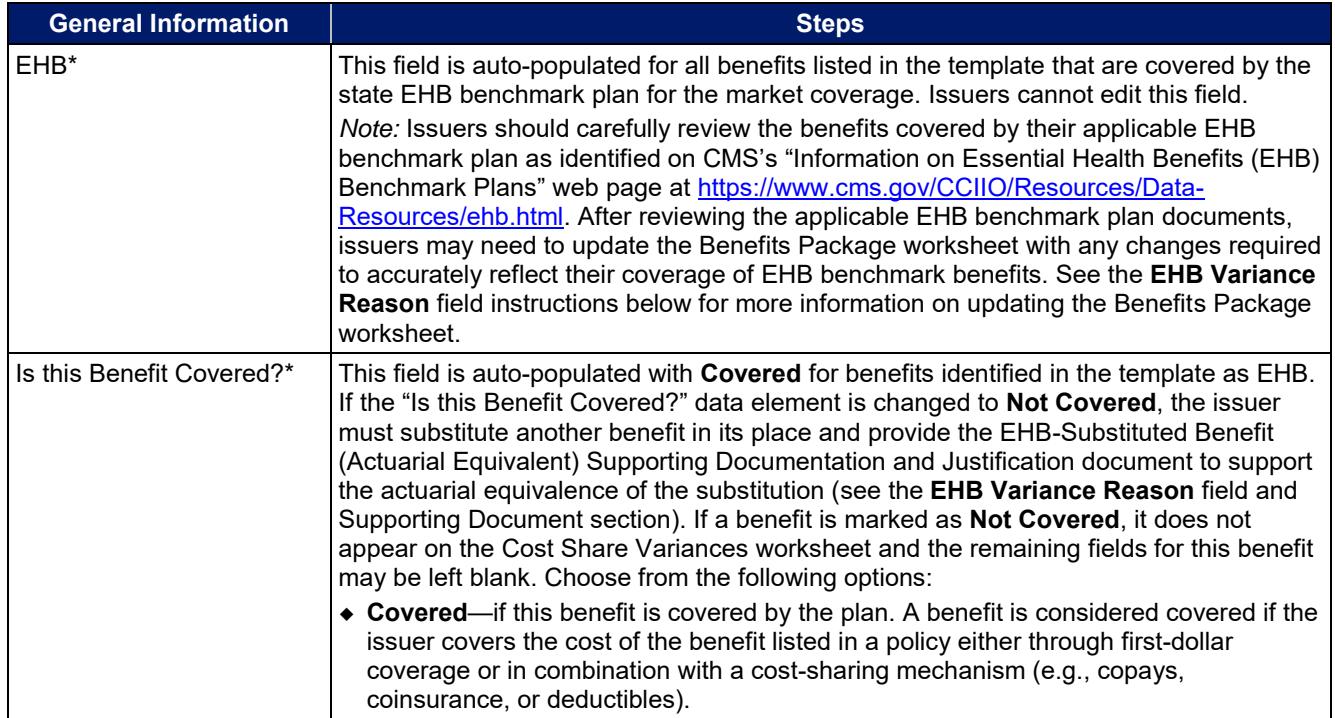

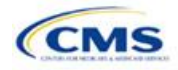

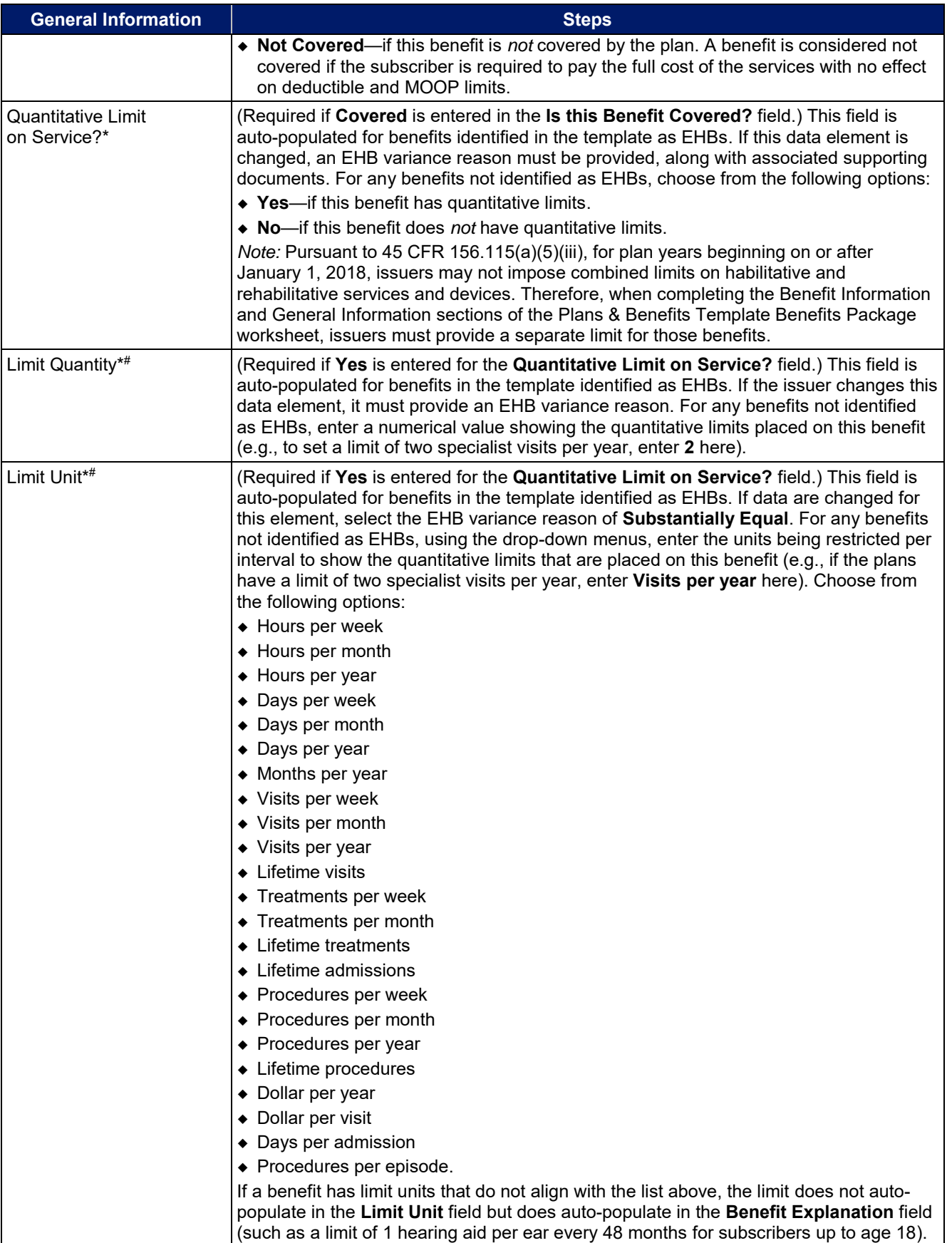

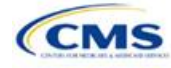

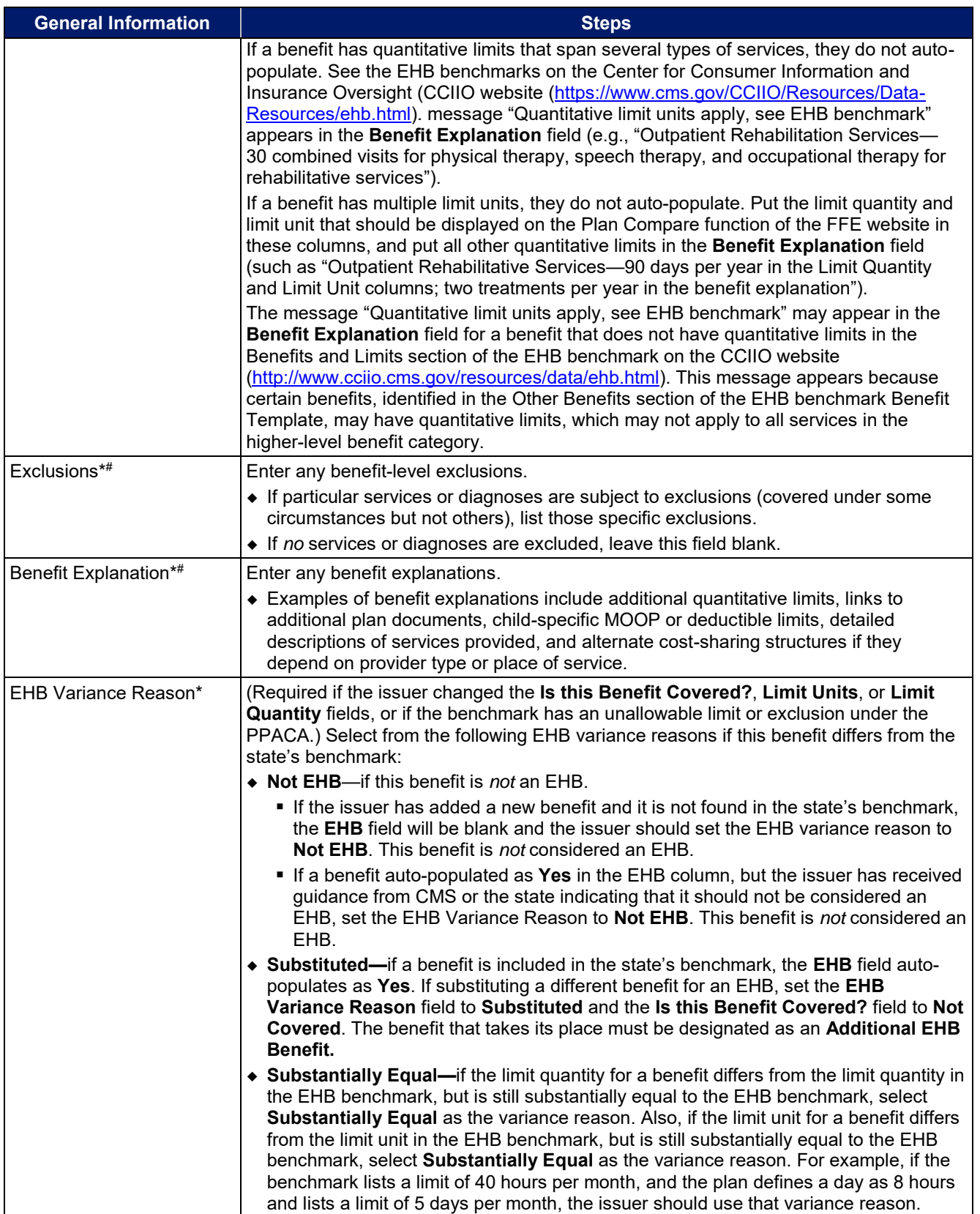

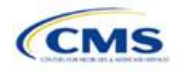

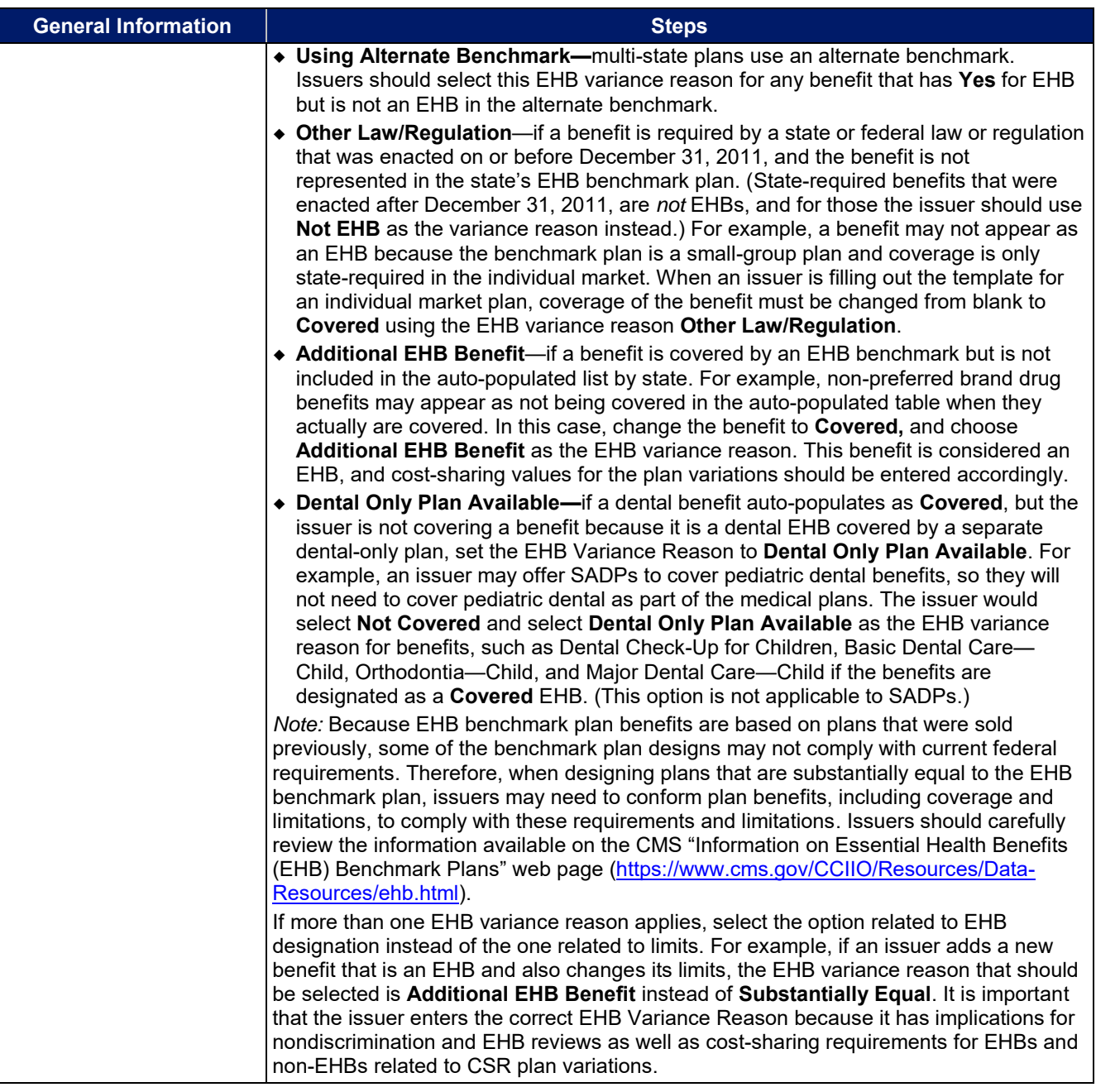

# 4.10 Out of Pocket Exceptions

<span id="page-14-0"></span>This section allows issuers to indicate whether each benefit is excluded from the MOOP. All plans in a benefits package must have the same MOOP structure and exclude the same benefits from the MOOP. To create plans with a different MOOP structure, issuers must create a new benefits package and then a new Cost Share Variances worksheet (**[Figure 2D-11](#page-14-0)**).

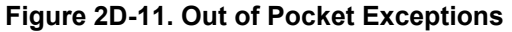

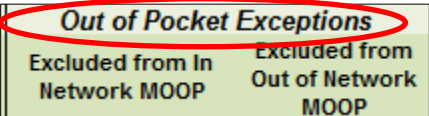

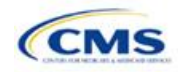

<span id="page-15-1"></span>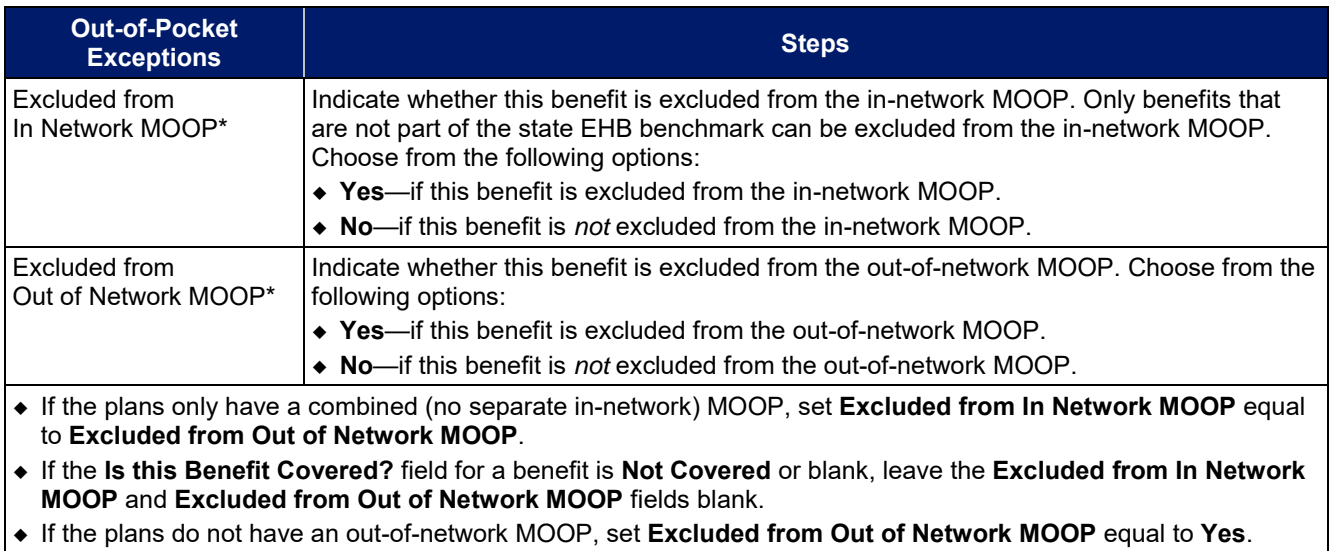

After the above benefit-related information is entered in the Benefits Package worksheet, click the **Create Cost Share Variances** button on the menu bar under the **Plans & Benefits** ribbon (**[Figure 2D-12](#page-15-0)**). The Cost Share Variances worksheet is designed to collect more detailed cost-sharing benefit design information for all plans in the corresponding benefits package and their associated CSR plan variations.

### **Figure 2D-12. Create Cost Share Variances Button**

<span id="page-15-0"></span>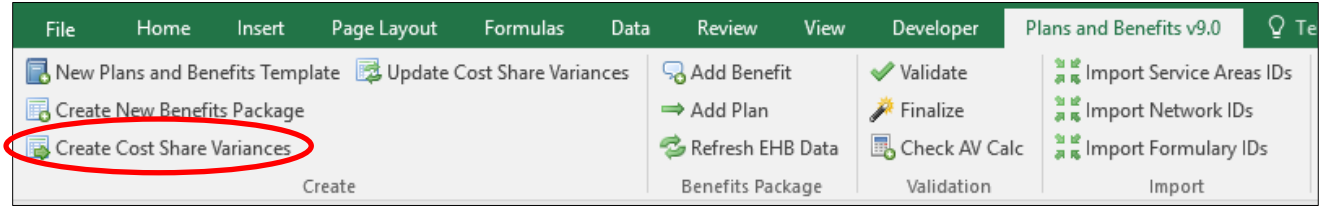

Click **OK** after reading the warnings (**[Figure 2D-13](#page-16-0)**) and make any necessary changes.

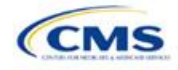

<span id="page-16-0"></span>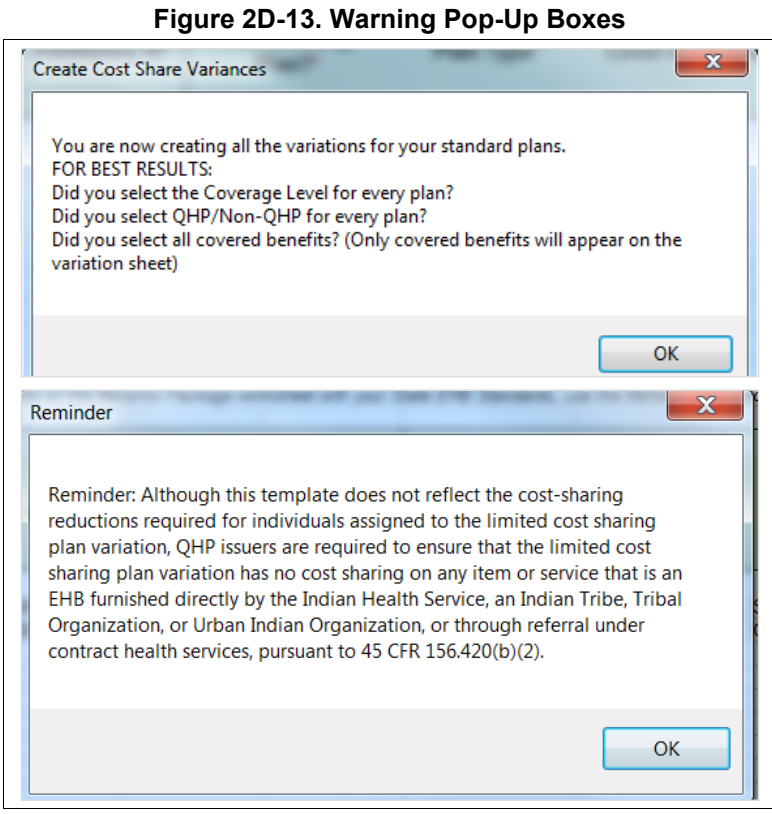

<span id="page-16-1"></span>Once warnings are addressed, the following series of questions regarding deductible sub-groups (**[Figure 2D-14](#page-16-1)**) appears. Deductible sub-groups should be used to identify benefits or groupings of benefits that have their own deductibles. These deductible sub-groups are not separate deductibles outside any maximums allowed, and they still contribute to the overall MOOP and deductible limits. Issuers are not required to have any deductible sub-groups.

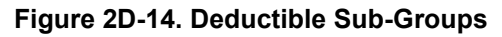

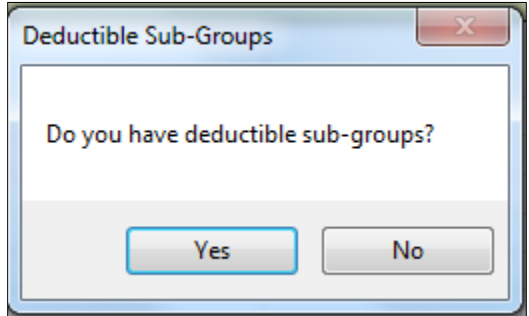

- 1. Do you have any deductible sub-groups?
	- a. **Yes**—if the plan contains deductible sub-groups.
	- b. **No**—if the plan does *not* contain deductible sub-groups.
- 2. If you selected Yes to the previous question, the following questions will appear:
	- a. How many deductible sub-groups do you have?
		- i. Enter the correct number and click **OK**.

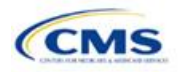

- b. What is the name of this deductible sub-group?
	- i. Enter the name of each sub-group and click **OK** after each. You must use a different name for each sub-group.

A new worksheet, Cost Share Variances, is created for each Benefits Package worksheet (**[Figure 2D-15](#page-17-0)**). Corresponding worksheets are labeled with the same number. For example, enter information on Cost Share Variances 2 for plans created on Benefits Package 2. The worksheet contains several auto-populated cells; verify that the information in each is accurate.

<span id="page-17-0"></span>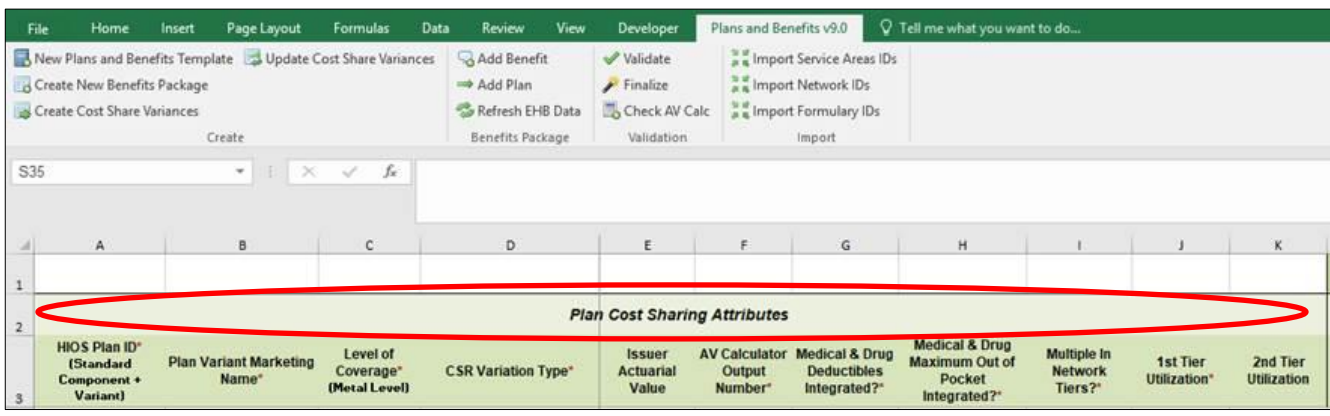

#### **Figure 2D-15. Cost Share Variances Worksheet**

For details on updating the Cost Share Variances worksheet after it has been created and incorporating changes made to the Benefits Package worksheet, see **[5.4 Editing the Template](#page-35-0)**.

# 4.11 Plan Cost-Sharing Attributes

This section has fields that collect basic information for each plan and CSR plan variation, such as its plan ID, marketing name, and metal level. It also asks questions about the medical and drug integration for deductibles and MOOP to determine the appropriate columns to fill out later in the template.

*Note:* The Cost Share Variances worksheet is designed to collect more detailed cost-sharing benefit design information for all plans and plan variations submitted by the issuer. However, CSRs do not apply to SADPs.

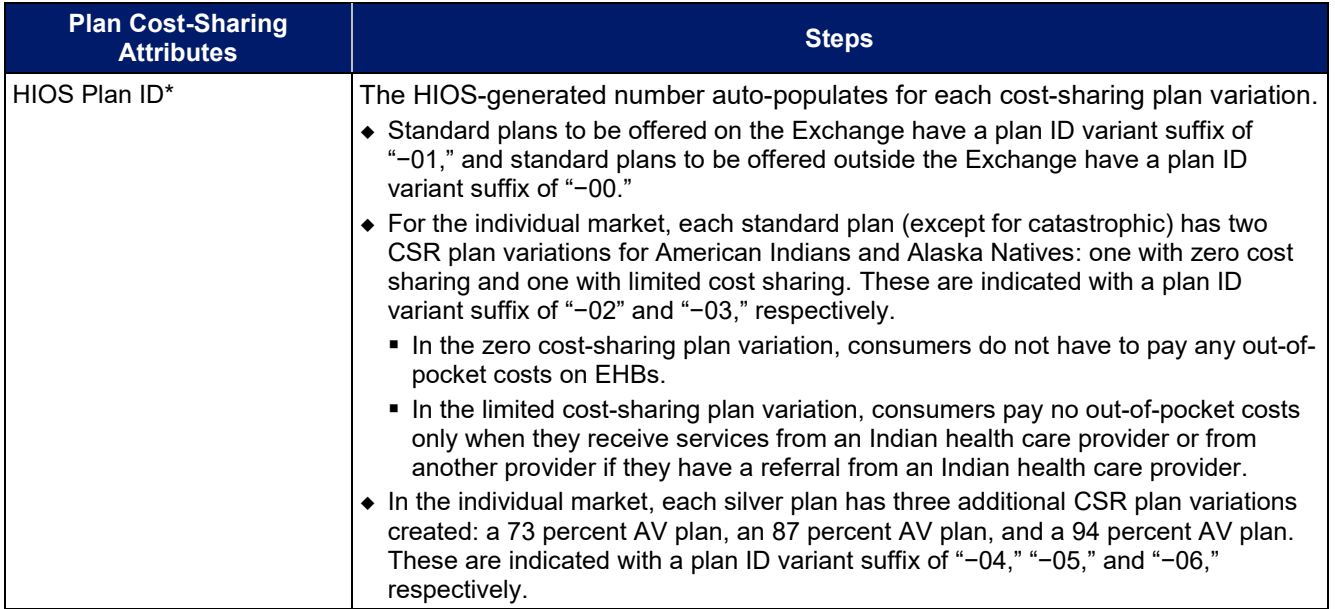

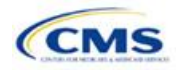

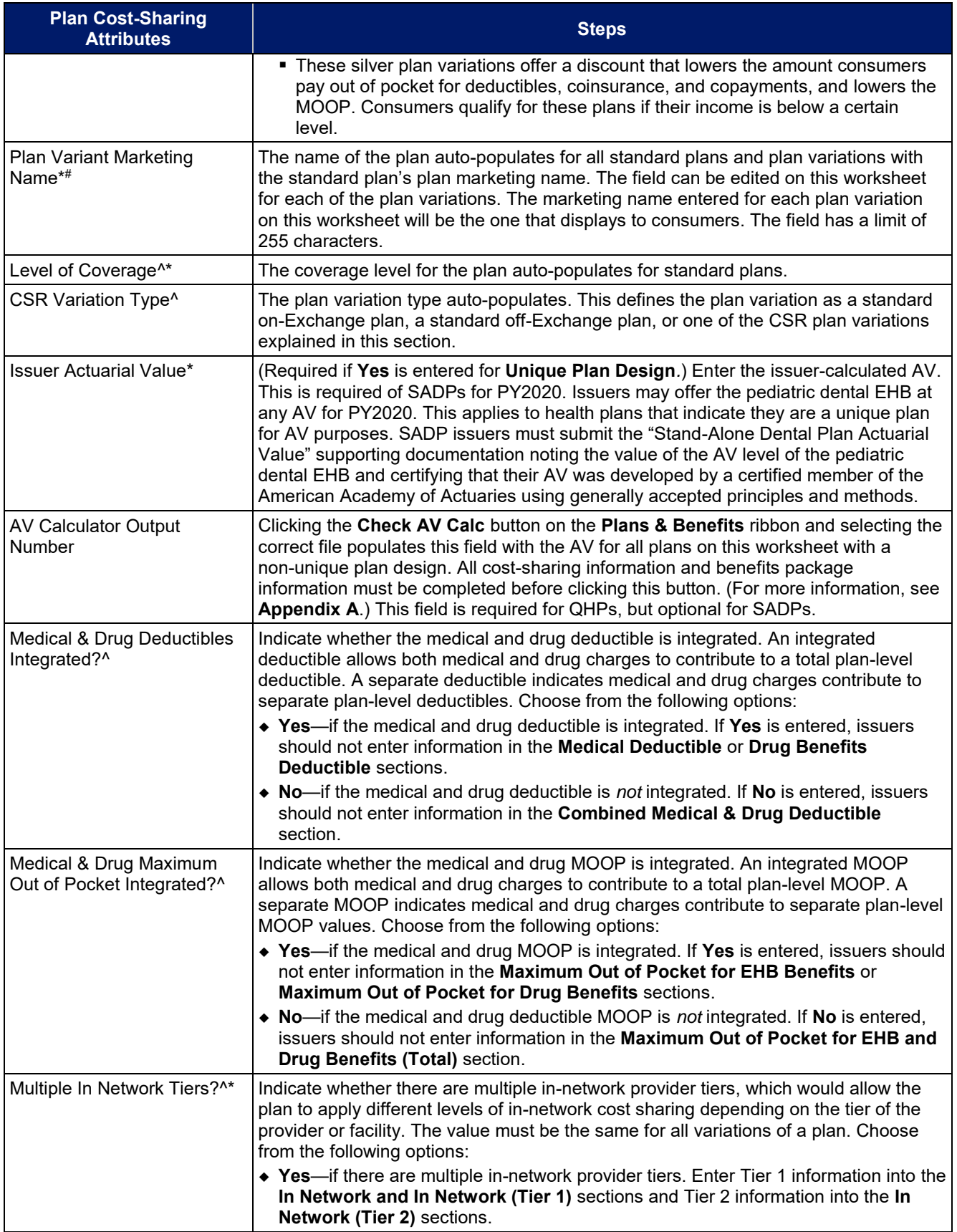

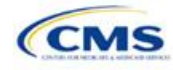

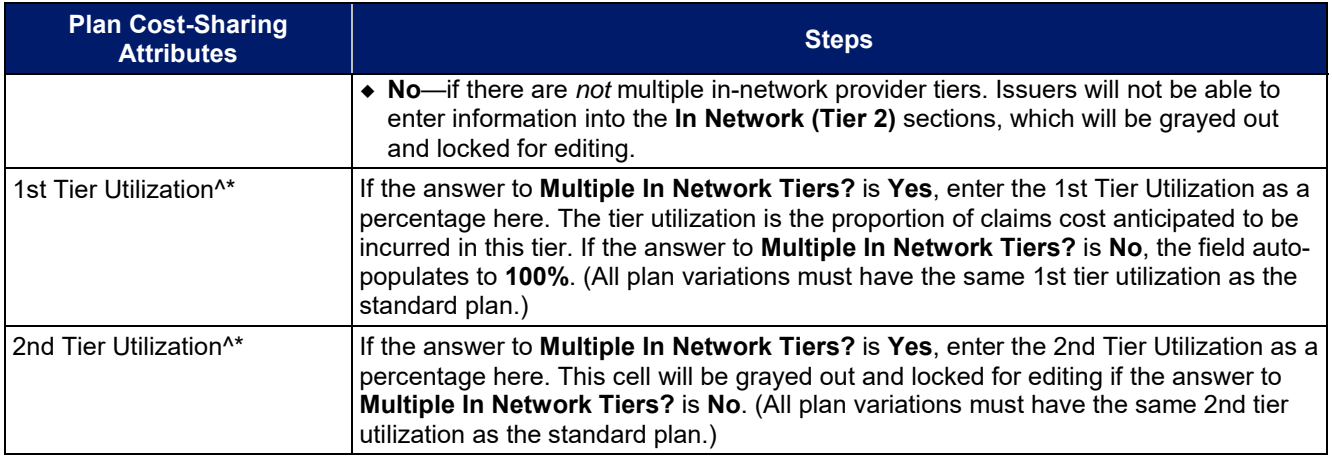

# 4.12 Summary of Benefits and Coverage Scenario

This section contains fields for basic information on three Summary of Benefits and Coverage (SBC) scenarios. This section is not applicable to SADPs. Additional information containing SBC scenarios and further resources for completing the scenarios can be found in the Summary of Benefits and Coverage and Uniform Glossary section of the CCIIO website at [http://www.cms.gov/cciio/Resources/Forms-Reports-and-Other-](http://www.cms.gov/cciio/Resources/Forms-Reports-and-Other-Resources/index.html)[Resources/index.html.](http://www.cms.gov/cciio/Resources/Forms-Reports-and-Other-Resources/index.html) Any other concerns or technical assistance inquiries about these fields can be directed to [sbc@cms.hhs.gov.](mailto:sbc@cms.hhs.gov) Complete the following data fields for all three coverage examples (Having a Baby, Having Diabetes, and Treatment of a Simple Fracture).

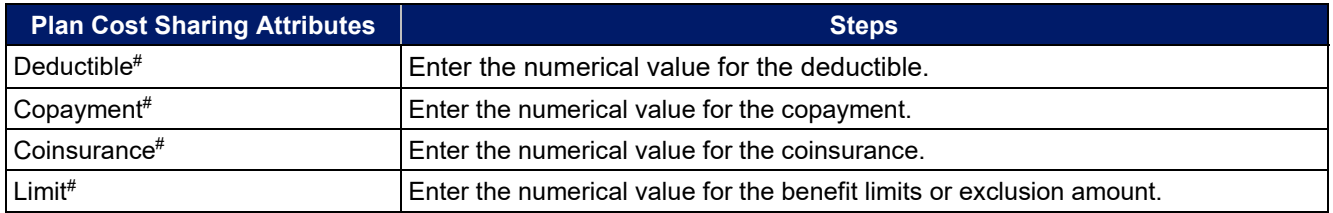

### 4.13 Maximum Out-of-Pocket and Deductible

The next several sections explain how to enter the MOOP and deductible limits for each plan. Not all of the sections should be filled out, depending on whether the medical and drug MOOP and deductibles are integrated, as indicated through the entries in the **Medical & Drug Deductibles Out of Pocket Integrated?** and **Medical & Drug Maximum Out of Pocket Integrated?** fields. SADP issuers should skip to Sections 4.20 and 4.21 regarding MOOP for Dental EHB Benefits and Dental EHB Deductible. (For guidance completing the MOOP and Deductible sections of the template, and ensuring that all requirements are met, see **[5.1 MOOP and](#page-32-0) [Deductible Guidance](#page-32-0)**.)

The **Family** fields for **In Network**, **In Network (Tier 2)**, and **Out of Network MOOP** and deductibles will have additional options. When selecting these fields, a dialogue box will appear allowing the issuer to enter a pergroup amount and a per-person amount. The per-group amount is the total MOOP or deductible limit when accruing costs for all members in a family (i.e., any coverage other than self-only). The per-person amount is the MOOP or deductible limit that applies separately to each person in a family. The **Per Person** and **Per Group** fields will be displayed to consumers on Plan Compare when they are shopping for coverage with more than one person in the enrollment group. The following requirements apply to this new field:

• The per-person amount for family coverage must be less than or equal to the individual MOOP limit for the standard plan (\$8,150) and for the specific CSR plan variation[s.](#page-19-0)<sup>4</sup> See **[5.5 Requirements for Cost-](#page-36-0)**

<span id="page-19-0"></span><sup>4</sup> See the final annual *Notice of Benefit and Payment Parameters for the 2020 benefit year (final 2020 Payment Notice)*. Issuers must comply with policies that are incorporated into the final *HHS Notice of Benefit and Payment Parameters for 2020*.

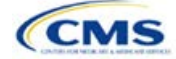

**[Sharing Reduction Plan Variations](#page-36-0)** for more details about the individual MOOP limits for the different CSR plan variations that apply to the per-person amounts for family coverage.

• There must be a per-person amount and per-group amount entered for MOOP; the issuer may not enter **Not Applicable** for all these cells in all **Family** fields. The only exception is if a given plan is available to consumers only as self-only coverage.

### 4.14 Maximum Out-of-Pocket for Medical EHB Benefits

This section falls after the SBC Scenario section. Its layout is shown in **[Figure 2D-16](#page-20-0)**.

#### **Figure 2D-16. MOOP Fields**

<span id="page-20-0"></span>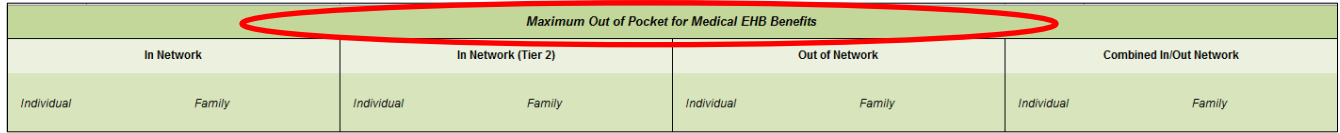

This section is used for inputting MOOP values for medical EHBs and is required only if the medical and drug MOOPs are *not* integrated (**No** is entered for **Medical & Drug Maximum Out of Pocket Integrated?**). If the MOOPs are integrated (**Yes** is entered for **Medical & Drug Maximum Out of Pocket Integrated?**), this section must be left blank; the fields will be grayed out and locked for editing. Using the drop-down menus, enter the appropriate values for the individual and family MOOP for EHBs in the following areas of the template.

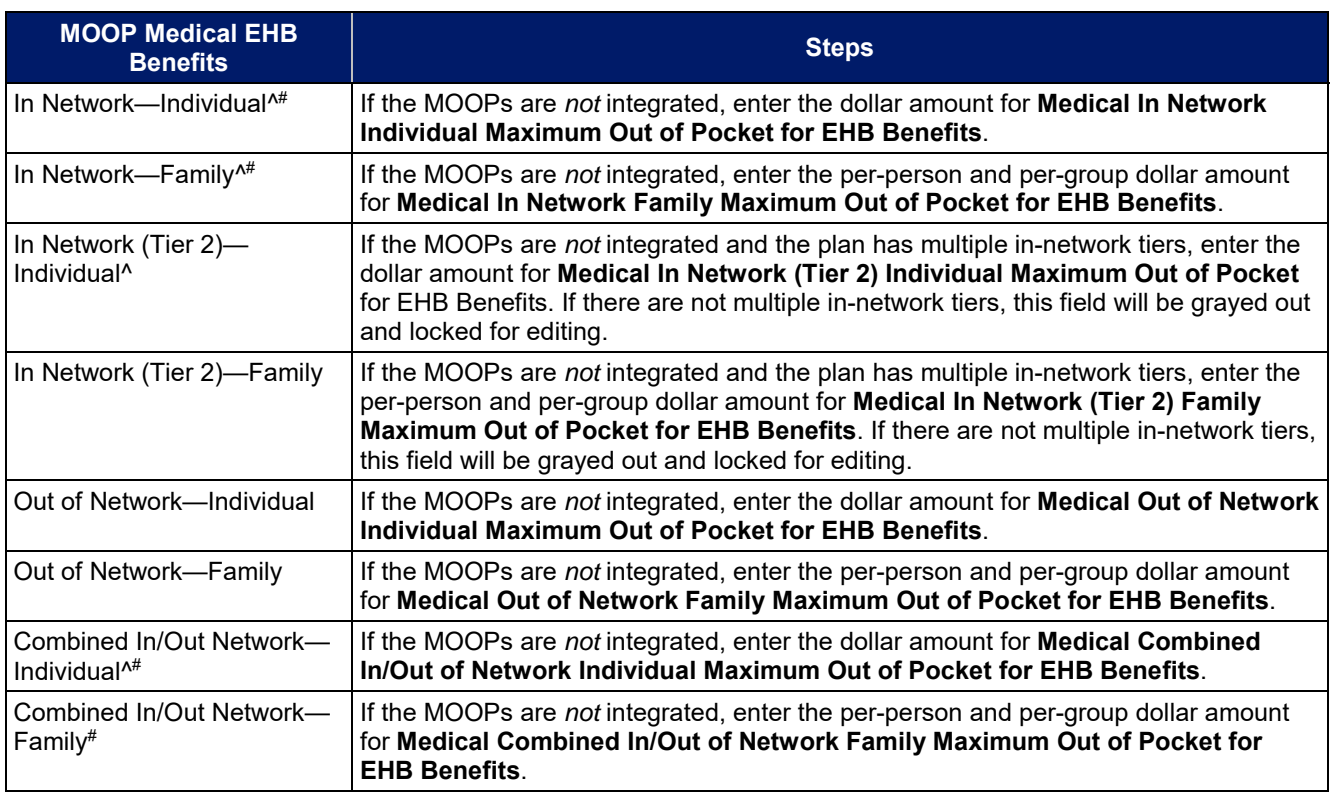

### 4.15 Maximum Out-of-Pocket for Drug EHB Benefits

This section is used for inputting MOOP values for drug EHBs and is required only if the medical and drug MOOPs are *not* integrated (**No** is entered for **Medical & Drug Maximum Out of Pocket Integrated?**). If the MOOPs are integrated (**Yes** is entered for **Medical & Drug Maximum Out of Pocket Integrated?**), this section must be left blank; the fields will be grayed out and locked for editing. Using the drop-down menus, enter the appropriate values for the individual and family MOOP for drug EHBs in the following areas of the template.

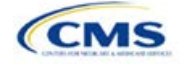

Version 1.1

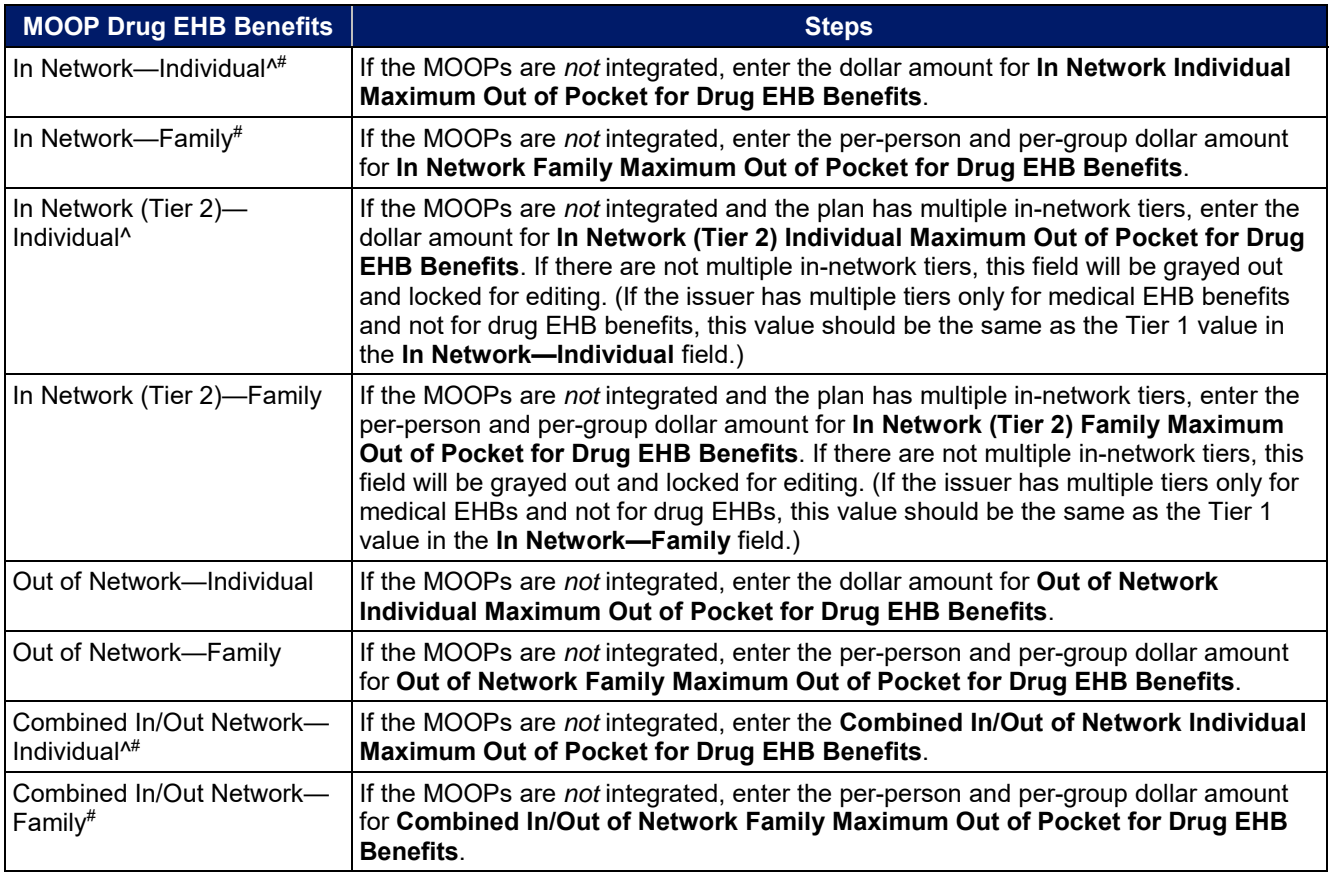

# 4.16 Maximum Out-of-Pocket for Medical and Drug EHB Benefits (Total)

This section is used for inputting MOOP values for medical and drug EHBs, and it is required only if the medical and drug MOOPs are integrated (**Yes** is entered for **Medical & Drug Maximum Out of Pocket Integrated?**). If the MOOPs are *not* integrated (**No** is entered for **Medical & Drug Maximum Out of Pocket Integrated?**), this section must be left blank; the fields will be grayed out and locked for editing. Using the drop-down menus, enter the appropriate values for the individual and family MOOP for medical and drug EHBs in the following areas on the template.

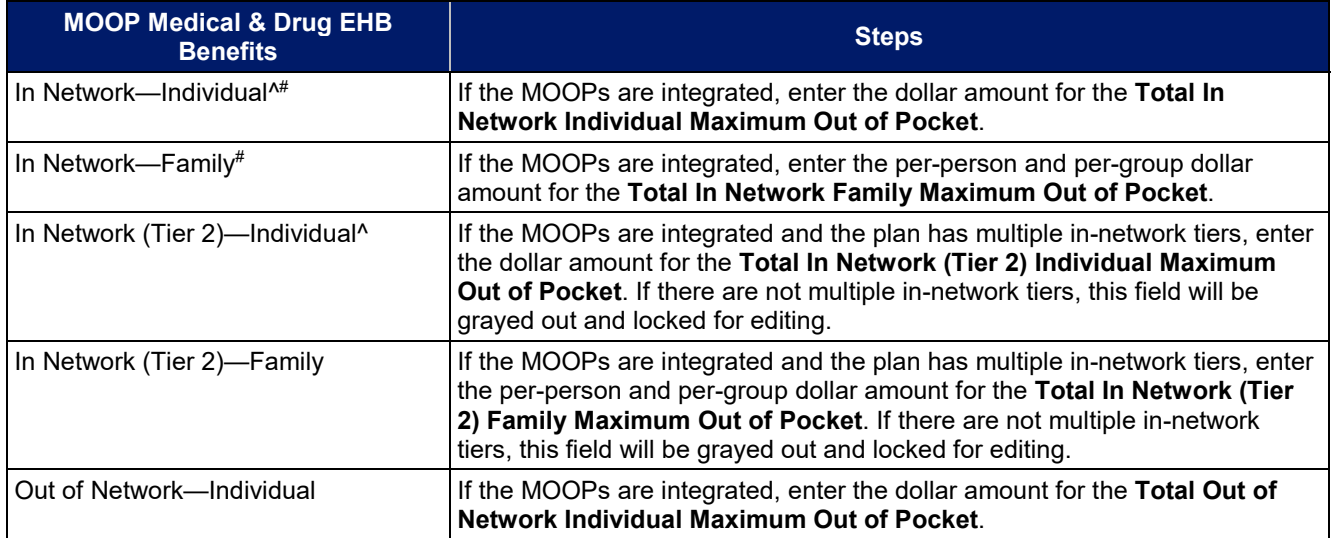

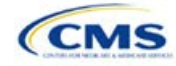

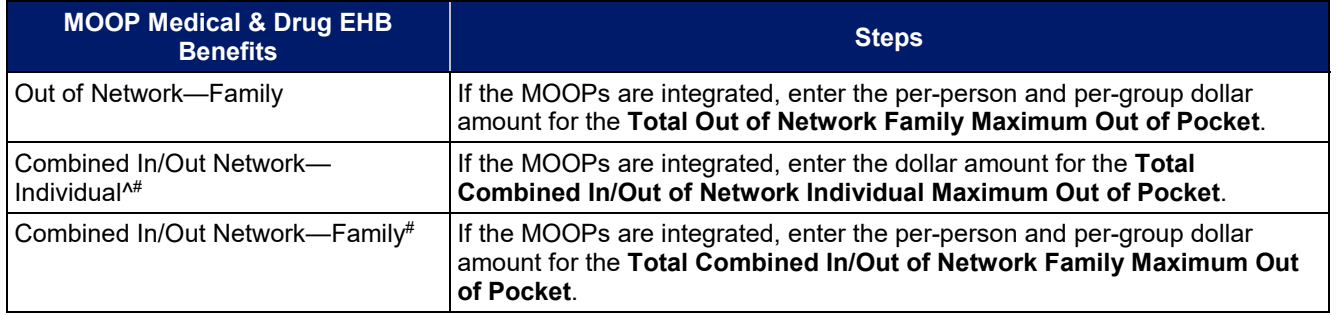

### 4.17 Medical EHB Deductible

This section is used for inputting deductible values for medical EHBs and is required only if the medical and drug deductibles are *not* integrated (**No** is entered for **Medical & Drug Deductibles Integrated?**). If the deductibles are integrated (**Yes** is entered for **Medical & Drug Deductibles Integrated?**), this section must be left blank; the fields will be grayed out and locked for editing. Using the drop-down menus, enter the appropriate values for the Individual and Family deductible for EHBs in the following areas on the template.

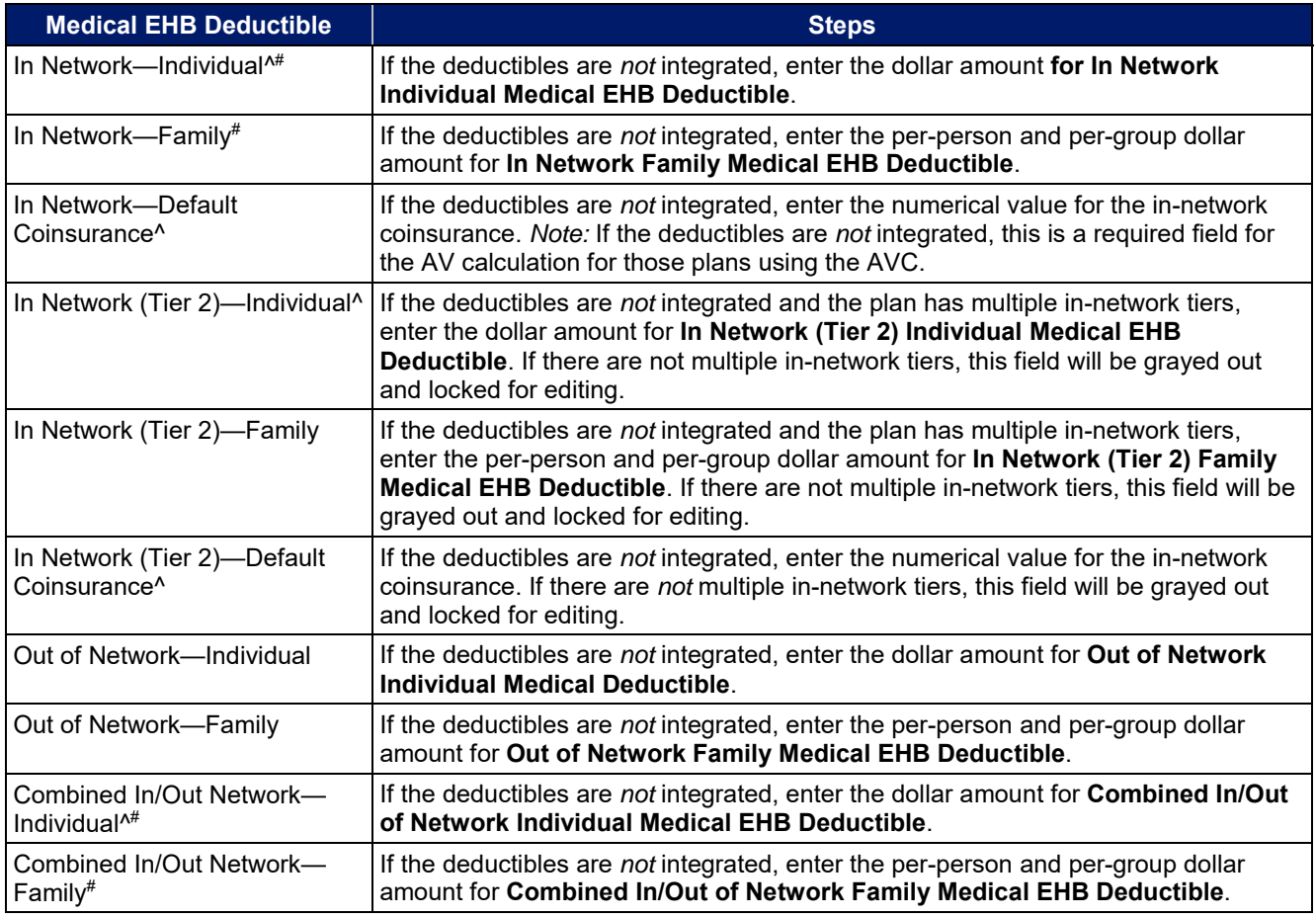

# 4.18 Drug EHB Deductible

This section is used for inputting deductible values for drug EHBs and is required only if the medical and drug deductibles are *not* integrated (**No** is entered for **Medical & Drug Deductibles Integrated?**). If the deductibles are integrated (**Yes** is entered for **Medical & Drug Deductibles Integrated?**), this section must be left blank; the fields will be grayed out and locked for editing. Using the drop-down menus, enter the appropriate values for the individual and family deductible for drug EHBs in the following areas on the template.

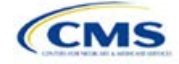

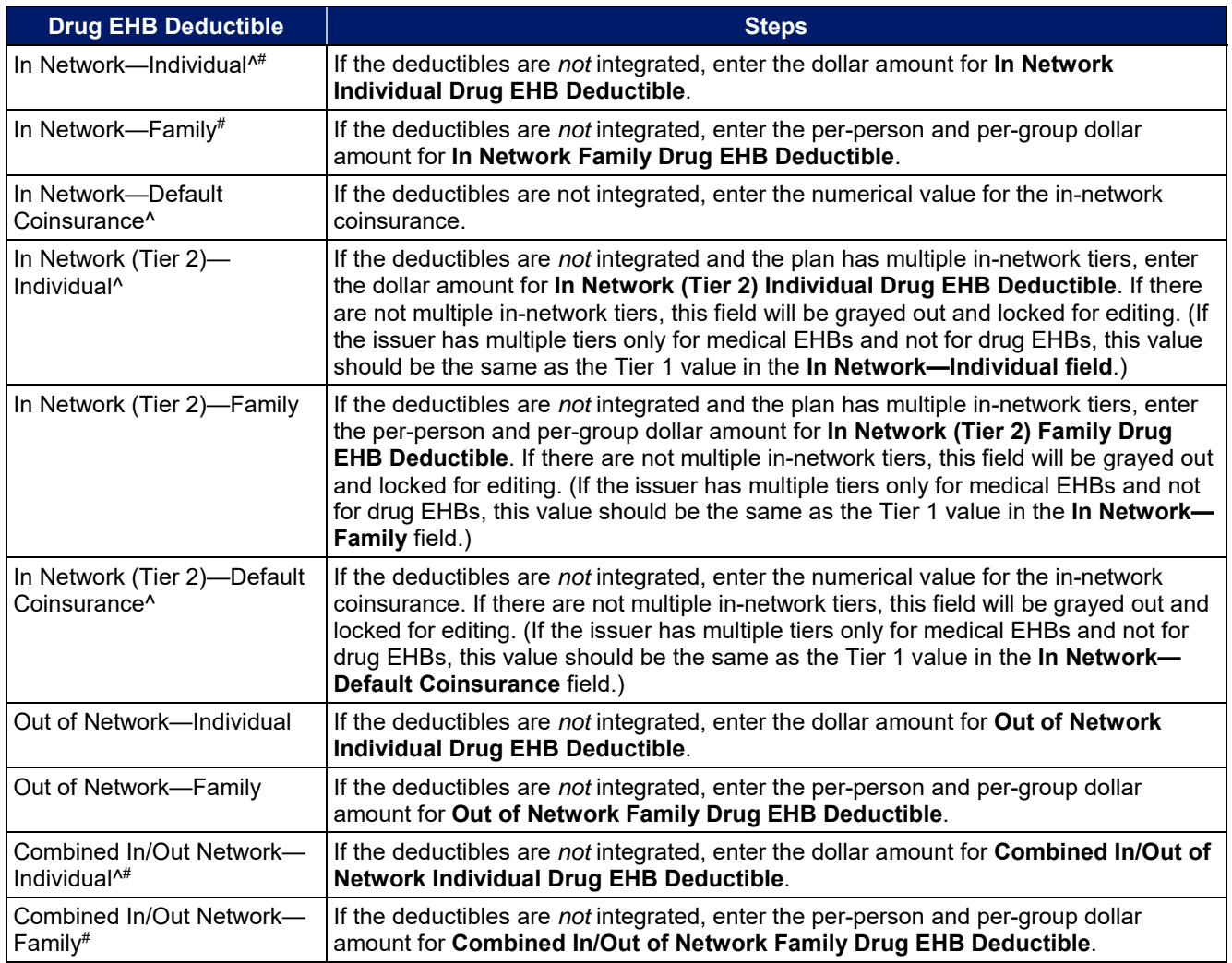

### 4.19 Combined Medical and Drug EHB Deductible

This section is used for inputting deductible values for medical and drug EHBs and is required only if the medical and drug deductibles are integrated (**Yes** is entered for **Medical & Drug Deductibles Integrated?**). If the deductibles are *not* integrated (**No** is entered for **Medical & Drug Deductibles Integrated?**), this section must be left blank; the fields will be grayed out and locked for editing. Using the drop-down menus, enter the appropriate values for the individual and family deductible for medical and drug EHBs in the following areas on the template.

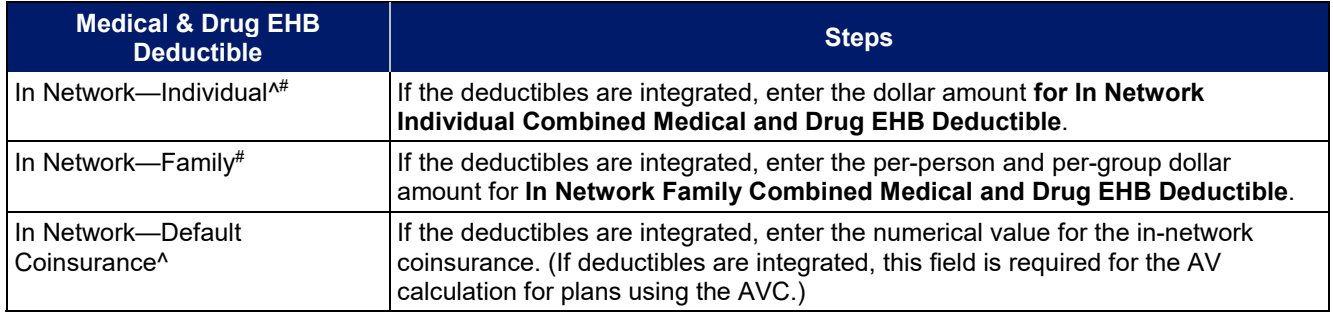

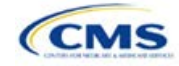

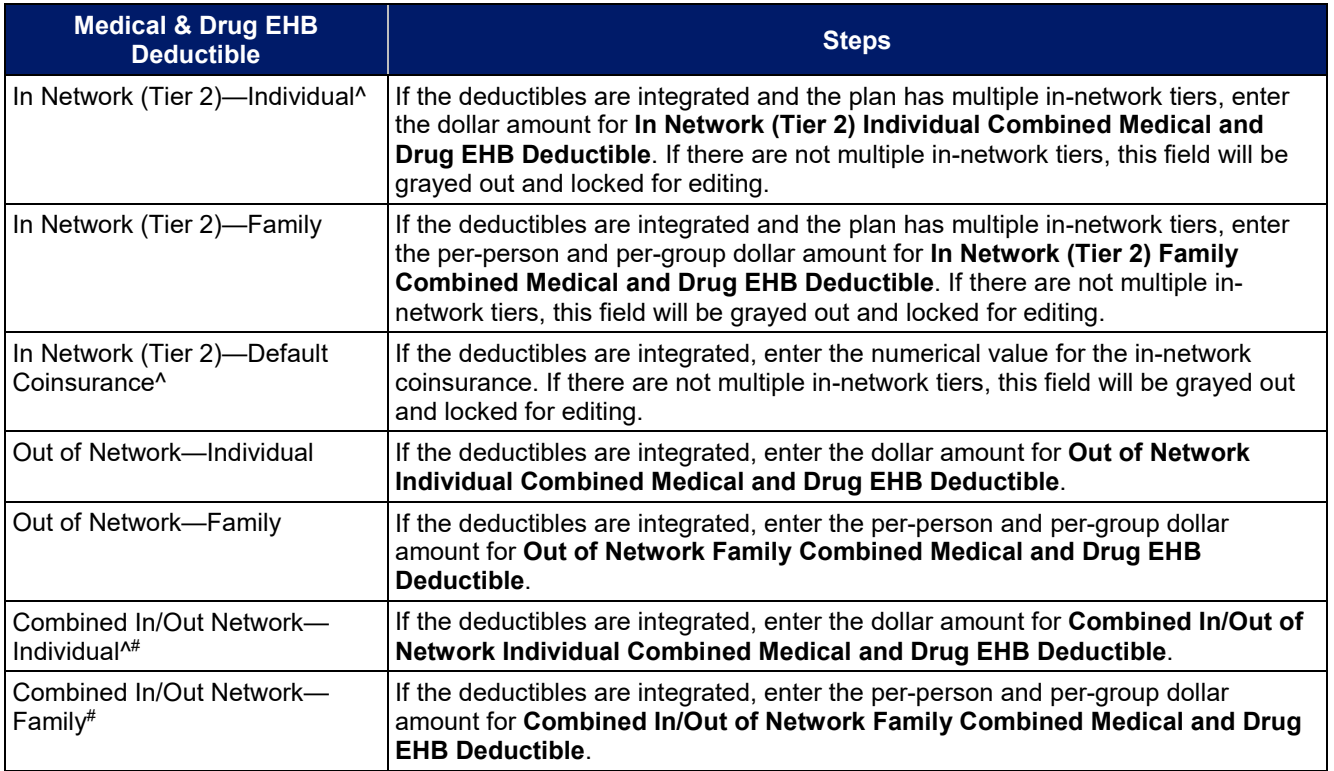

# 4.20 Maximum Out-of-Pocket for Dental EHB Benefits

This section is used for inputting MOOP values for dental EHBs. When entering the MOOP values, ensure that the following limits are met: The MOOP values must be equal to or below the required limits of \$350 for one covered child (considered the "individual" limit) and \$700 for two or more covered children (considered the "family" limit). To include multiple children in child-only plans, use the "family" fields. (For SADPs, an individual is considered one child and a family is considered two or more children.) Using the drop-down menus, enter the appropriate values for the individual and family MOOP for dental EHBs in the following areas of the template.

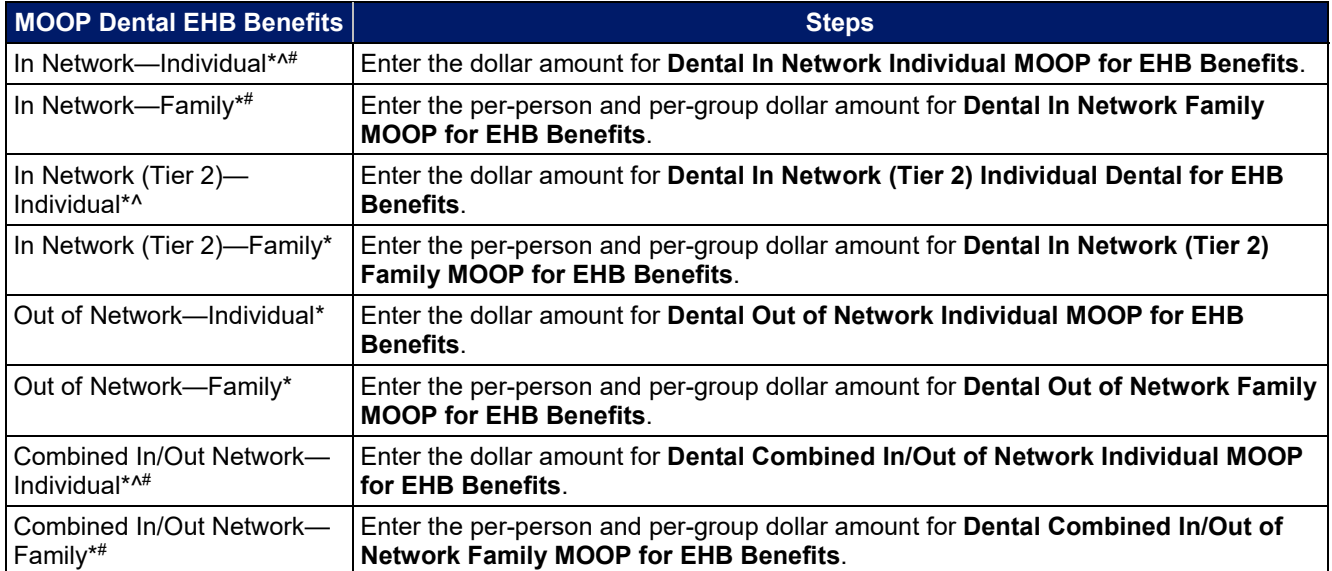

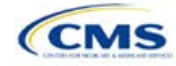

# 4.21 Dental EHB Deductible

This section is used for inputting deductible values for dental EHBs. The deductible value may not be higher than the MOOP value. Using the drop-down menus, enter the appropriate values for the Individual and Family deductible for EHBs in the following areas on the template.

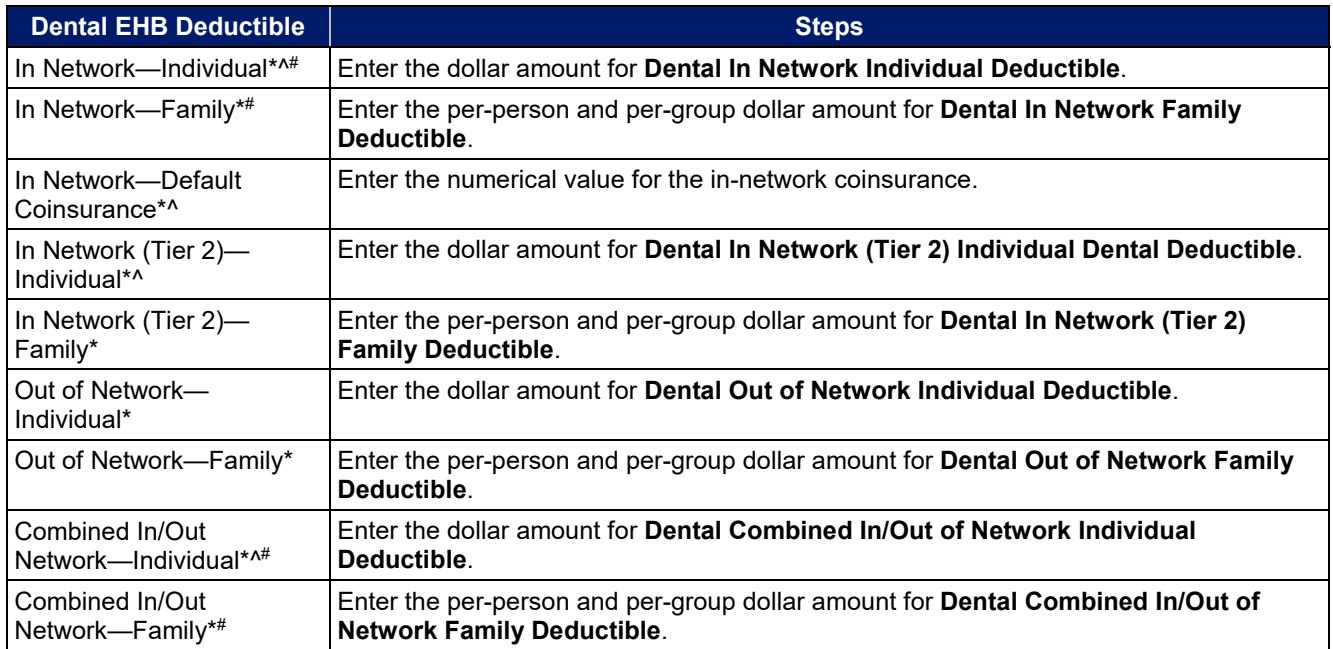

# 4.22 Other Deductible

Issuers should complete this section if they have deductible sub-groups; they can add an unlimited number of deductible sub-groups and name them. Enter the appropriate values for the individual and family data elements in the following areas on the template. (These values are *not* separate deductibles outside any maximums allowed, and they still contribute to the MOOP and deductible limits.)

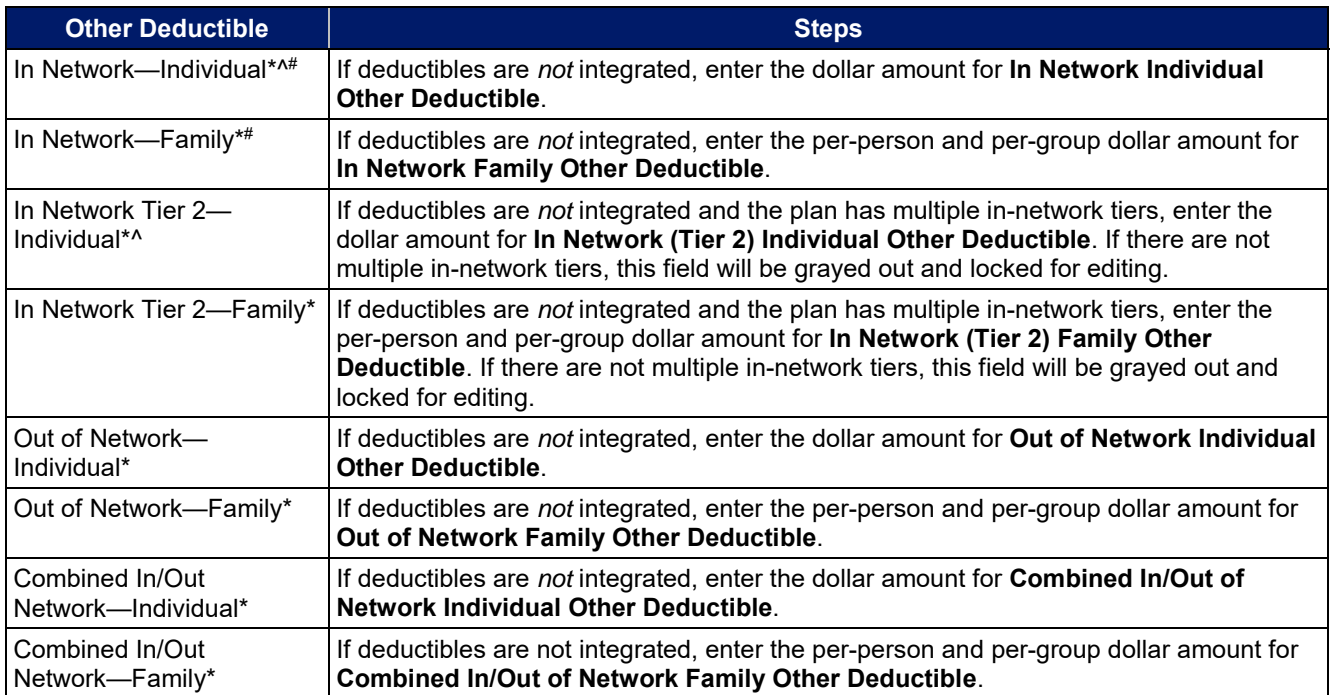

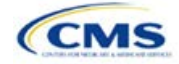

# 4.23 Health Savings Account (HSA)/Health Reimbursement Account (HRA) Detail

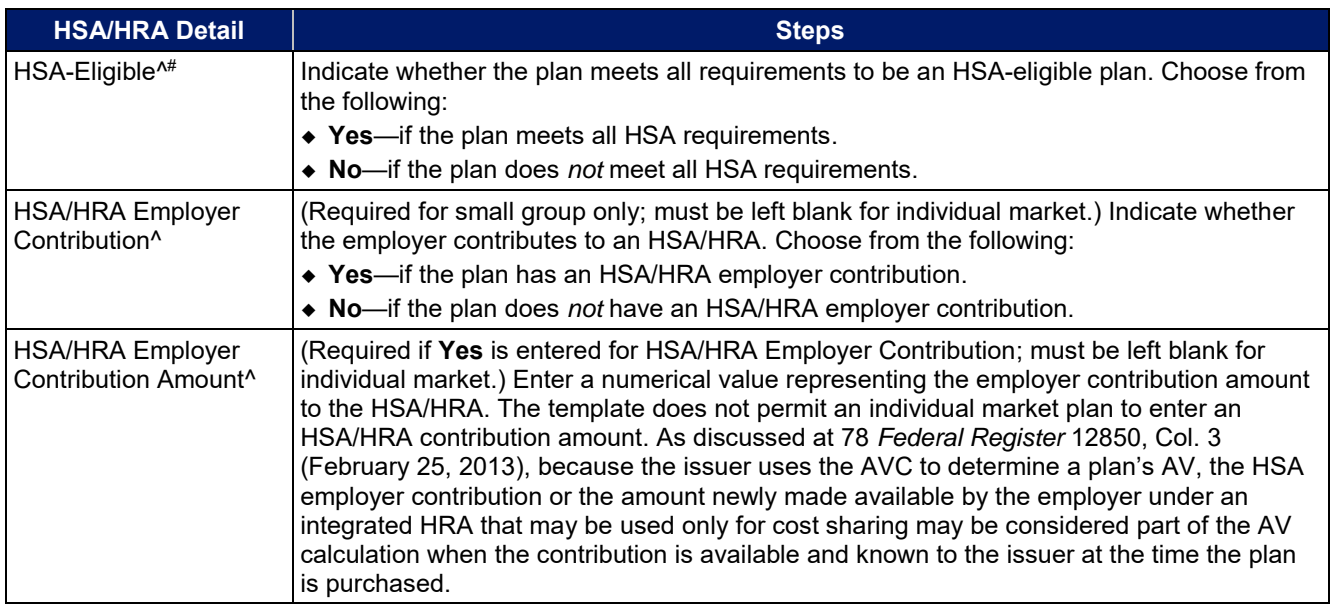

# 4.24 URLs

This section contains fields that collect URLs for applicable websites. URLs must start with "http://" or "https://" and must not contain blank spaces within the URL so that they will work properly for consumers. To give consumers access to all relevant plan information needed to compare and select plans, CMS asks that issuers ensure that these URLs link directly to up-to-date and accurate information that is readily obtainable on their websites. Issuers should ensure that prospective enrollees can view the relevant information without logging on to a website, clicking through several web pages, or creating user accounts, memberships, or registrations.

For each standard plan or plan variation, issuer URLs should link directly to the relevant SBC or plan brochure, respectively. This will provide consumers with the best and most accurate shopping experience when searching for available plans through the FFE. Linking directly to the SBCs and plan brochures will guarantee that consumers will see the document that directly applies to the health plan that they are considering for purchase. Issuers offering SHOP plans through FF-SHOP must provide a URL linking to their SHOP plan information in the SBC URL field. This information will be displayed in the see Plans and Prices utility on [HealthCare.gov.](https://www.healthcare.gov/)

As part of ongoing compliance monitoring, CMS may compare the benefits coverage and cost-sharing information input in the Plans & Benefits Template with the information issuers provide to consumers on the plan's SBC and plan brochure. Please take care to review the information submitted on this template, as well as the coverage that is represented on the plan's SBC and the plan brochure, to ensure that all of this information is aligned with the actual terms of coverage before submission.

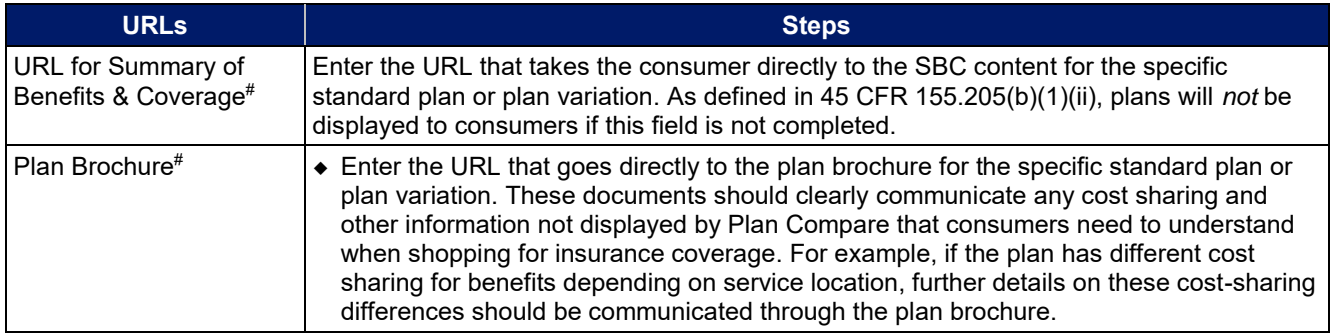

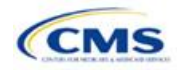

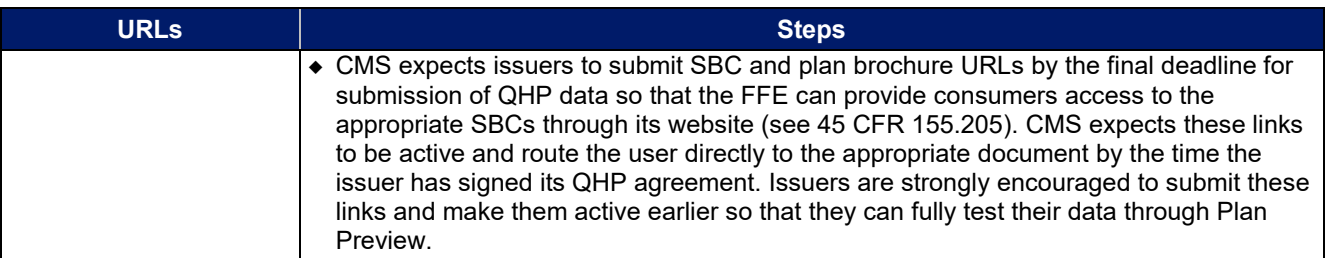

# 4.25 AV Calculator Additional Benefit Design

This section contains optional fields, which may be filled out for use as inputs in the AVC.

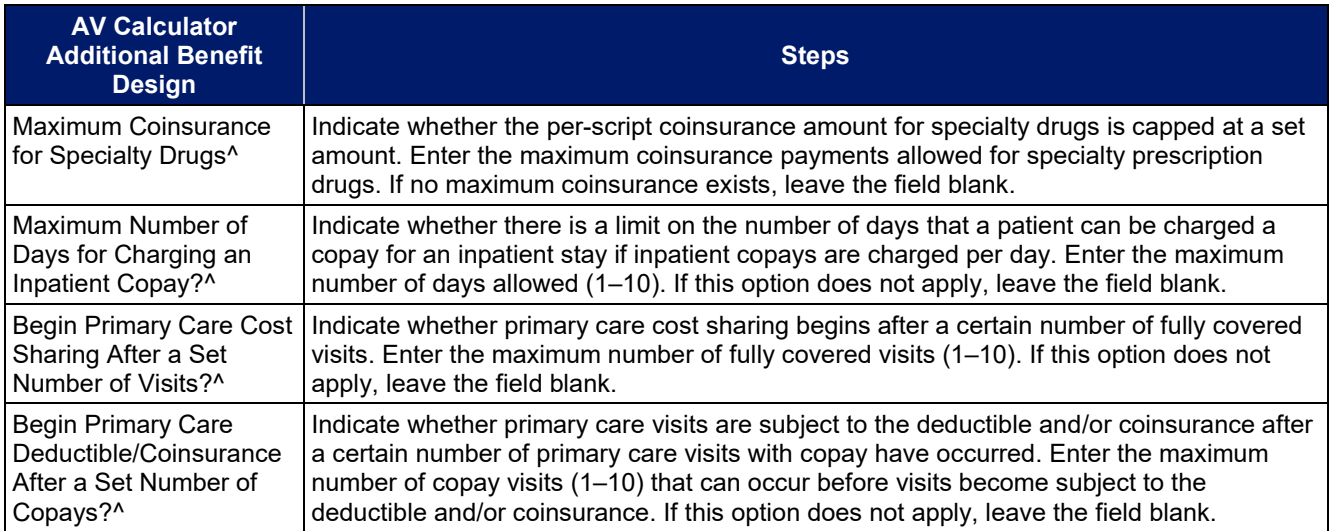

### 4.26 Covered Benefits

This section contains fields for copay and coinsurance values for all covered benefits. The covered benefits appear on the Cost Share Variances worksheet.

Fill in information for each of the benefits as follows:

- 1. If the issuer has plans that do not have out-of-network benefits for a given covered benefit, enter **Not Applicable** for the out-of-network copay fields and **100%** for the out-of-network coinsurance fields.
- 2. There is a drop-down option of **Not Applicable** for all cost-sharing fields. This value should be used in the following scenarios:
	- a. If the issuer charges only a copay or a coinsurance for a benefit, enter **Not Applicable** for the other. For example, if an issuer wishes to charge a \$20 copay for a benefit, enter **\$20** for the copay and **Not Applicable** for the coinsurance. Please note that **No Charge** was used for this scenario in past years, but **Not Applicable** is the correct option in the 2020 template.
	- b. If the issuer has multiple in-network tiers, enter **Not Applicable** for the In Network (Tier 2) copay and coinsurance for any benefit category that does not have tiers. For example, if the issuer has only multiple in-network tiers for its inpatient hospital covered benefits, it would enter Tier 2 cost sharing as described below. For other covered benefits without multiple in-network tiers, issuers should enter **Not Applicable** for the In Network (Tier 2) copay and coinsurance.
- 3. For further instructions on how to coordinate the prescription drug data entered in the Plans & Benefits Template and the Prescription Drug Template, see **[5.8 Suggested Coordination of Drug Data](#page-44-0) [between Templates](#page-44-0)**.
- 4. For further instructions on how to fill out the copayment and coinsurance fields corresponding to the AVC, please see **Appendix A**.

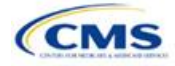

- 5. There are many cost-sharing requirements for the CSR silver plan variations and the zero and limited cost-sharing plan variations (see **[5.5 Requirements for Cost-Sharing Reduction Plan Variations](#page-36-1)**).
- 6. If cost sharing varies based on place of service or provider type, ensure that no benefit already specifically applies to the place of service or provider type. If there is not one available, fill out the copay and/or coinsurance most typical for most enrollees (such as the highest used); in the **Benefit Explanation** field, add appropriate and brief detail to communicate the cost sharing exceptions for the scenarios that do not follow the most common structure entered into the worksheet. An issuer's plan brochure (which the consumer can access via the submitted URL) should also clearly communicate any cost-sharing information that may vary based on place of service or provider type.

<span id="page-28-0"></span>**[Figure 2D-17](#page-28-0)** shows an example of how the fields for each benefit are laid out.

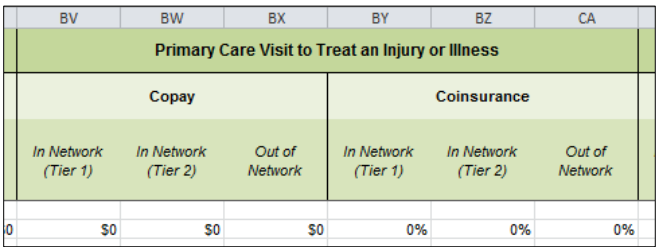

**Figure 2D-17. Benefit Information Fields** 

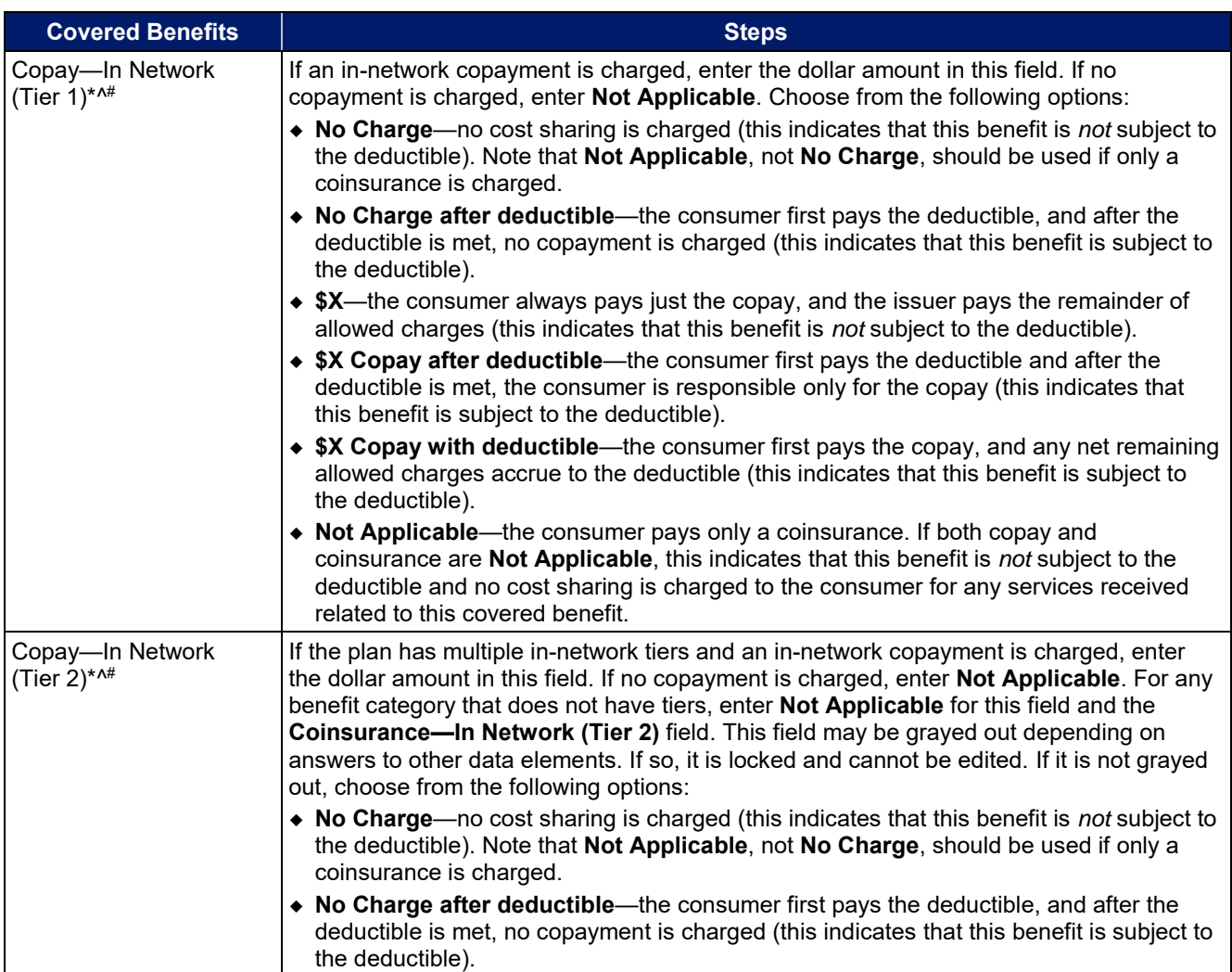

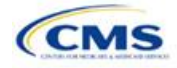

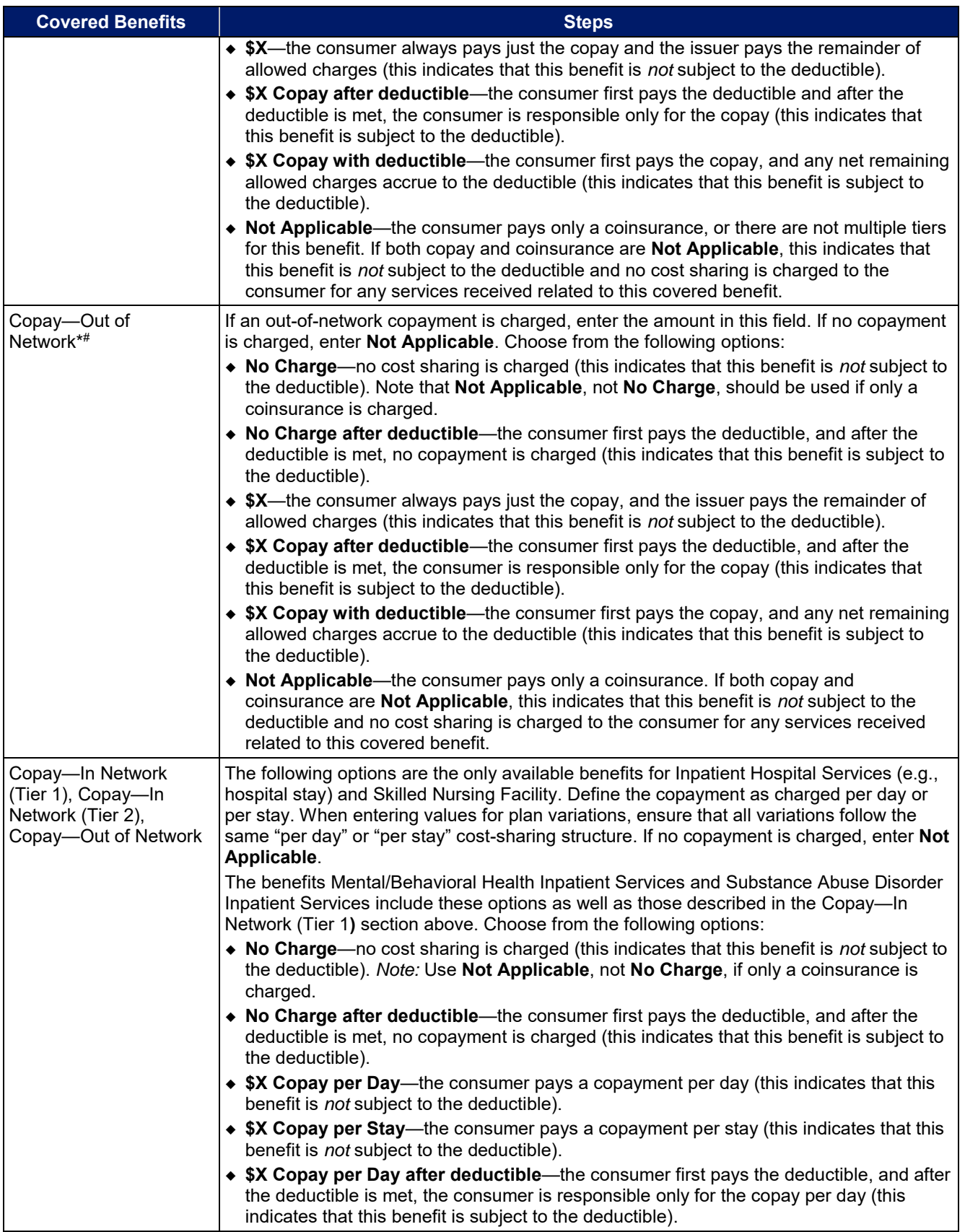

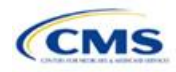

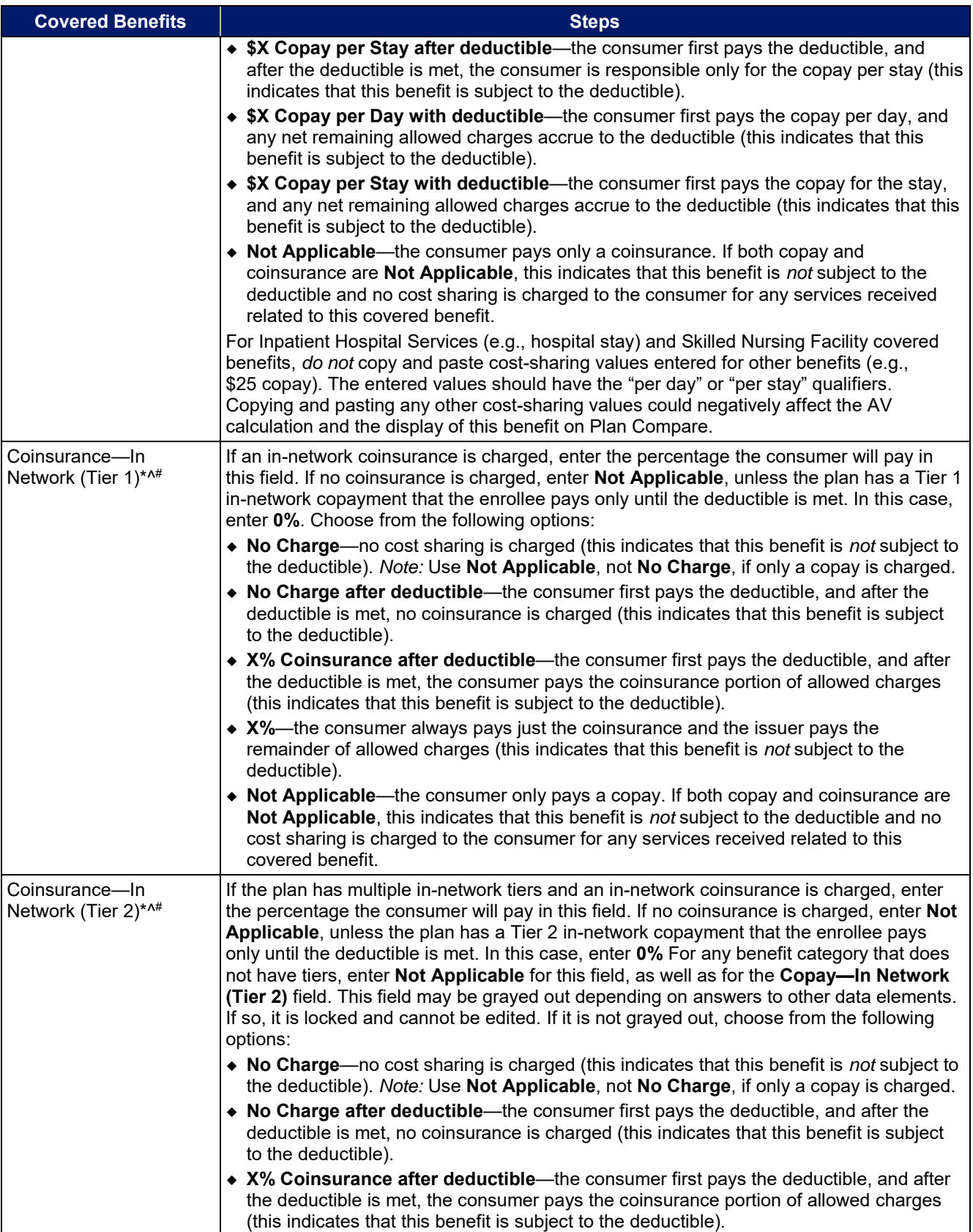

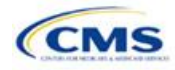

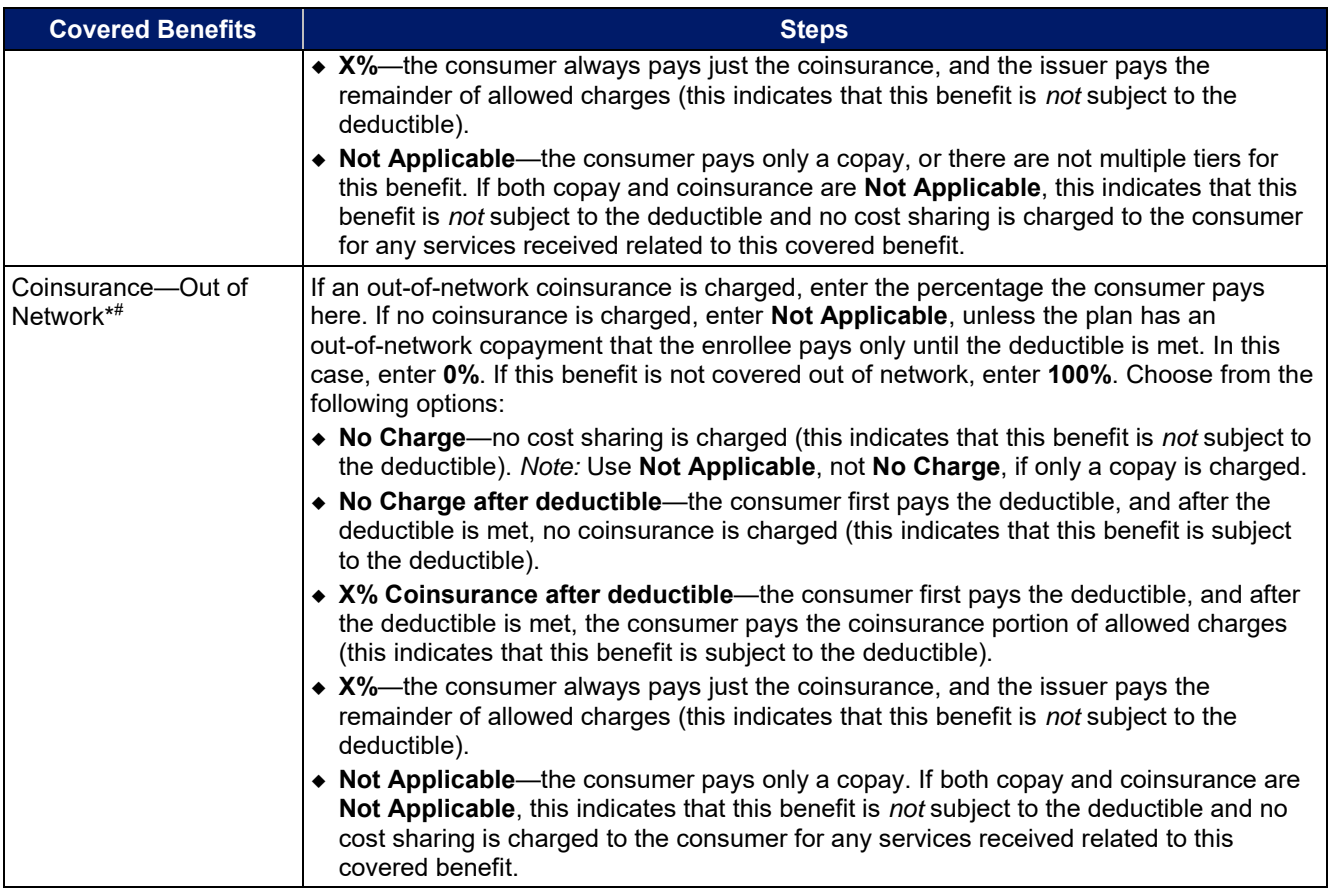

# 4.27 Completed Plans & Benefits Template

<span id="page-31-0"></span>Once the entire template, including all Benefits Package and Cost Share Variances worksheets, has been completed, click the **Validate** button on the menu bar under the **Plans & Benefits** ribbon. If there are validation errors, a Validation Report (**[Figure 2D-18](#page-31-0)**) will appear showing the data element and cell location of each error. The issuer must correct these errors for its Plans & Benefits Template to be accepted.

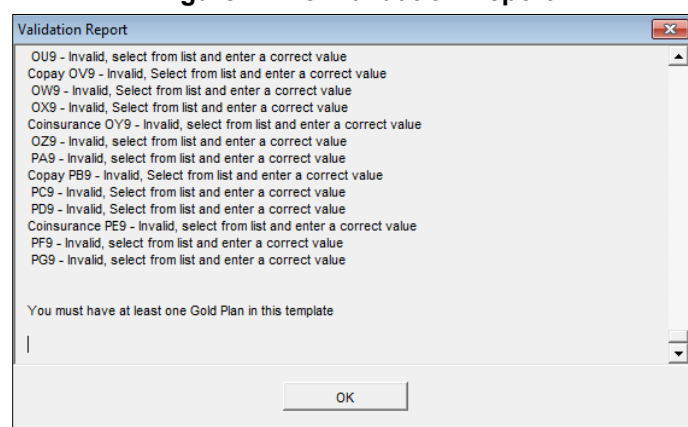

**Figure 2D-18. Validation Report** 

Once errors are corrected and the validation is successful, click the **Finalize** button on the menu bar under the **Plans & Benefits** ribbon (**[Figure 2D-19](#page-32-1)**) to save the template as an XML file. Upload the saved file in the Benefits & Service Area Module. Before closing the template, save an XLSM version of the Excel file for future reference.

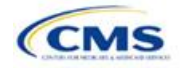

Version 1.1

<span id="page-32-1"></span><span id="page-32-0"></span>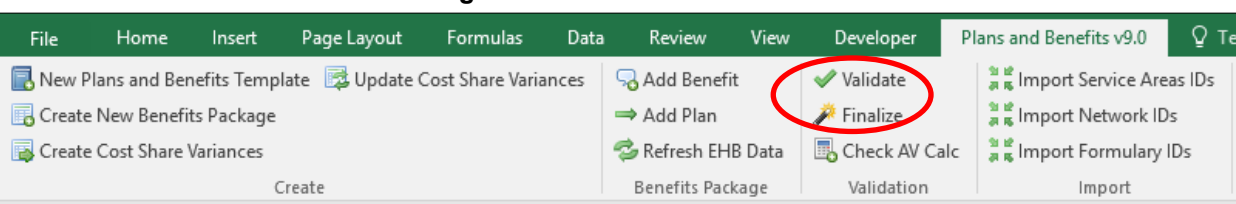

# **Figure 2D-19. Finalize Button**

# **5. Key Requirements and Application Guidance**

This section contains guidance and examples for filling out specific sections of the Plans & Benefits Template and describes specific plan requirements. Issuers should read this section to ensure plan compliance.

# 5.1 MOOP and Deductible Guidance

Several requirements must be met for MOOP and deductible values. Complete the MOOP and deductible sections of the template as follows:

- 1. Annual Limitation on Cost Sharing.<sup>5</sup> When entering the MOOP values, ensure that the following limits are met for the in-network EHB MOOP. (See the final annual *Notice of* Benefit and Payment Parameters for *the 2020 benefit year [final 2020 Payment Notice]* for more details on the annual limit values.)
	- a. If the plan has separate medical and drug MOOP limits, these values are added together before being compared with the annual limitation on cost sharing.
	- b. The standard plan's in-network EHB MOOP values must be less than or equal to \$8,150 for an individual (self-only) or \$16,300 for a family (other than self-only).
	- c. For the 73 percent AV silver plan variations, the in-network EHB MOOP must be less than or equal to \$6,500 for an individual (self-only) or \$13,000 for a family (other than self-only).
	- d. For the 87 percent and 94 percent AV silver plan variations, the in-network EHB MOOP must be less than or equal to \$2,700 for an individual (self-only) or \$5,400 for a family (other than self-only).
	- e. For the zero cost-sharing plan variations, the in- and out-of-network MOOP and deductible values for EHB must be \$0. These fields auto-populate and should not be changed for EHB.
	- f. For the limited cost-sharing plan variations, the MOOP and deductible values must be the same as the associated standard plan's EHB MOOP value. These fields auto-populate whenever a value is entered for a standard plan and should not be changed.
- 2. Family MOOP Requirements. When entering the MOOP values, ensure that the following limits are taken into consideration. (See the *final* 2020 *Payment* Notice.)
	- a. Plans that allow multi-member enrollment (family plans) must have a numeric value for either innetwork or combined in- and out-of-network MOOP for both per group and per person. These plans are subject to the annual limitation on cost sharing for other than self-only coverage (\$16,300) discussed above, as well as the annual limitation on cost sharing for self-only coverage.
	- b. For these plans, the per-person amount for family coverage needs to be less than or equal to the annual limitation on cost sharing for self-only coverage for the standard plan (\$8,150) and for the specific CSR plan variations as detailed in the annual limitation on cost sharing discussion immediately above.<sup>6</sup>

<sup>6</sup> See the *final 2020 Payment Notice*. Issuers must comply with policies that are incorporated into the final *HHS Notice of Benefit and Payment Parameters for 2020.*

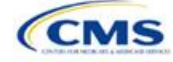

<sup>5</sup> See the *final 2020 Payment*Notice. Issuers must comply with policies that are incorporated into the final *HHS Notice of Benefit and Payment Parameters for 2020*.

- c. If a plan is available for self-only coverage only (an individual plan), all family MOOP values may be entered as **Not Applicable**. However, this self-only coverage must be reflected on the Business Rules Template when indicating the relationship types allowed. (See the Business Rules Template instructions for more details on offering self-only coverage and eligible dependent relationships.)
- 3. Definition of **Not Applicable** and **\$0** for Deductible and MOOP.
	- a. Do *not* enter **Not Applicable** if there is a zero-dollar deductible or MOOP; **\$0** is the appropriate data entry. For example, if a plan has a separate medical and drug deductible, and if there is no drug deductible, issuers must enter **\$0** as opposed to **Not Applicable**.
	- b. **Not Applicable** should be used in the In Network MOOP or deductible field only to imply that in-network service costs accumulate toward the entered Combined In/Out of Network MOOP or deductible.
	- c. If the **Individual In Network** and **Individual Combined In/Out of Network** deductible fields are equal to **Not Applicable**, the template returns an error when calculating the plan's AV using the AVC.
- 4. To include multiple children in child-only plans, use the "family" MOOP and deductible fields to capture the data.
- 5. The following explains how the values for various MOOP and deductible fields are related. Complete the fields as follows:
	- a. Some plans may have only combined in-network and out-of-network deductibles or MOOPs, rather than separate in-network and out-of-network deductibles or MOOPs. Other plans may have a mixture of in-network, out-of-network, and combined in-network and out-of-network deductibles or MOOPs. When defining deductibles and MOOPs, issuers must adhere to the guidelines.
	- b. If the plan does *not* have multiple in-network tiers, the following applies:
		- i. If the **In Network** field is equal to a dollar value (\$X), the **Combined In/Out of Network** field can be either a dollar value or **Not Applicable**.
		- ii. If the **In Network** field is **Not Applicable**, the **Combined In/Out of Network** field must be equal to a dollar value.
		- iii. The **Out of Network** field has no restrictions: it can be either a dollar value or **Not Applicable**.
	- c. If the plan has multiple in-network tiers, the following applies:
		- i. If the **In Network** and **In Network (Tier 2)** fields are equal to dollar values, the **Combined In/Out of Network** field can be either a dollar value or **Not Applicable**.
		- ii. If the **In Network** field is **Not Applicable**, the **In Network (Tier 2)** field must be **Not Applicable** and the **Combined In/Out of Network** field must be equal to a dollar value.
		- iii. If the **In Network (Tier 2)** field is **Not Applicable**, the **In Network** field must be **Not Applicable** and the **Combined In/Out of Network** field must be equal to a dollar value.
		- iv. The **Out of Network** field has no restrictions: it can be either a dollar value or **Not Applicable**.

# 5.2 Catastrophic Plan Instructions

Consistent with Section 1302(e) of the PPACA and regulations codified in 45 CFR 156.155, catastrophic plans have the following characteristics:

- 1. They can be offered only in the individual market.
- 2. They are permitted, but not required, to cover multiple-person enrollment (families) when all members meet eligibility requirements for this type of plan.
- 3. They do not have multiple in-network tiers for EHBs.
- 4. They have integrated medical and drug deductibles.

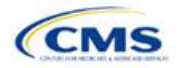

- 5. They have integrated medical and drug MOOPs.
- 6. They have an in-network deductible and in-network MOOP equal to the annual limitation on cost sharing as described in Section 1302(c)(1) of the PPACA and in the *final 2020 Payment* Notice. For PY2020, this limit is \$8,150 for individuals (self-only) and \$16,300 for families (other than self-only).
- 7. They have an out-of-network deductible and out-of-network MOOP greater than or equal to the annual limitation on cost sharing or equal to **Not Applicable**.
- 8. If they have an in-network deductible and in-network MOOP, and a combined in/out-of-network deductible and combined in- and out-of-network MOOP, the combined in- and out-of-network deductible and combined in- and out-of-network MOOP must be greater than or equal to the annual limitation on cost sharing or equal to **Not Applicable**.
- 9. If they have a combined in- and out-of-network deductible and in- and out-of-network MOOP but no specific in-network deductible or in-network MOOP, the combined in- and out-of-network deductible and combined in- and out-of-network MOOP must be equal to the annual limitation on cost sharing.
- 10. They have in-network cost sharing equal to no charge after the deductible for all EHBs, excluding primary care and preventive health services. (See **[5.10 Plan Compare Cost-Sharing Display Rules](#page-49-0)** for direction on completing the copay and coinsurance fields to have this cost-sharing value displayed to the consumer.)
- 11. All benefits except primary care visits and coverage of preventive health services—in accordance with Section 2713 of the PHS Act—are subject to the in-network deductible. Issuers must provide benefits for at least three primary care visits and coverage of preventive health services (in accordance with Section 2713 of the PHS Act) prior to the consumer reaching the deductible.
- 12. Coverage of preventive health services (in accordance with Section 2713 of the PHS Act) is not subject to the in-network deductible and does not impose any other cost-sharing requirement.

#### 5.3 Actuarial Value Details

For all AVs, whether calculated by the AVC or input by the issuer, the following requirements must be met:

- 1. A de minimis variation of −4/+2 percentage points is used for standard plans.
	- a. The AV for a bronze plan must be between 56 percent and 62 percent.
	- b. The AV for an expanded bronze plan must be between 56 percent and 65 percent.
	- c. The AV for a silver plan must be between 66 percent and 72 percent.
	- d. The AV for a gold plan must be between 76 percent and 82 percent.
	- e. The AV for a platinum plan must be between 86 percent and 92 percent.
- 2. A de minimis variation of ±1 percentage point is used for silver plan variations.
	- a. The AV for the 73 percent AV silver plan variation must be between 72 percent and 74 percent.
	- b. The AV for the 87 percent AV silver plan variation must be between 86 percent and 88 percent.
	- c. The AV for the 94 percent AV silver plan variation must be between 93 percent and 95 percent.
- 3. The AV of a standard silver plan and the AV of the associated 73 percent silver plan variation must differ by at least 2 percentage points.
- 4. The AV of the zero cost-sharing plan variations must be 100 percent.
- 5. The AV of the limited cost-sharing plan variations must be equal to the associated standard plan's AV.

(For more information on how the cost-sharing information from the Plans & Benefits Template translates to inputs for the stand-alone AVC, see **Appendix A**.)

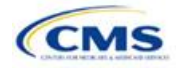

# <span id="page-35-0"></span>5.4 Editing the Template

Keep the following in mind when making changes to the template:

- 1. If a benefit is mistakenly added as an additional benefit, it cannot be manually deleted, but issuers may do one of the following:
	- a. Select **Not Covered** under the "Is this Benefit Covered?" column. When the Cost Share Variances worksheet is generated, this benefit will not appear on that worksheet.
	- b. Click the **Refresh EHB Data** button on the menu bar under the **Plans & Benefits** ribbon. Doing so deletes the added benefit, but also removes any other data entered in the Benefit Information, General Information, or Deductible and Out of Pocket Exceptions sections.
	- c. Additional steps need to be taken if the issuer has already created the Cost Share Variances worksheet. See below.
- 2. If an issuer changes whether a benefit is **Covered** on the Benefits Package worksheet after the Cost Share Variances worksheet is created, the benefits will *not* update on the Cost Share Variances worksheet even if the issuer selects the **Update Cost Share Variances** button. Instead the issuer must delete the entire Cost Share Variances worksheet and then click the **Create Cost Share Variances** button on the menu bar under the **Plans & Benefits** ribbon and generate a new worksheet. The updated worksheet then reflects the changes made to the Benefits Package worksheet.
- 3. To add a new plan or delete a plan after the Cost Share Variances worksheet has already been created, do the following:
	- a. After adding a new plan to the Benefits Package worksheet, click the **Update Cost Share Variances** button on the menu bar under the **Plans & Benefits** ribbon. This adds the new plan to the Cost Share Variances worksheet.
	- b. To delete a plan on the Benefits Package worksheet, delete all data for that plan's row. If any plans are below that row, cut these rows and paste them into the empty row (see below). If the **Update Cost Share Variances** button is clicked when there is an empty row between plans, all plans below the blank row and their corresponding data are deleted from the Cost Share Variances worksheet.
	- c. Example: To delete Plan 2 (**[Figure 2D-20](#page-35-1)**), delete all data from the plan's row, cut and paste Plan 3 from Row 11 to Row 10, and then cut and paste Plan 4 from Row 12 to Row 11. Once those steps are completed, click the **Update Cost Share Variances** button; Plan 2 is removed from the Cost Share Variances worksheet, while Plans 3 and 4 remain.

<span id="page-35-1"></span>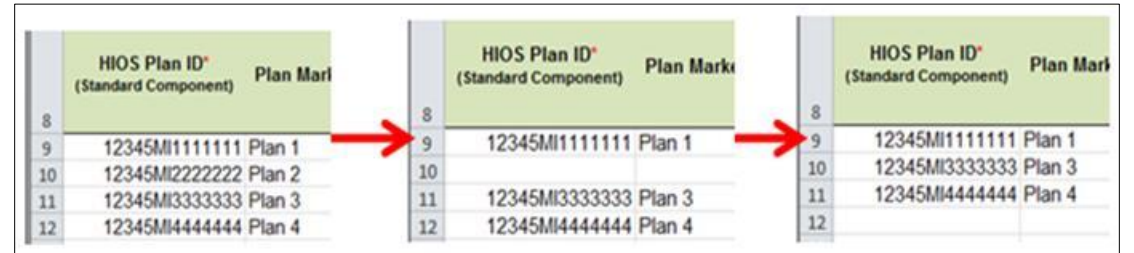

# **Figure 2D-20. Deleting a Plan**

- d. If the issuer changes any benefits package data on a specific plan that already exists, only the following changes will be reflected on the Cost Share Variances worksheet when the issuer clicks the **Update Cost Share Variances**:
	- i. Plan Marketing Names will be updated;
	- ii. Plans added to the Benefits Package worksheet will be added to the Cost Share Variances worksheet; and
	- iii. Plans removed from the Benefits Package worksheet will be removed from the Cost Share Variances worksheet.

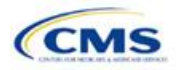

<span id="page-36-0"></span>e. If there is a need to update the information for an existing plan, the issuer must first delete that plan on the Benefits Package worksheet, as explained above, and then click the **Update Cost Share Variances** button. All previously entered information for this plan on the Cost Share Variances worksheet will be deleted. Reenter the plan and associated data on the Benefits Package worksheet, and click the **Update Cost Share Variances** button to add the plan back to the Cost Share Variances worksheet.

### <span id="page-36-1"></span>5.5 Requirements for Cost-Sharing Reduction Plan Variations

There are three types of CSR plan variations: silver plan variations, zero cost-sharing plan variations, and limited cost-sharing plan variations.

The zero cost-sharing and limited cost-sharing plan variations are for American Indians and Alaska Natives. In the zero cost-sharing plan variation, consumers do not have to pay any out-of-pocket costs on EHBs. In the limited cost-sharing plan variation, consumers pay no out-of-pocket costs only when they receive services from an Indian health care provider or from another provider if they have a referral from an Indian health care provider.

Silver plan variations offer a discount that lowers the MOOP and lowers the amount consumers pay out of pocket for deductibles, coinsurance, and copayments. Consumers qualify to enroll in these plans if their income is below a certain level.

Each variation type has several requirements.

- 1. The requirements for zero cost-sharing plan variations are as follows:
	- a. The template automatically generates a zero cost-sharing plan variation for all metal-level plans (except catastrophic) on the individual market.
	- b. The AV of the plan variation must be 100 percent.
	- c. All In Network MOOP values must be **\$0**. Out of Network and Combined In/Out Network MOOP values should be **\$0** but may also be **Not Applicable** if the associated standard plan is **Not Applicable**.
	- d. All In Network deductible values must be **\$0**. Out of Network and Combined In/Out Network deductible values should be **\$0** but may also be **Not Applicable** if the associated standard plan is **Not Applicable**.
	- e. All EHBs must have cost-sharing values of **\$0**, **0%**, or **No Charge** for both in- and out-of-network services.<sup>7</sup> However, if the associated standard plan does not cover out-of-network services, the zero cost-sharing plan variation is not required to cover out-of-network services either. (See **[5.6](#page-37-1) [EHB Variance Reason and EHB Designation](#page-37-1)** for details on indicating whether a benefit is an EHB.)
	- f. For benefits that are not EHBs, the cost sharing must follow successive cost sharing with the associated limited cost-sharing plan variation. If the associated standard plan is a silver plan, the cost sharing also must follow successive cost sharing with the associated 94 percent AV silver plan variation. (See **[5.7 Successive Cost Sharing Guidance](#page-37-2)** for further explanation and examples of successive cost sharing.)
	- g. Tier utilization must be the same as the associated standard plan.
- 2. The requirements for limited cost-sharing plan variations are as follows:
	- a. The template automatically generates a limited cost-sharing plan variation for all metal-level plans (except catastrophic) on the individual market.

 $7$  Under 45 CFR 155.20, cost sharing means any expenditure required by or on behalf of an enrollee with respect to EHB, including deductibles, coinsurance, copayments, or similar charges, but it excludes premiums, balance billing amounts for non-network providers, and spending for non-covered services.

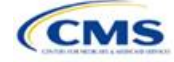

- <span id="page-37-0"></span>b. The AV of the limited cost-sharing plan variation must be greater than or equal to the associated standard plan's AV.
- c. All MOOP values for EHBs must be the same as the associated standard plan's MOOP values for EHBs.
- d. All deductible values must be the same as the associated standard plan's values.
- e. All EHBs must have the same cost-sharing values as the associated standard plan's values (see **[5.6 EHB Variance Reason and EHB Designation](#page-37-1)**).
- f. For benefits that are not EHBs, the cost sharing must follow successive cost sharing with the associated standard plan (see **[5.7 Successive Cost Sharing Guidance](#page-37-2)**).
- g. Tier utilization must be the same as the associated standard plan's tier utilization.
- 3. The requirements for silver plan variations are as follows:
	- a. Each silver plan offered on the individual market must have 73 percent AV, 87 percent AV, and 94 percent AV silver plan variations.
	- b. The AV for the 73 percent AV silver plan variation must be between 72 percent and 74 percent, and it must also be at least 2 percentage points greater than the associated standard plan's AV.
	- c. The AV for the 87 percent AV silver plan variation must be between 86 percent and 88 percent.
	- d. The AV for the 94 percent AV silver plan variation must be between 93 percent and 95 percent.
	- e. For the 73 percent AV silver plan variation, the MOOP must be less than or equal to \$6,500 for an individual (self-only) or \$13,000 for a family (other than self-only).
	- f. For the 87 percent and 94 percent AV silver plan variations, the MOOP must be less than or equal to \$2,700 for an individual (self-only) or \$5,400 for a family (other than self-only).
	- g. All MOOP values must follow successive cost sharing for all plan variations (see **[5.7 Successive](#page-37-2) [Cost Sharing Guidance](#page-37-2)**).
	- h. All deductible values must follow successive cost sharing for all plan variations.
	- i. The copay and coinsurance for all benefits must follow successive cost sharing for all plan variations.
	- j. Tier utilization must be the same as the associated standard plan's tier utilization.

#### <span id="page-37-1"></span>5.6 EHB Variance Reason and EHB Designation

As explained in **[5.5 Requirements for Cost-Sharing Reduction Plan Variations](#page-36-1)**, benefits in the plan variations have specific requirements, depending on whether a benefit is considered an EHB. A benefit's EHB designation is based on the **EHB** and **EHB Variance Reason** fields for the benefit on the Benefits Package worksheet as outlined in **[4.10 Out of Pocket Exceptions](#page-15-1)**. **[Table 2D-1](#page-37-3)** explains when a benefit is considered an EHB based on different inputs.

<span id="page-37-3"></span>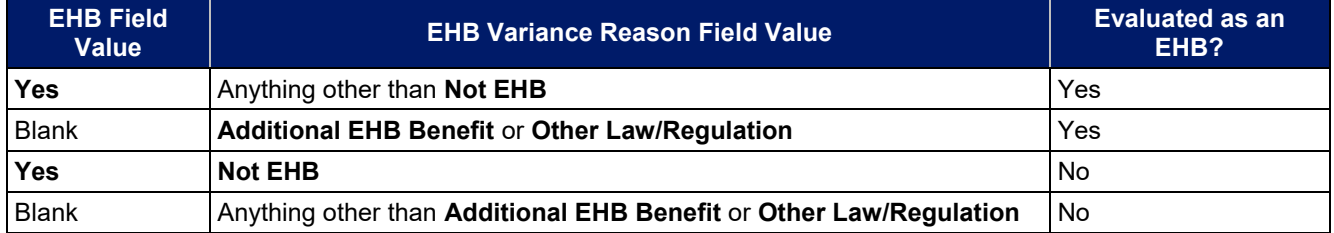

#### **Table 2D-1. EHB Designation**

#### <span id="page-37-2"></span>5.7 Successive Cost Sharing Guidance

As explained in **[5.5 Requirements for Cost-Sharing Reduction Plan Variations](#page-36-1)**, successive cost sharing is required to be reviewed for multiple plan variations and data fields. The purpose of successive cost sharing is to

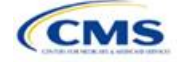

ensure that a specific element in a given plan variation always has an equal or more generous cost-sharing value for the consumer compared with a standard plan or plan variation.

The following explains which plan variations should be compared depending on the requirement:

- 1. A standard silver plan and its associated silver plan variations must follow successive cost sharing for the MOOP, deductible, copay, and coinsurance fields. This includes EHBs and non-EHBs. All of the following must be true:
	- a. The cost sharing value of the 73 percent AV silver plan variation must be less than or equal to that of the associated standard plan.
	- b. The value of the 87 percent AV silver plan variation must be less than or equal to that of the 73 percent AV silver plan variation.
	- c. The value of the 94 percent AV silver plan variation must be less than or equal to that of the 87 percent AV silver plan variation.
- 2. A zero cost-sharing plan variation must follow successive cost-sharing with the associated limited costsharing plan variation for the copay and coinsurance fields for non-EHBs. This means that the value of the zero cost-sharing plan variation must be less than or equal to that of the limited cost-sharing plan variation.
- 3. A zero cost-sharing plan variation for a standard silver plan must follow successive cost sharing with the associated 94 percent AV silver plan variation for the copay and coinsurance fields for non-EHBs. This means the value of the zero cost-sharing plan variation must be less than or equal to that of the 94 percent AV silver plan variation.
- 4. A limited cost-sharing plan variation must follow successive cost sharing with the associated standard plan for the copay and coinsurance fields for non-EHBs. This means the value of the limited costsharing plan variation must be less than or equal to that of the standard plan. The MOOP, deductible, and EHB cost-sharing fields should be equal to that of the associated standard plan.

Again, the fields that may be used for successive cost sharing include MOOP, deductible, copay, and coinsurance. Because successive cost sharing requires that the plan *always* be equal or preferable to the consumer, changes to the cost-sharing structures are not allowed when the consumer in the higher AV plan variation may pay increased cost sharing in any circumstance. The following two examples illustrate noncompliant changes to the cost-sharing structure in the template:

- 1. A plan variation with a benefit that has 20 percent coinsurance may result in higher cost sharing for the consumer than a plan variation with a lower AV that has a \$20 copay for the benefit. The better value depends on the total cost of the service.
- 2. A plan variation with a copay of \$5 after deductible may result in higher cost sharing for the consumer than a plan variation with a lower AV that has a \$20 copay for a given benefit. The better value depends on whether the deductible has already been reached.

**[Table 2D-2](#page-38-0)** through **[Table 2D-8](#page-43-0)** show the compliant and noncompliant data entry options for the different costsharing fields discussed, as well as numerous examples.

<span id="page-38-0"></span>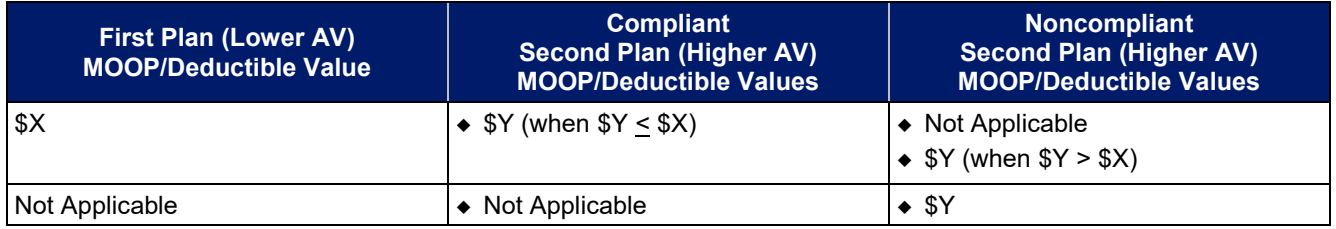

#### **Table 2D-2. Compliant and Noncompliant Successive Cost-Sharing Data-Entry Options for MOOP or Deductible Values**

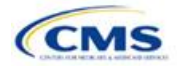

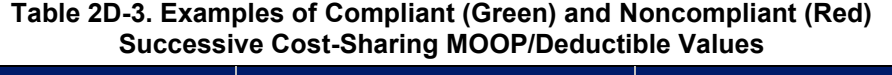

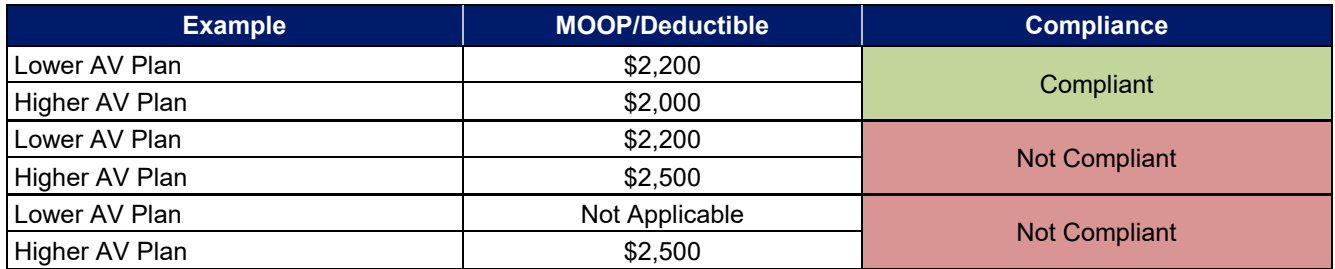

# **Table 2D-4. Compliant and Noncompliant Successive Cost-Sharing Options for Coinsurance Values**

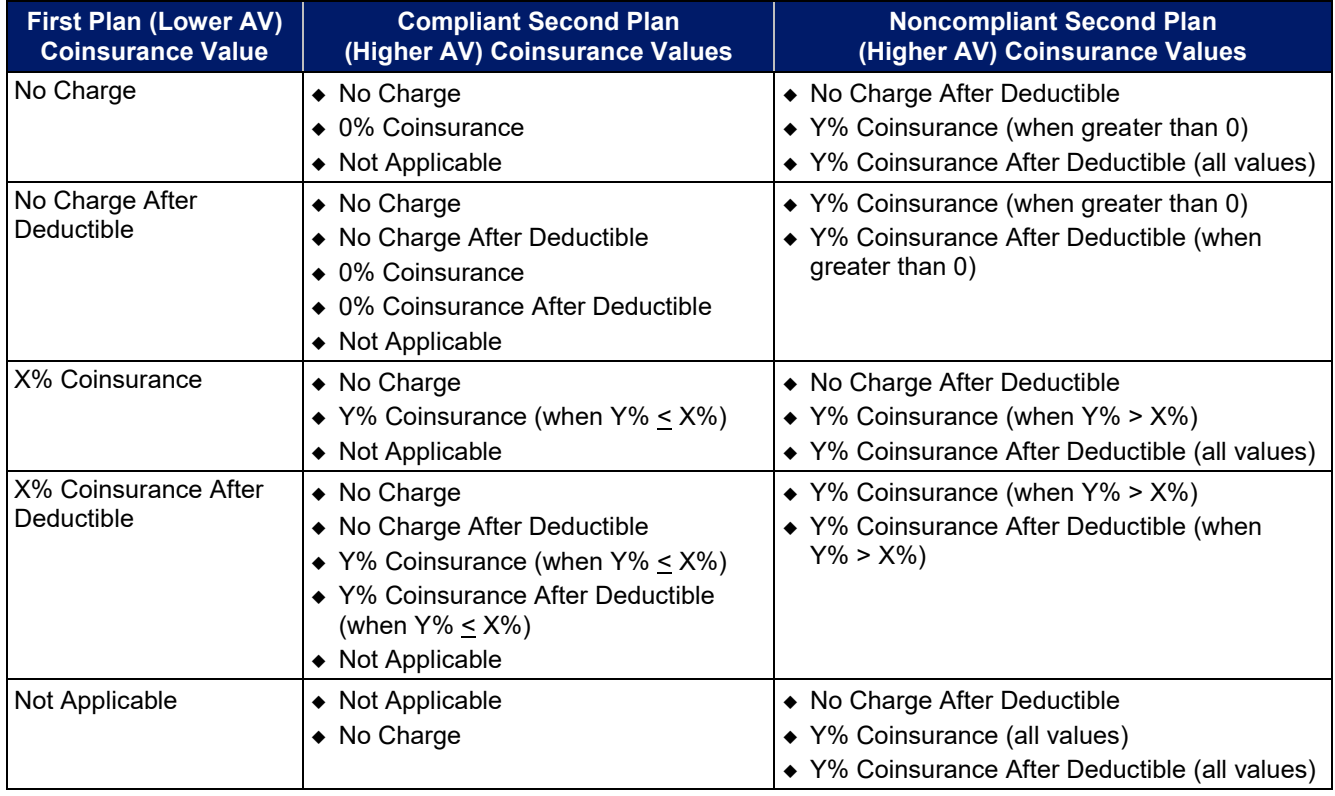

# **Table 2D-5. Examples of Compliant and Noncompliant Successive Cost-Sharing Coinsurance Values**

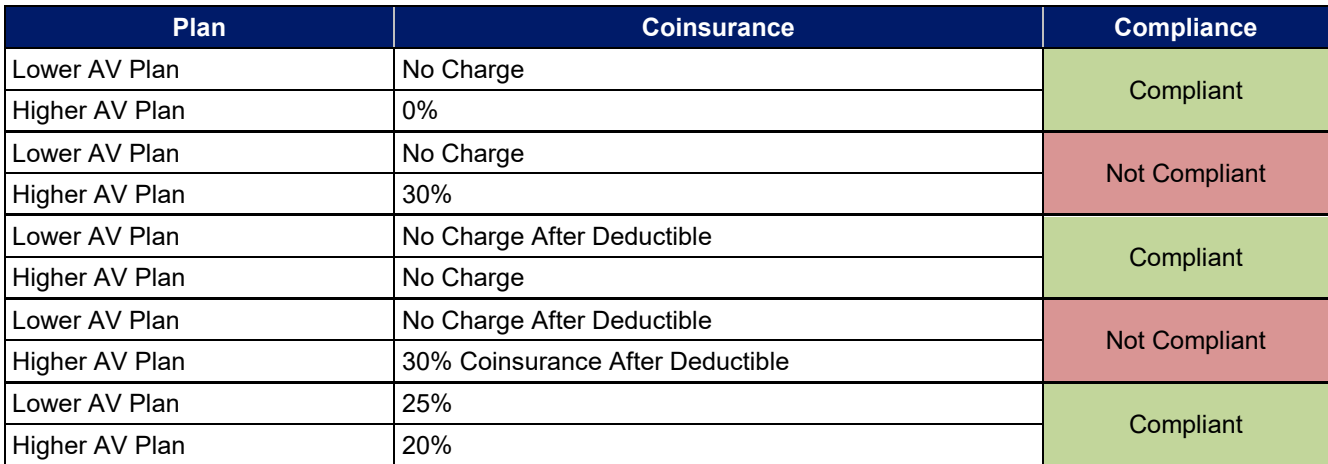

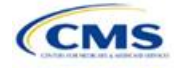

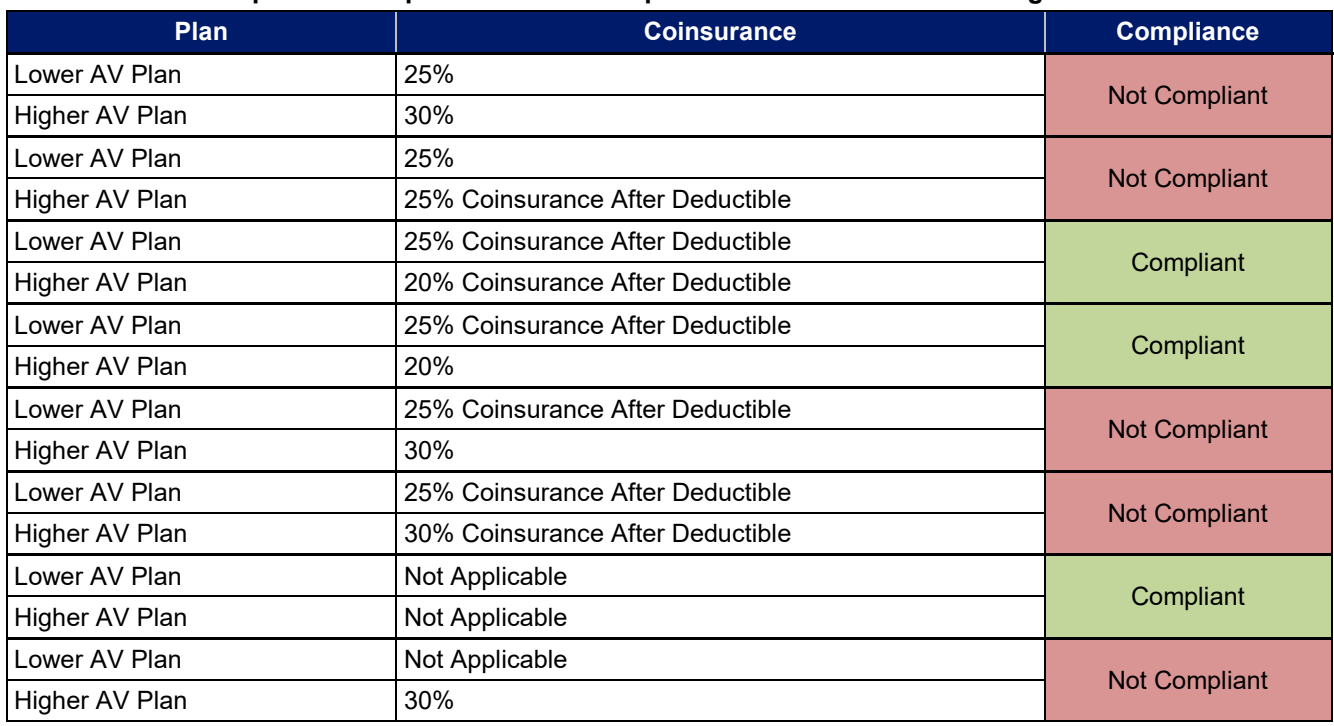

**Table 2D-5. Examples of Compliant and Noncompliant Successive Cost-Sharing Coinsurance Values** 

#### **Table 2D-6. Compliant and Noncompliant Successive Cost-Sharing Data-Entry Option for Copay Values**

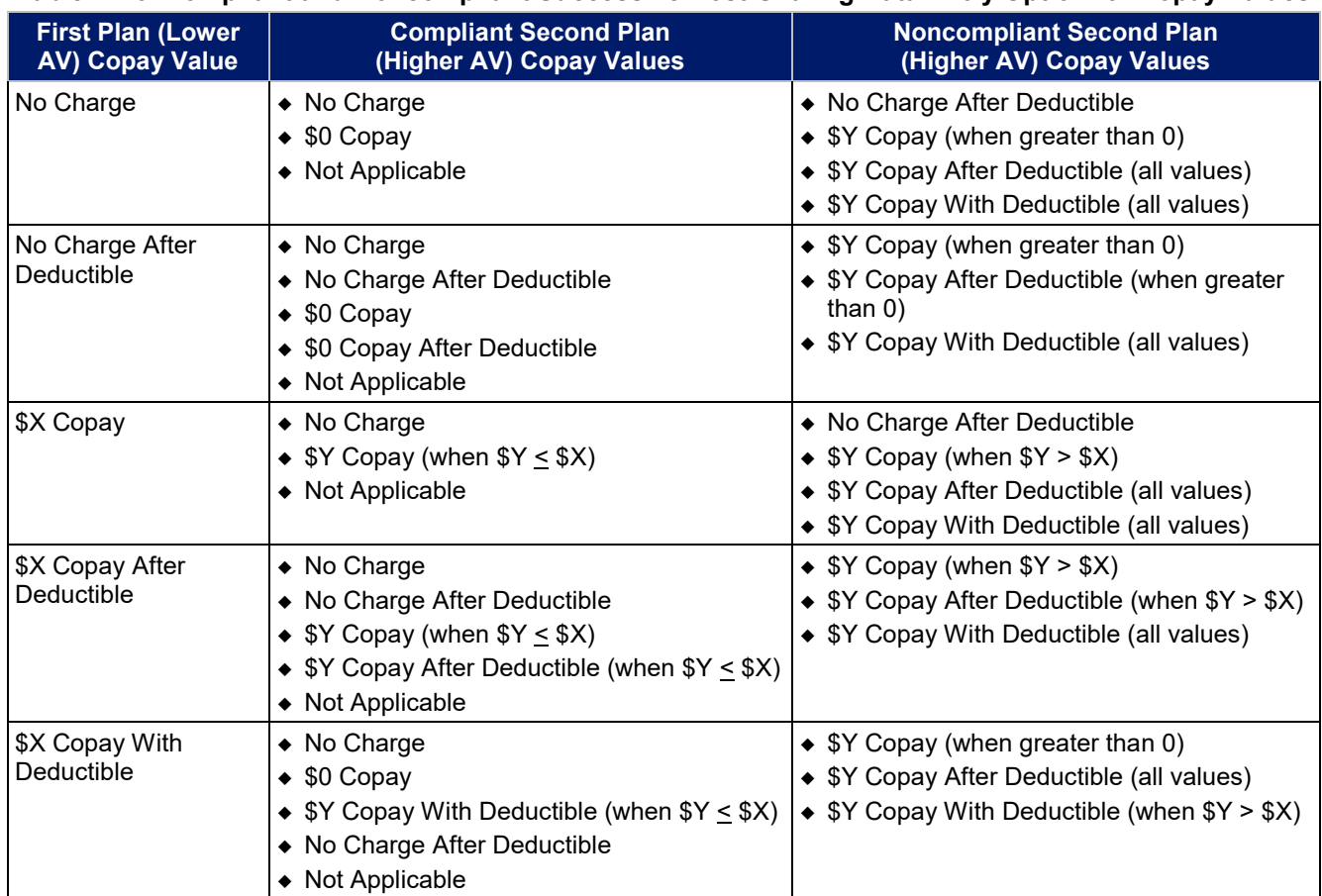

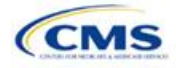

# **Table 2D-6. Compliant and Noncompliant Successive Cost-Sharing Data-Entry Option for Copay Values**

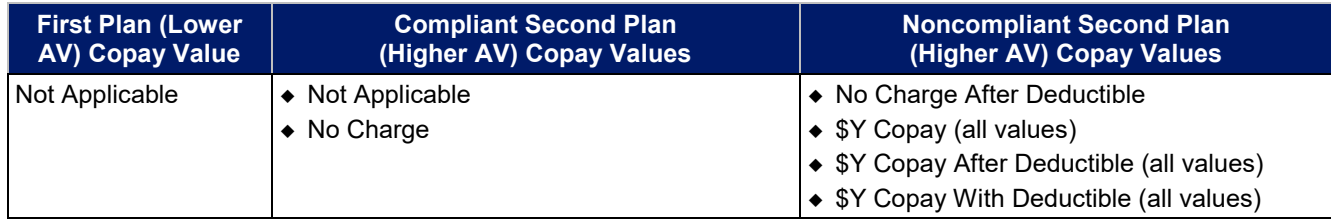

# **Table 2D-7. Compliant and Noncompliant Successive Cost-Sharing Data-Entry Options for Inpatient Specific Copay Values**

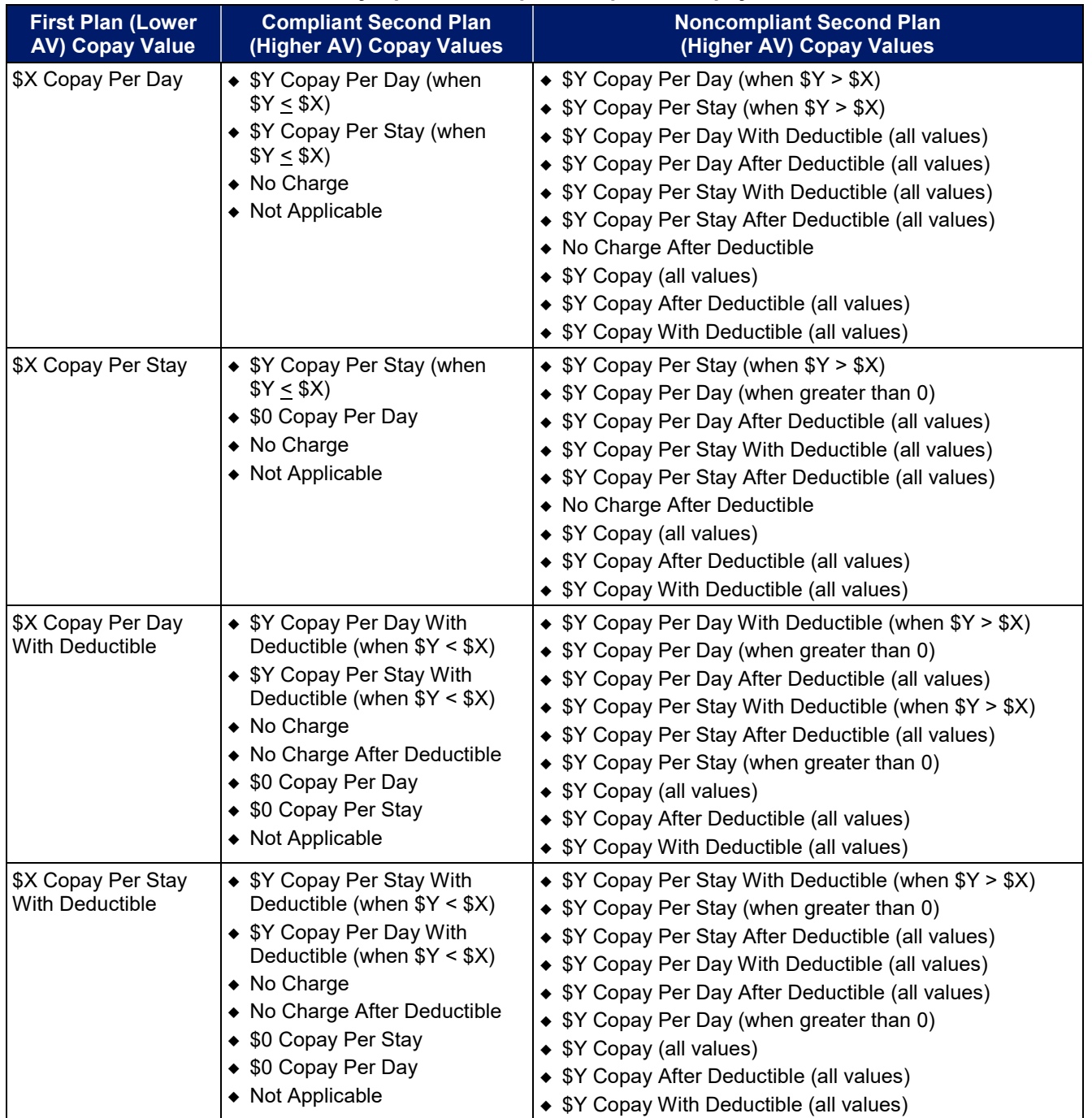

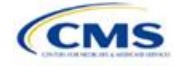

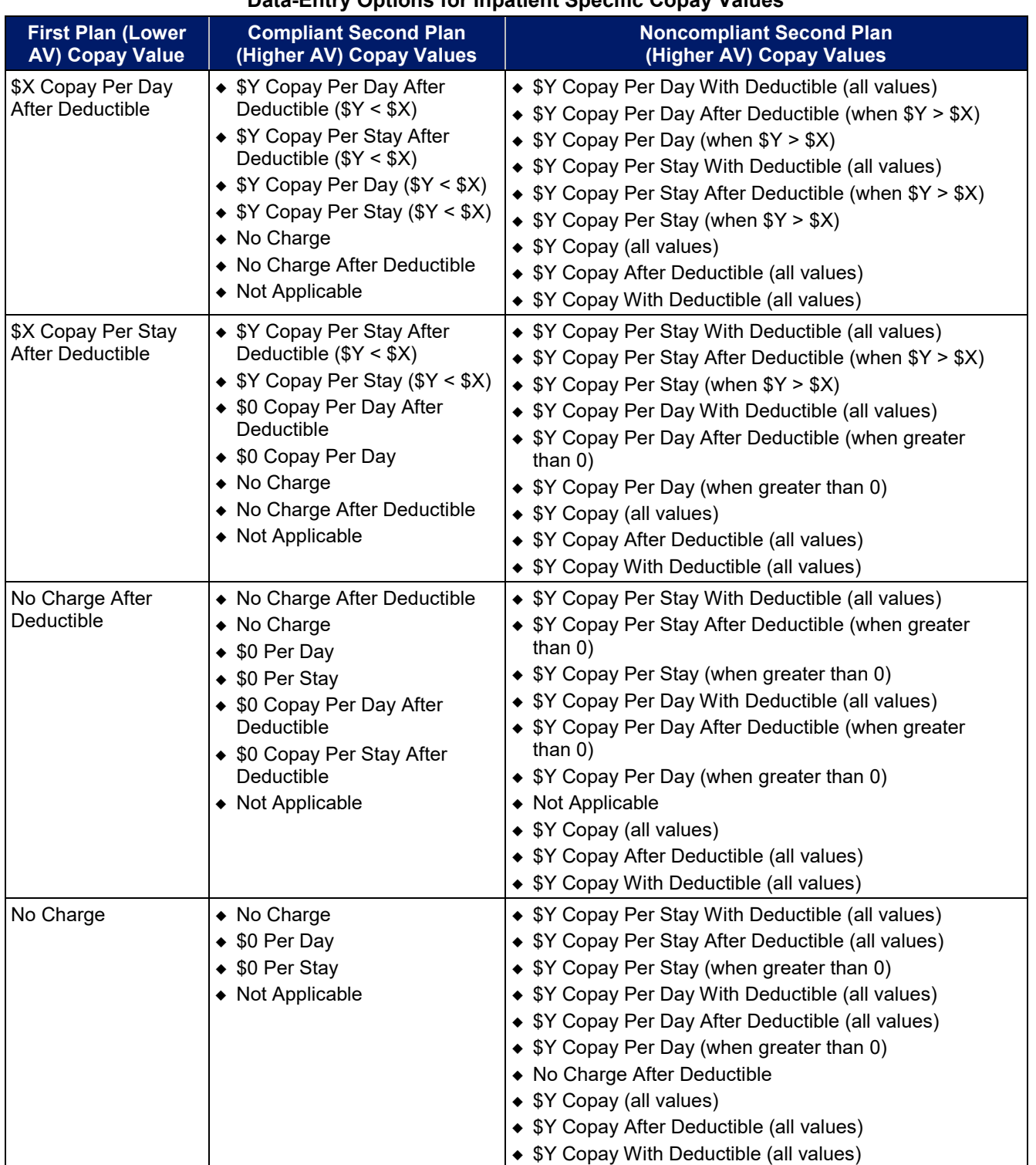

# **Table 2D-7. Compliant and Noncompliant Successive Cost-Sharing Data-Entry Options for Inpatient Specific Copay Values**

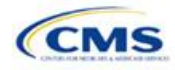

<span id="page-43-0"></span>

| <b>Example</b>                                                               | Copay                       | <b>Compliance</b>    |  |  |
|------------------------------------------------------------------------------|-----------------------------|----------------------|--|--|
| Lower AV Plan                                                                | No Charge                   |                      |  |  |
| Higher AV Plan                                                               | Compliant                   |                      |  |  |
| Lower AV Plan                                                                |                             |                      |  |  |
| Higher AV Plan                                                               | <b>Not Compliant</b>        |                      |  |  |
| Lower AV Plan                                                                |                             |                      |  |  |
| Higher AV Plan                                                               | No Charge                   | Compliant            |  |  |
| Lower AV Plan                                                                | No Charge After Deductible  |                      |  |  |
| Higher AV Plan                                                               | \$45 Copay With Deductible  | <b>Not Compliant</b> |  |  |
| Lower AV Plan                                                                | No Charge After Deductible  |                      |  |  |
| Higher AV Plan                                                               | \$45 Copay After Deductible | <b>Not Compliant</b> |  |  |
| Lower AV Plan                                                                | \$40                        |                      |  |  |
| Higher AV Plan                                                               | \$40                        | Compliant            |  |  |
| Lower AV Plan                                                                | \$40                        |                      |  |  |
| Higher AV Plan                                                               | No Charge                   | Compliant            |  |  |
| Lower AV Plan                                                                | \$40                        |                      |  |  |
| Higher AV Plan                                                               | \$40 Copay After Deductible | <b>Not Compliant</b> |  |  |
| Lower AV Plan                                                                |                             |                      |  |  |
| Higher AV Plan                                                               | <b>Not Compliant</b>        |                      |  |  |
| Lower AV Plan                                                                |                             |                      |  |  |
| Higher AV Plan                                                               | Compliant                   |                      |  |  |
| Lower AV Plan                                                                | \$40 Copay After Deductible |                      |  |  |
| Higher AV Plan                                                               | \$35 Copay After Deductible |                      |  |  |
| Lower AV Plan<br>\$40 Copay After Deductible                                 |                             |                      |  |  |
| Higher AV Plan<br>\$35 Copay With Deductible                                 |                             | <b>Not Compliant</b> |  |  |
| Lower AV Plan<br>\$40 Copay After Deductible                                 |                             |                      |  |  |
| Higher AV Plan                                                               | \$45                        | <b>Not Compliant</b> |  |  |
| Lower AV Plan                                                                | \$40 Copay After Deductible |                      |  |  |
| Higher AV Plan                                                               | \$40                        | Compliant            |  |  |
| Lower AV Plan                                                                |                             |                      |  |  |
| \$40 Copay After Deductible<br>\$35 Copay After Deductible<br>Higher AV Plan |                             | Compliant            |  |  |
| Lower AV Plan<br>\$40 Copay After Deductible                                 |                             |                      |  |  |
| Higher AV Plan                                                               | <b>Not Compliant</b>        |                      |  |  |
| Lower AV Plan                                                                | <b>Not Compliant</b>        |                      |  |  |
| Higher AV Plan                                                               |                             |                      |  |  |
| Lower AV Plan                                                                | Compliant                   |                      |  |  |
| Higher AV Plan                                                               |                             |                      |  |  |
| Lower AV Plan                                                                |                             |                      |  |  |
| Higher AV Plan                                                               | Compliant                   |                      |  |  |

**Table 2D-8. Examples of Compliant and Noncompliant Successive Cost-Sharing Copay Values** 

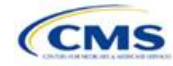

| <b>Example</b> | Copay                                | <b>Compliance</b>    |  |  |  |
|----------------|--------------------------------------|----------------------|--|--|--|
| Lower AV Plan  | \$40 Copay per Day                   | <b>Not Compliant</b> |  |  |  |
| Higher AV Plan | \$35 Copay per Stay                  |                      |  |  |  |
| Lower AV Plan  | \$40 Copay per Day After Deductible  | Compliant            |  |  |  |
| Higher AV Plan | \$30 Copay per Day                   |                      |  |  |  |
| Lower AV Plan  | \$40 Copay per Stay After Deductible |                      |  |  |  |
| Higher AV Plan | Compliant                            |                      |  |  |  |
| Lower AV Plan  | \$40 Copay per Day After Deductible  |                      |  |  |  |
| Higher AV Plan | \$35 Copay per Stay With Deductible  | <b>Not Compliant</b> |  |  |  |
| Lower AV Plan  | Not Applicable                       |                      |  |  |  |
| Higher AV Plan | Not Applicable                       | Compliant            |  |  |  |
| Lower AV Plan  | Not Applicable                       |                      |  |  |  |
| Higher AV Plan | \$35 Copay per Stay With Deductible  | <b>Not Compliant</b> |  |  |  |

**Table 2D-8. Examples of Compliant and Noncompliant Successive Cost-Sharing Copay Values** 

# <span id="page-44-0"></span>5.8 Suggested Coordination of Drug Data between Templates

This section describes how to coordinate the prescription drug data entered in the Plans & Benefits Template and the Prescription Drug Template.

To support the AV calculations using the AVC, the Plans & Benefits Template contains four drug benefit categories that represent a typical four-tier drug design available in the market today: Generic Drugs, Preferred Brand Drugs, Non-Preferred Brand Drugs, and Specialty Drugs. CMS understands that plans may have drug benefits that do not fit neatly into the Plans & Benefits Template. The following are some options for how issuers could translate their cost-sharing data from the Prescription Drug Template into the Plans & Benefits Template:

- 1. Enter the cost-sharing data for the tier in the Prescription Drug Template with the highest generic drug utilization into the Generic Drugs benefit category in the Plans & Benefits Template.
- 2. Enter the cost-sharing data for the two tiers in the Prescription Drug Template with the most brand drug utilization into the Preferred Brand Drugs and Non-Preferred Brand Drugs benefit categories in the Plans & Benefits Template. Enter the tier with the higher cost sharing into the Non-Preferred Brand Drugs category. If the formulary contains only one brand tier, enter the same cost sharing for the Preferred Brand Drugs and Non-Preferred Brand Drugs benefit categories.
- 3. Enter the cost-sharing data for the tier in the Prescription Drug Template with the most specialty drug utilization into the Specialty Drugs benefit category in the Plans & Benefits Template.

Cost-sharing data should reflect the following:

- 1. The **Copay—In Network (Tier 1)** and **Coinsurance—In Network (Tier 1)** fields in the Plans & Benefits Template should generally correspond to the **1 Month In Network Retail Pharmacy Copayment** and **1 Month In Network Retail Pharmacy Coinsurance** fields from the Prescription Drug Template.
- 2. The **Copay—Out of Network** and **Coinsurance—Out of Network** fields in the Plans & Benefits Template should correspond to the **1 Month Out of Network Retail Pharmacy Copayment** and **1 Month Out of Network Retail Pharmacy Coinsurance** fields from the Prescription Drug Template.

The **Copay—In Network (Tier 2)** and **Coinsurance—In Network (Tier 2)** fields in the Plans & Benefits Template do not have corresponding fields in the Prescription Drug Template. While the concept of "tiers" is used as a framework to group drugs in the Prescription Drug Template, "tiers" in the Plans & Benefits Template refer to provider and pharmacy networks. Issuers with multiple in-network tiers for medical benefits may use the

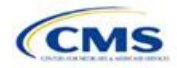

tiered cost-sharing field for drugs to represent preferred and non-preferred pharmacies on the Plans & Benefits Template. Following this approach, issuers could enter the cost-sharing data in the following manner:

- 1. Preferred pharmacy cost sharing corresponds to **In Network (Tier 1)**.
- 2. Non-preferred pharmacy cost sharing corresponds to **In Network (Tier 2)**.
- 3. Issuers without multiple in-network tiers for their medical benefits do not need to represent non-preferred pharmacy cost sharing under the Tier 2 fields on the Plans & Benefits Template.

If the plan has multiple in-network tiers for certain medical benefit categories, but not for drug benefits, set all drug benefit Tier 2 copay and coinsurance fields equal to **Not Applicable**.

The **Maximum Coinsurance for Specialty Drugs** field is defined only once in the Plans & Benefits Template for each plan; it cannot change among plan variations, and it must be the same for **In Network (Tier 1)**, **In Network (Tier 2)**, and **Out of Network**.

CSR plan variations must offer the same drug list as the applicable standard plan. The cost-sharing structure of the formulary for each plan variation must meet the requirements related to CSRs (45 CFR 156.420). However, issuers are not required to submit a separate formulary in the Prescription Drug Template for their plan variations.

Regardless of the method used to translate the plan's cost-sharing data from the Prescription Drug Template into the Plans & Benefits Template, the inputs into the Plans & Benefits Template for the drug tiers should be reflective of the cost sharing used in the AV calculation.

# 5.9 Anticipated Template Data Elements to Be Shown on Plan Compare

Throughout this section, all data fields that CMS anticipates displaying to consumers on Plan Compare for individual market coverage are identified by a number symbol (# ) next to the field name. **[Table 2D-9](#page-45-0)** and **[Table 2D-10](#page-47-0)** list the Plans & Benefits Template data elements that CMS anticipates displaying on Plan Compare. This should not be viewed as the final list of data elements for display to consumers, and CMS may change this list after these instructions are published. It is provided here as a reference for issuers before they submit QHP Applications.

<span id="page-45-0"></span>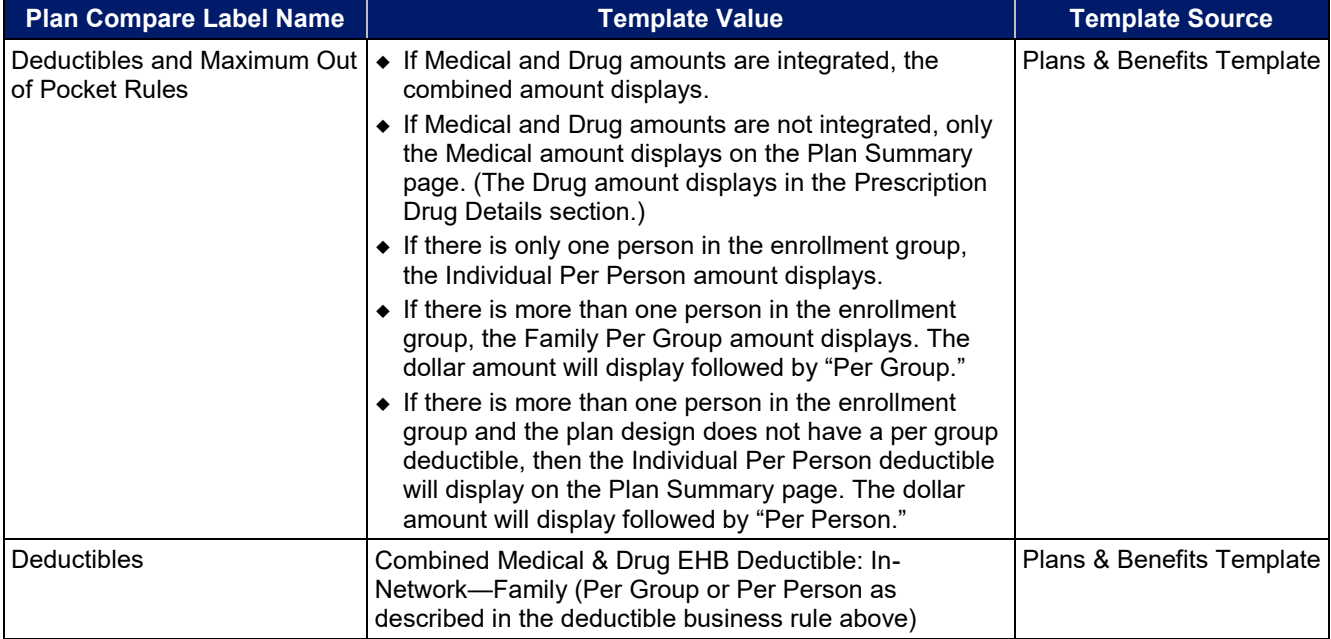

### **Table 2D-9. Anticipated Plan Compare Data Elements—Plan Summary View**

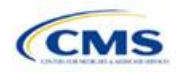

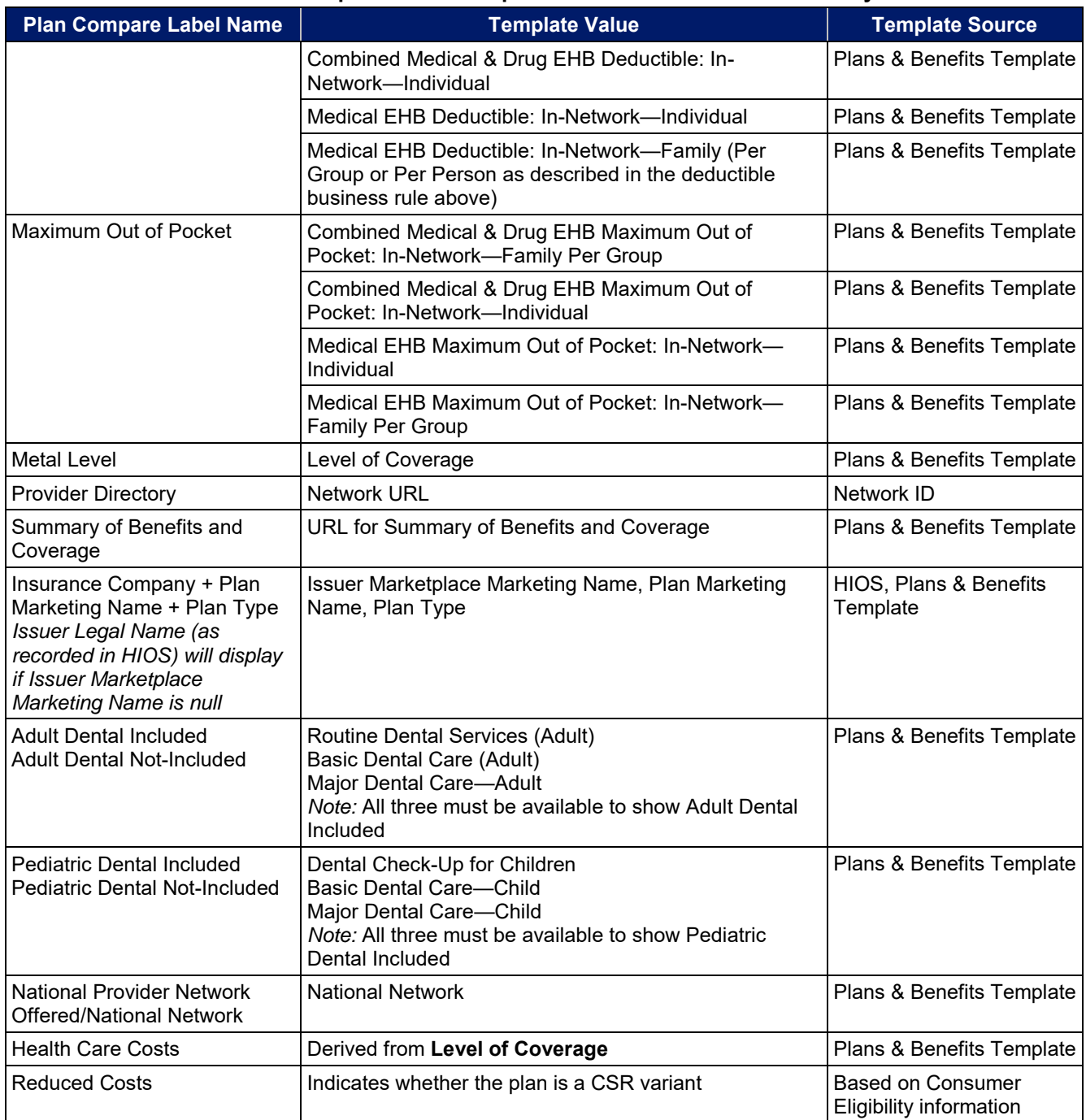

# **Table 2D-9. Anticipated Plan Compare Data Elements—Plan Summary View**

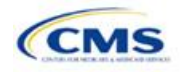

<span id="page-47-0"></span>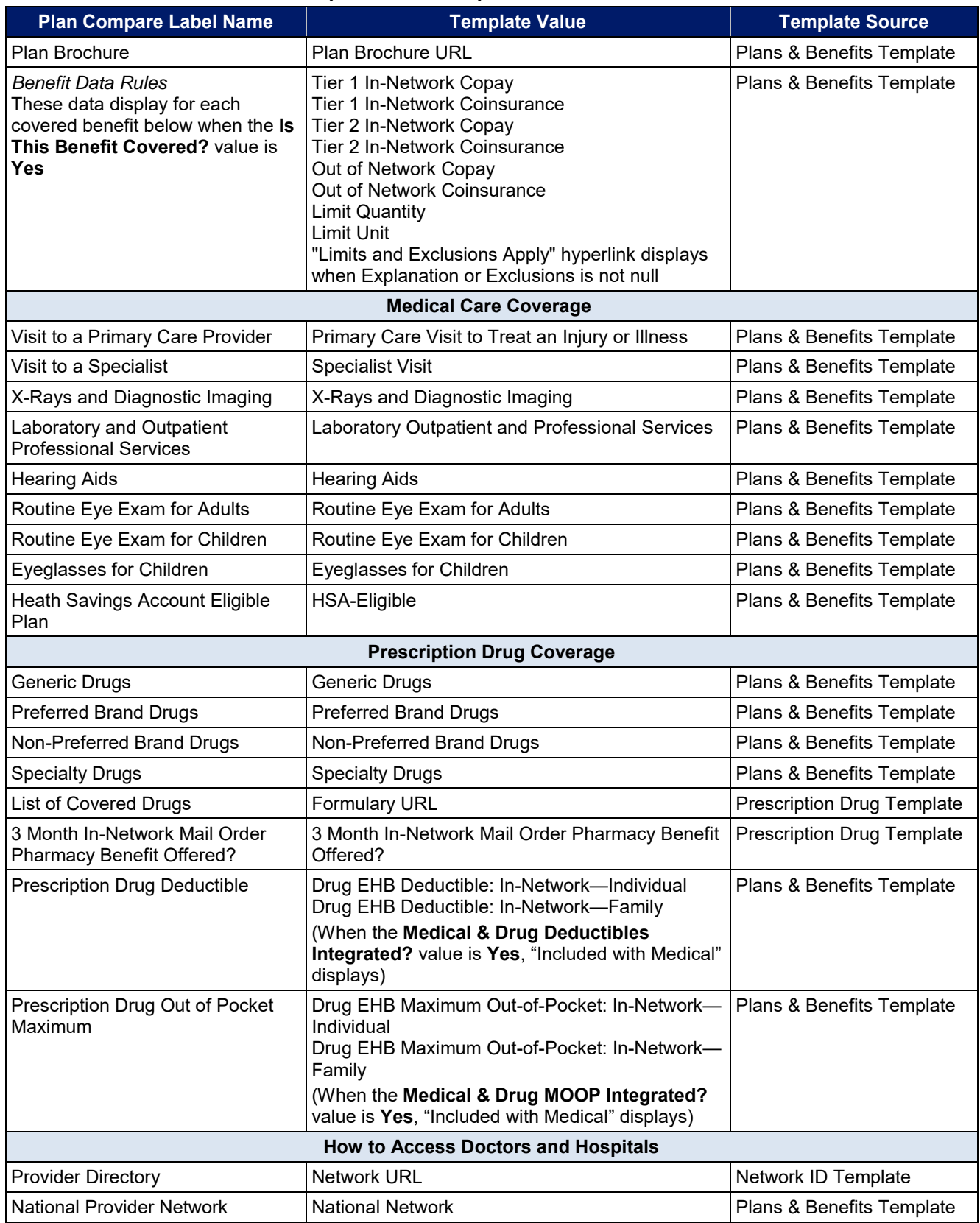

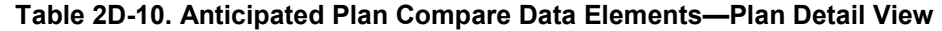

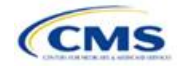

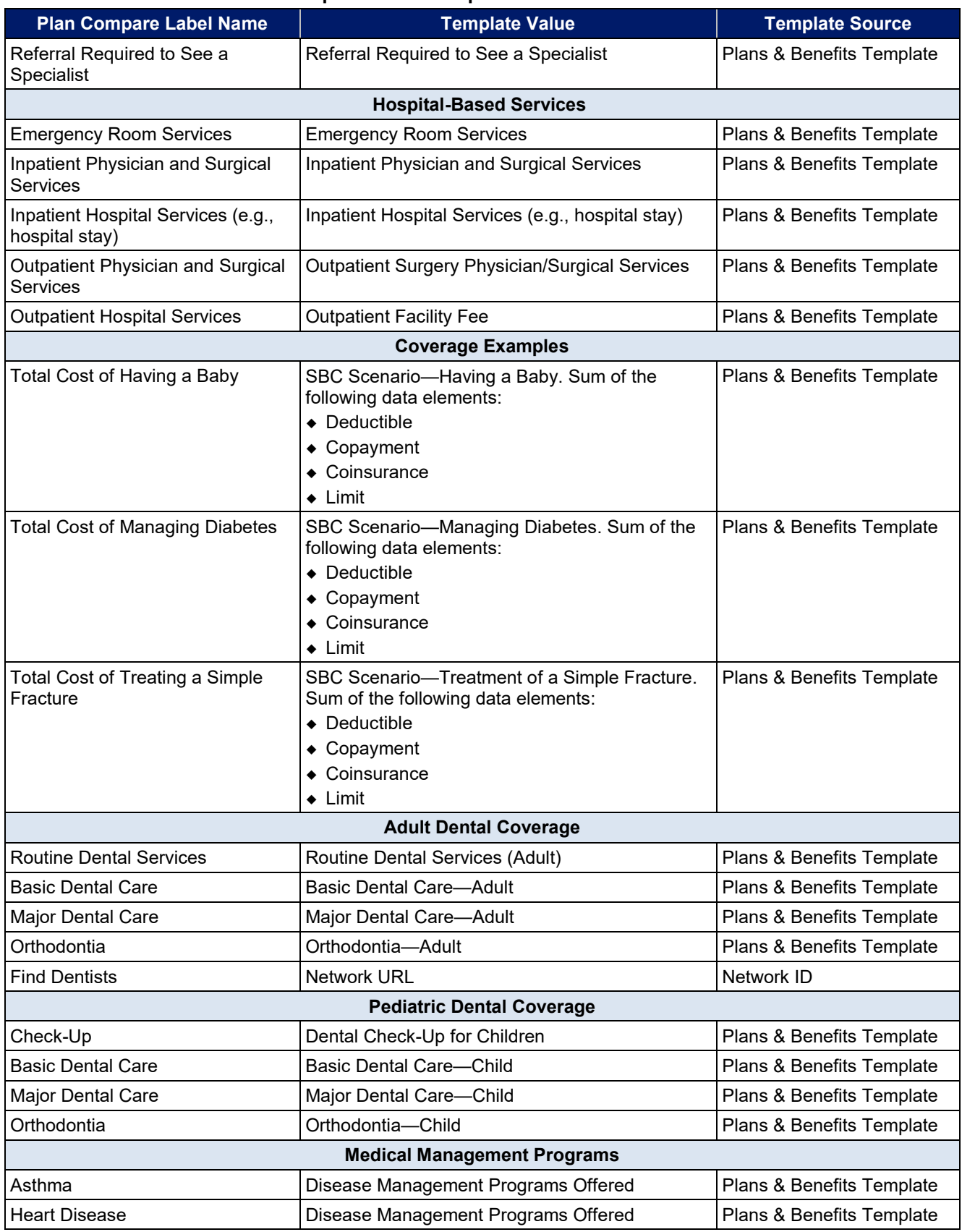

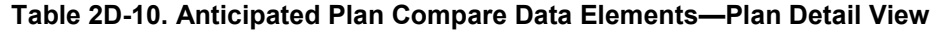

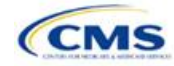

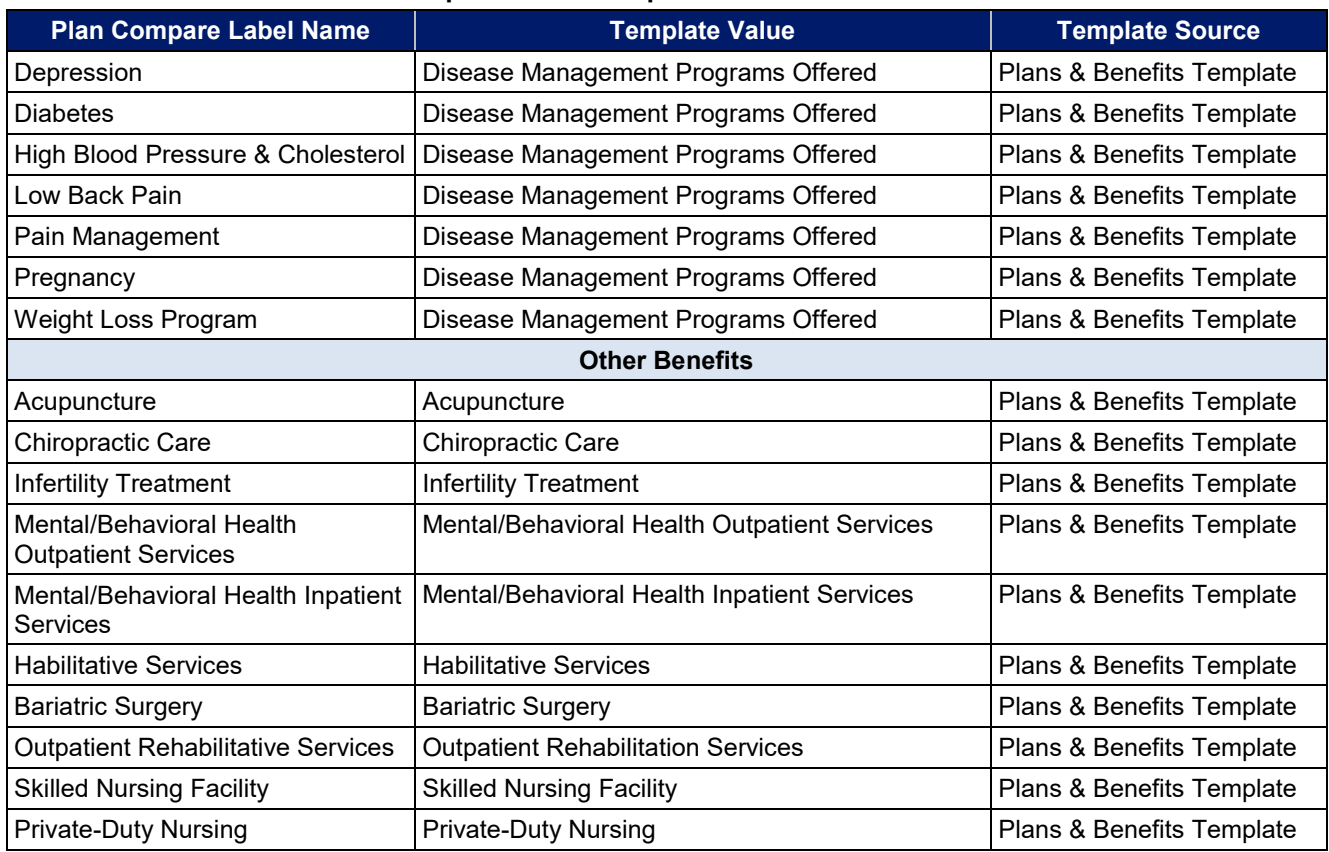

### **Table 2D-10. Anticipated Plan Compare Data Elements—Plan Detail View**

# <span id="page-49-0"></span>5.10 Plan Compare Cost-Sharing Display Rules

The anticipated display logic follows for the deductible, MOOP, copay, and coinsurance cost sharing for Plan Compare for individual market coverage effective starting January 1, 2020. It covers the majority of situations but is not exhaustive. This should not be viewed as the final display logic for Plan Compare, and CMS may make changes after these instructions are published. It is provided here as a reference for issuers before submitting QHP Applications.

# *5.10.1 Deductible and MOOP Plan Compare Display Logic*

- If medical and drug amounts are integrated, then the total amount for the medical and drug data element will display on the Plan Summary page. "Included with Medical" will display on the Plan Details page under the Drug amounts.
- If medical and drug amounts are not integrated, only the medical amount displays on the Plan Summary page. The drug amount displays in the Prescription Drug Details section on the Plan Details page.
- If there is only one person in the enrollment group, the individual MOOP and deductible amount displays on the Plan Summary and Plan Details pages.
- On the Plan Summary page, if more than one person is in the enrollment group, the Family Per Group MOOP amount displays. The dollar amount will display followed by "Per Group."
- On the Plan Summary page, if there is more than one person in the enrollment group, and if the issuer entered either \$0 or a positive dollar amount for the **Family Per Group** data field, the Family Per Group deductible amount displays. The dollar amount will display followed by "Per Group." If there is more than one person in the enrollment group and the plan design does not have a per-group deductible (i.e., the Family Per Group Deductible is **Not Applicable**), then the Individual Per Person deductible will display on the Plan Summary page. The dollar amount will display followed by "Per Person."

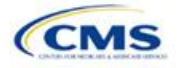

- On the Plan Details page, the Family Per Group and the Family Per Person deductible and MOOP amounts will appear.
- The out-of-network deductible and MOOP are not displayed on Plan Compare.

# *5.10.2 Covered Benefit Plan Compare Display Logic*

- The Plan Compare display logic considers the entered values for both copay and coinsurance. For example, if the issuer enters **Not Applicable** for copay and **20%** for coinsurance for a specialist visit, "20%" will display on Plan Compare.
- When copay is **Not Applicable** and rounded coinsurance is greater than zero and less than 100 percent, the coinsurance value is displayed.
- When copay is greater than zero and coinsurance is **Not Applicable**, the entered copay value is displayed.
- If coinsurance is equal to **100%**, a benefit is displayed as "Not Covered."
- "No Charge After Deductible" is displayed if one of the following occurs:
	- **No Charge After Deductible** is entered for copay and coinsurance.
	- The issuer entered **Not Applicable** for copay and **No Charge After Deductible** for coinsurance, or vice versa.
- "No Charge" is displayed when the combination of entered copay and coinsurance values include **0**, **No Charge**, or **Not Applicable**. Similarly, if any of the aforementioned values include copay or coinsurance qualifiers of **After Deductible**, then **No Charge After Deductible** is displayed.
- When copay and coinsurance are each greater than zero, both are displayed.

### 5.11 Troubleshooting the Plans & Benefits Add-In File

When opening the Plans & Benefits Add-In file before the template, Excel sometimes loads an older version of the Add-In file not compatible with the template. This causes run-time errors when entering data into the template or clicking buttons on the **Plans & Benefits** ribbon.

- 1. Always save the Plans & Benefits Template in the same folder as the Add-In file for best results.
- 2. *Never* rename the Add-In file to a different name.
- 3. Ensure that only one copy of the Add-In file is on the computer; delete all extra copies. When downloading a new one, always "Replace" the old version.

If the issuer still experiences run-time errors, Excel may have loaded a previous version of the Add-In file. Take the following steps to remove the previous version:

- 1. Open a blank sheet in Excel (no template or file). The Excel ribbon should not have a **Plans & Benefits** ribbon.
	- a. If the **Plans & Benefits** ribbon appears, go to File > Options > Add-Ins > Manage: Excel Add-Ins > Go > uncheck Plansbenefitsaddin > OK (**[Figure 2D-21](#page-51-0)** through **[Figure 2D-23](#page-52-0)**). In Excel 2007, the label names may differ slightly.
- 2. Verify that the **Plans & Benefits** ribbon is gone.
- 3. Open a Plans & Benefits Template.
- 4. The template should open the Add-In automatically after **Enable Macros** is clicked. This means the template successfully loaded the Add-In.

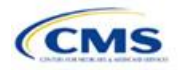

<span id="page-51-0"></span>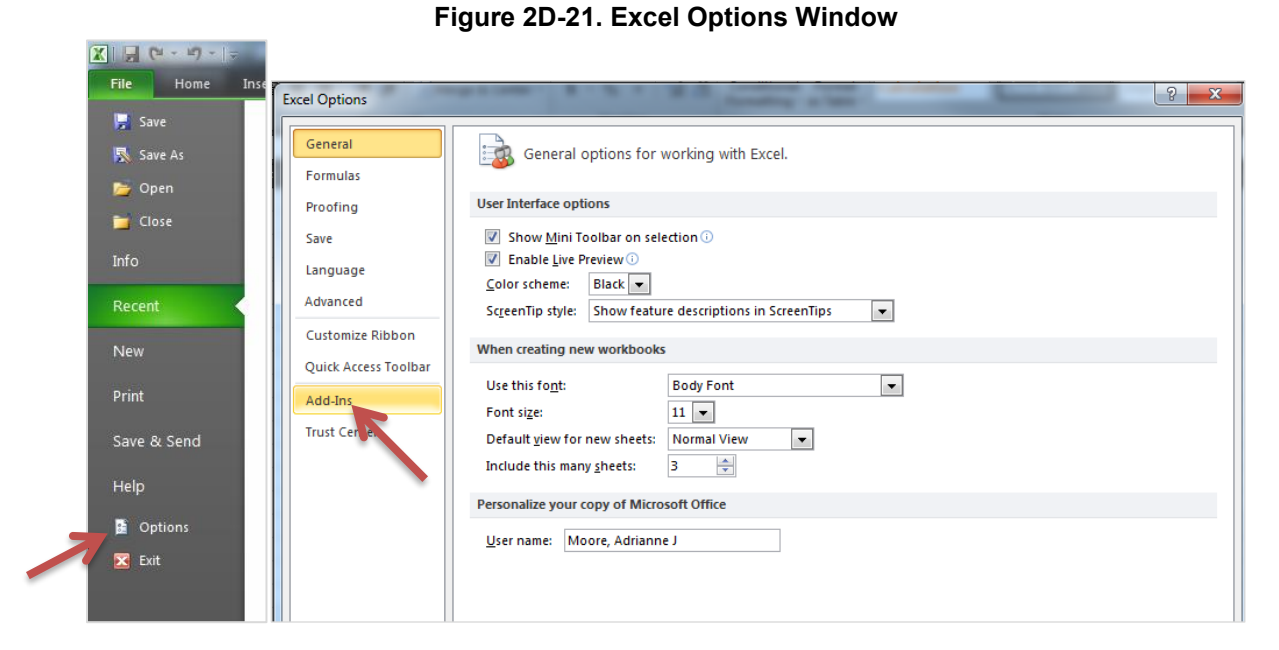

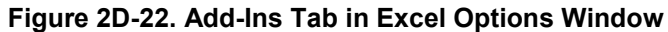

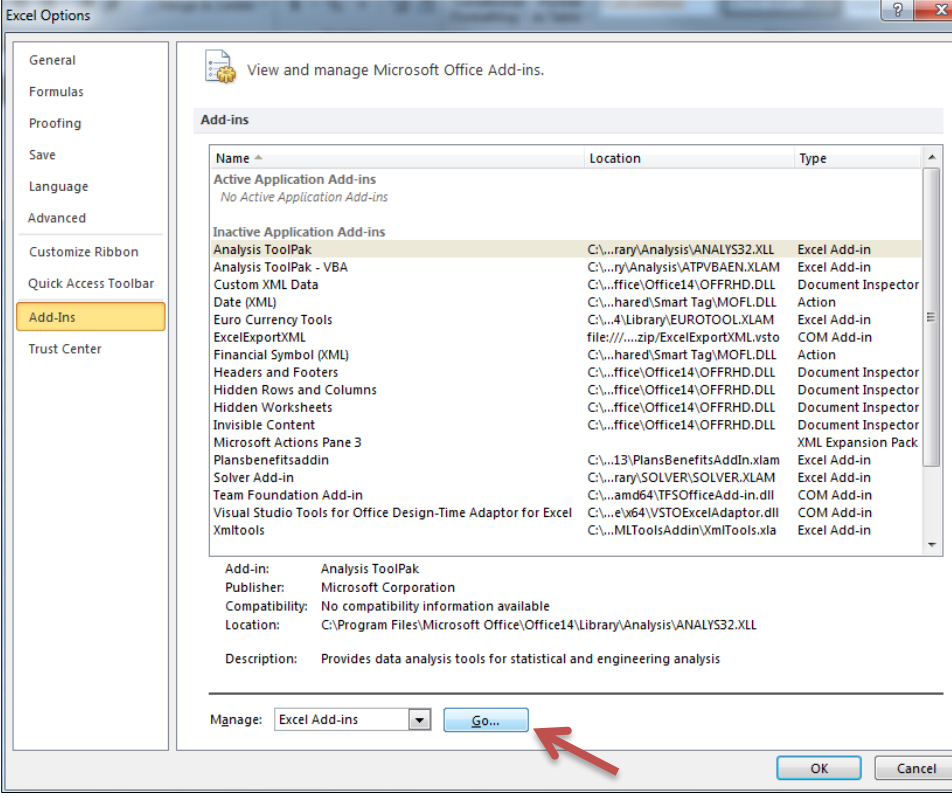

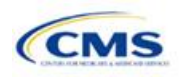

<span id="page-52-0"></span>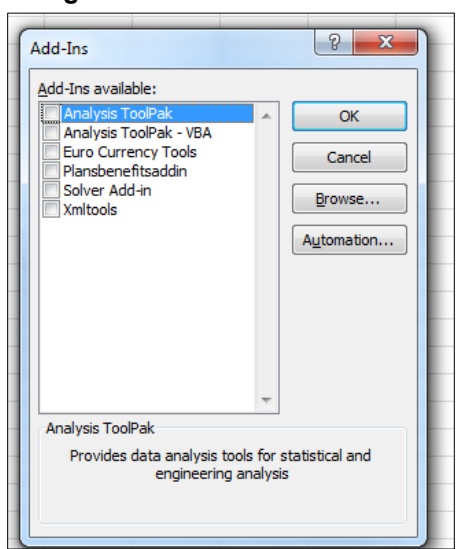

# **Figure 2D-23. Add-Ins Window**

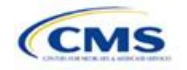